# 翻转教学操作手册

- 目 录

<span id="page-0-0"></span>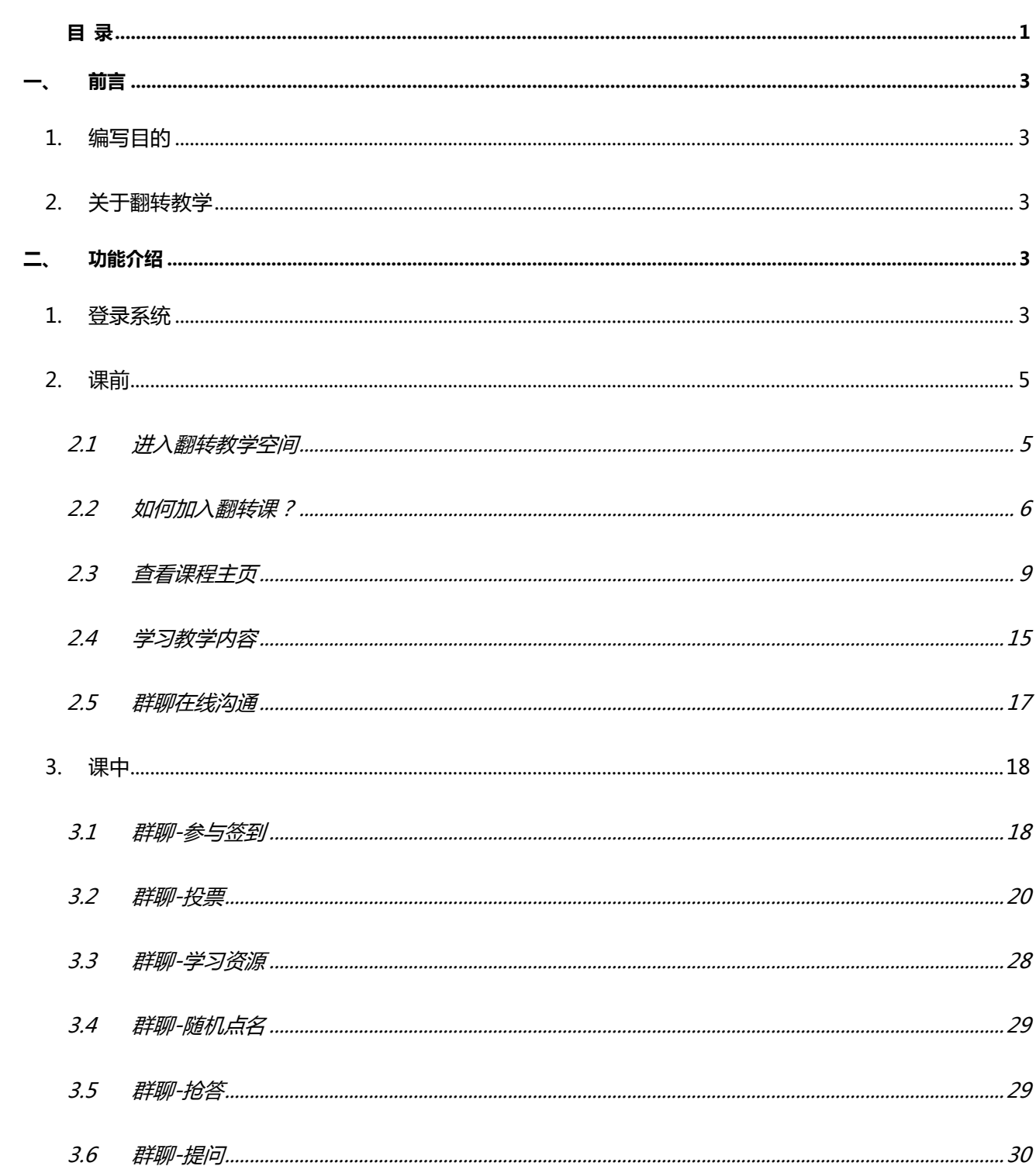

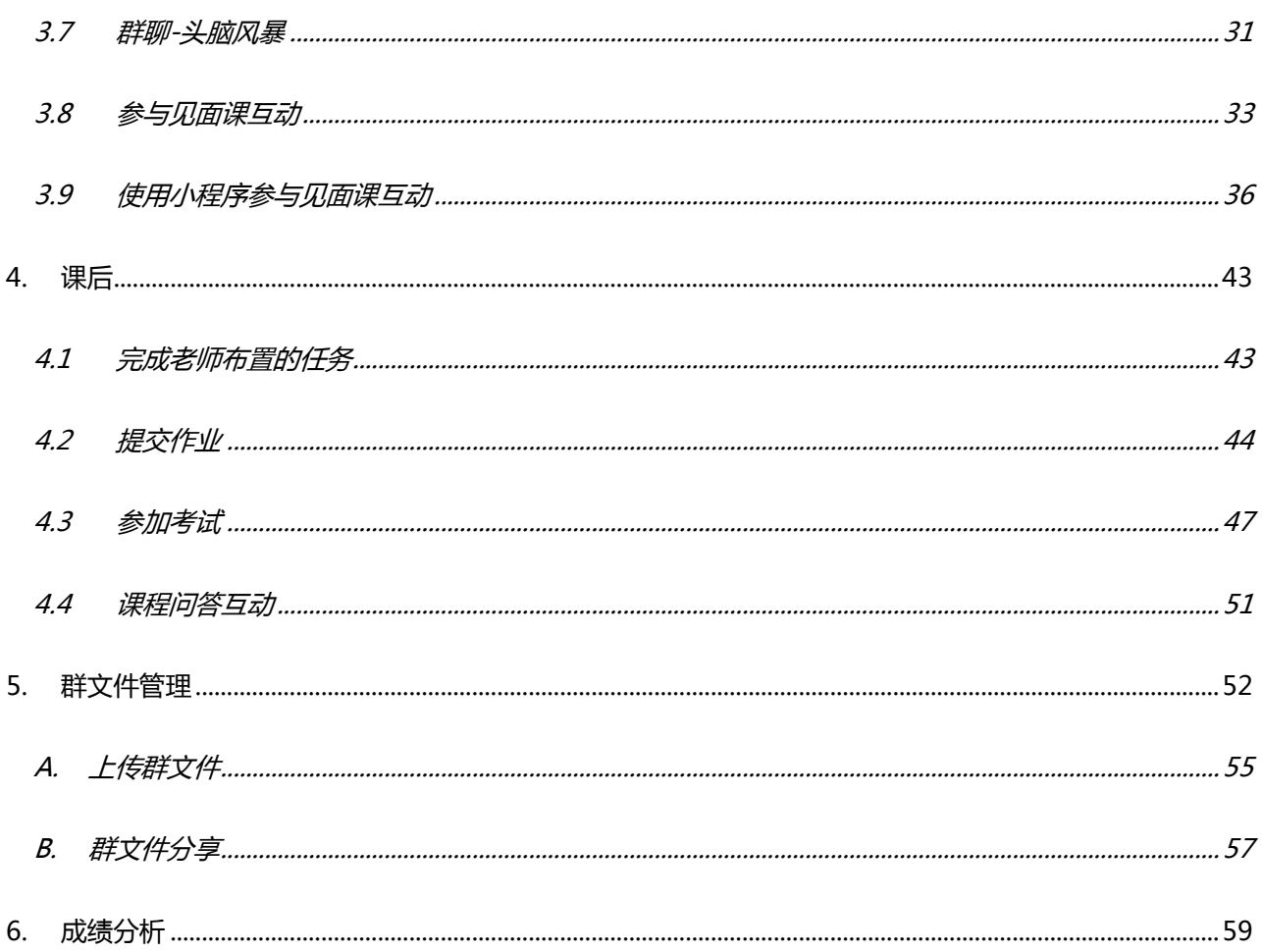

### <span id="page-2-0"></span>**一、 前言**

### <span id="page-2-1"></span>**1. 编写目的**

本文档旨在对《翻转教学操作手册-学生端》功能进行描述,帮助用户掌握该平台的使用方法。

### <span id="page-2-2"></span>**2. 关于翻转教学**

翻转教学将为学生提供课前、课中、课后全方位的教学服务,调动学生在学习过程中的主观能动性。

- 1、用课堂工具体验基于课程内容和教学素材的班级群聊
- 2、调动学生积极性,让更多学生参与到课堂互动中
- 3、课前预习,课中老师讲解重点内容,课后可随时复习和拓展,帮助学生更有效的学习

## <span id="page-2-3"></span>**二、 功能介绍**

#### <span id="page-2-4"></span>**1. 登录系统**

#### **(1)网页端登录**

在浏览器地址栏中输入系统的访问地址 <https://www.zhihuishu.com/>或百度搜索智慧树网,点击右 上角的登录。在用户名框、密码框输入正确的用户名和密码,单击【登录】按钮即可登录本系统。系统登 录界面如图 1-1 所示:

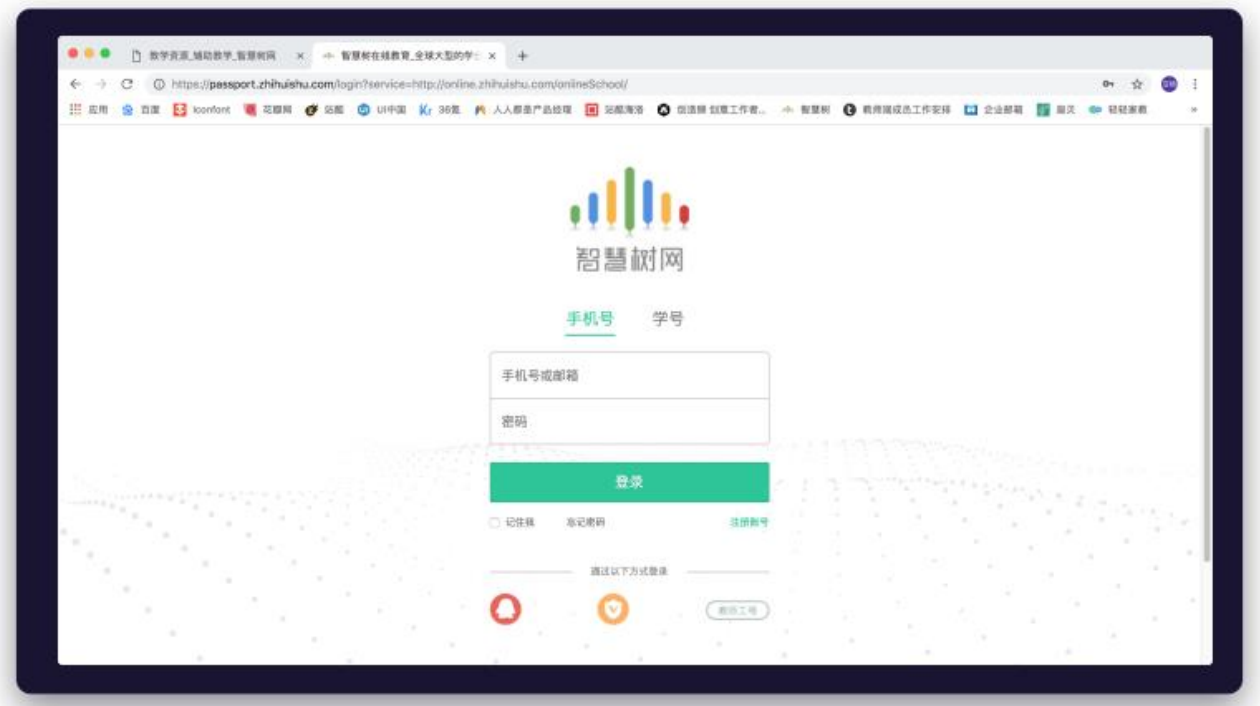

#### 图 1-1 浏览器登录界面

#### **(2)移动端登录**

扫描下方二维码,如图 1-2 所示,或者在应用商店中,搜索"知到",下载知到 app 后。在手机桌 面上打开"知到"应用,进入登录界面。在用户名框、密码框输入正确的用户名和密码,单击【登录】按 钮即可登录本应用。同时知到 app 应用还提供, 学号登录以及微信第三方快速登录方式, 系统登录界面如 图 1-3 所示:

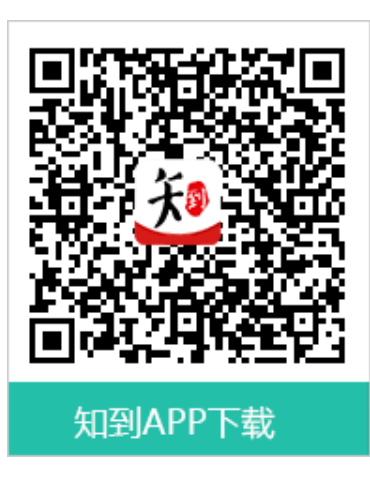

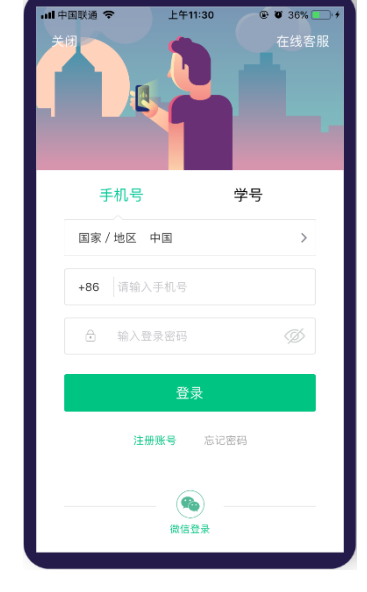

图 1-2 知到 APP 下载 **APP 10 10 100 12 2 国 1-3 系统登录界面** 

### <span id="page-4-0"></span>**2. 课前**

#### <span id="page-4-1"></span>**2.1 进入翻转教学空间**

登录成功后,在左上角将身份切换为学生。右侧宣传区,找到全新功能-翻转教学入口,点击【立即 体验】按钮,即可进入翻转教学,翻转教学入口界面如图 2.1-1 所示:

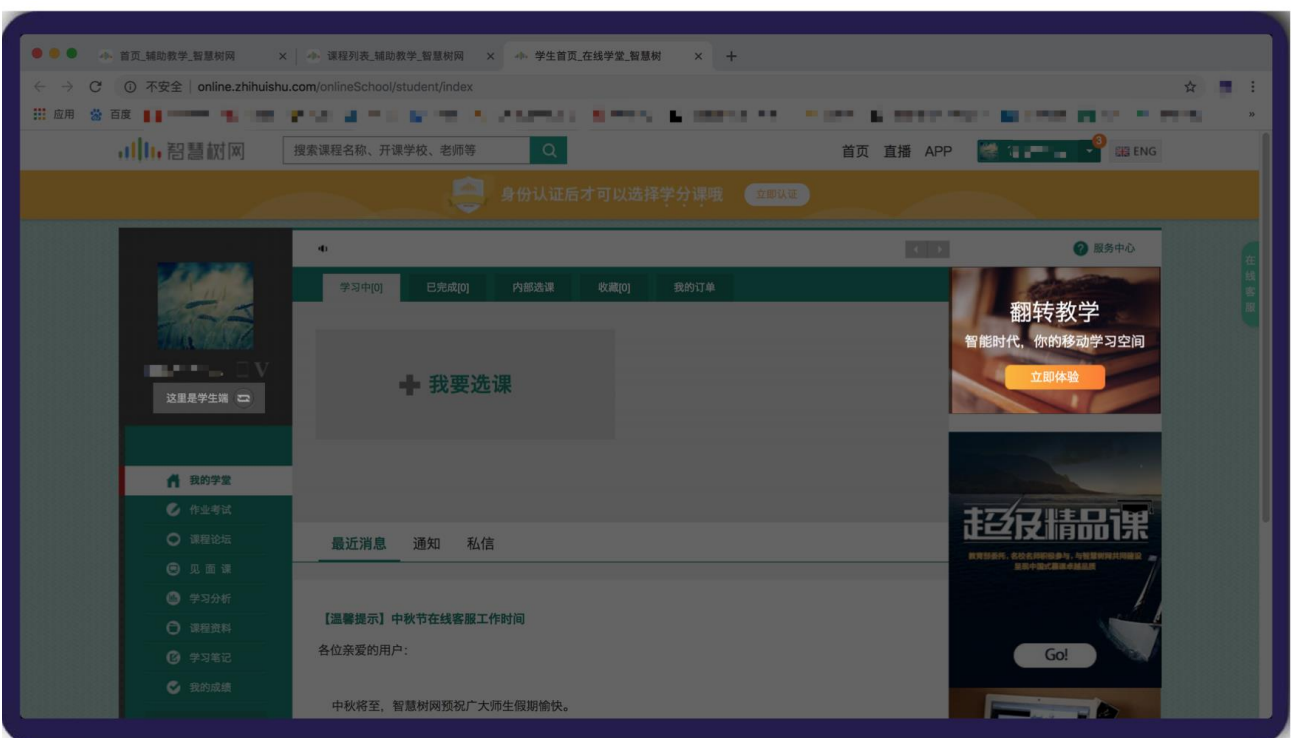

图 2.1-1 翻转教学入口界面

#### <span id="page-5-0"></span>**2.2 如何加入翻转课?**

学生可以通过如下 5 种方式加入课程、加入班级

#### **(1)网页端加入**

进入翻转教学后,用户可以看到自己加入的所有翻转课,如图 2.2-1 我的翻转课列表界面所示。点击 【加入课程】按钮,弹出加入课程页面,如图 2.2-2 加入课程所示。输入课程号,点击【加入】,即可加 入课程。

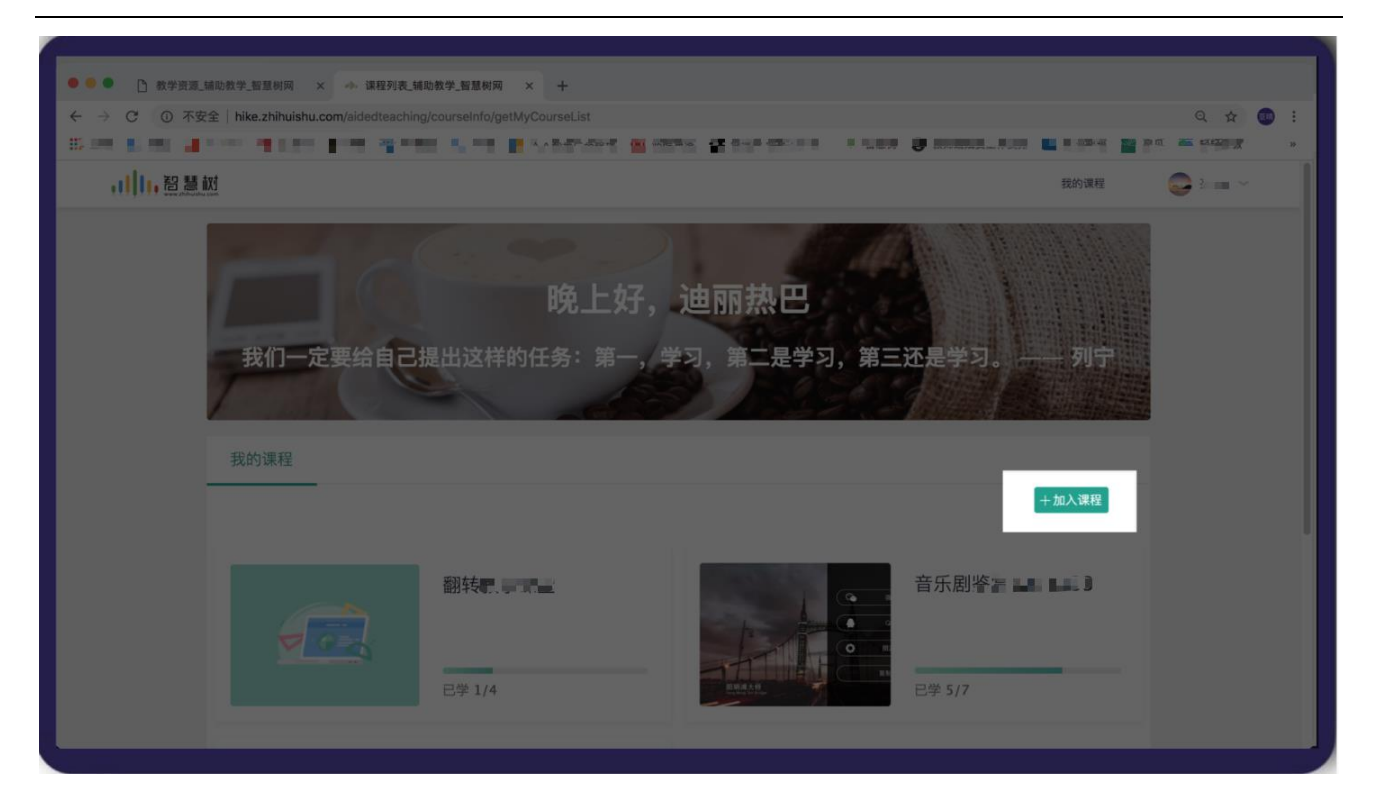

#### 2.2-1 我的翻转课列表界面

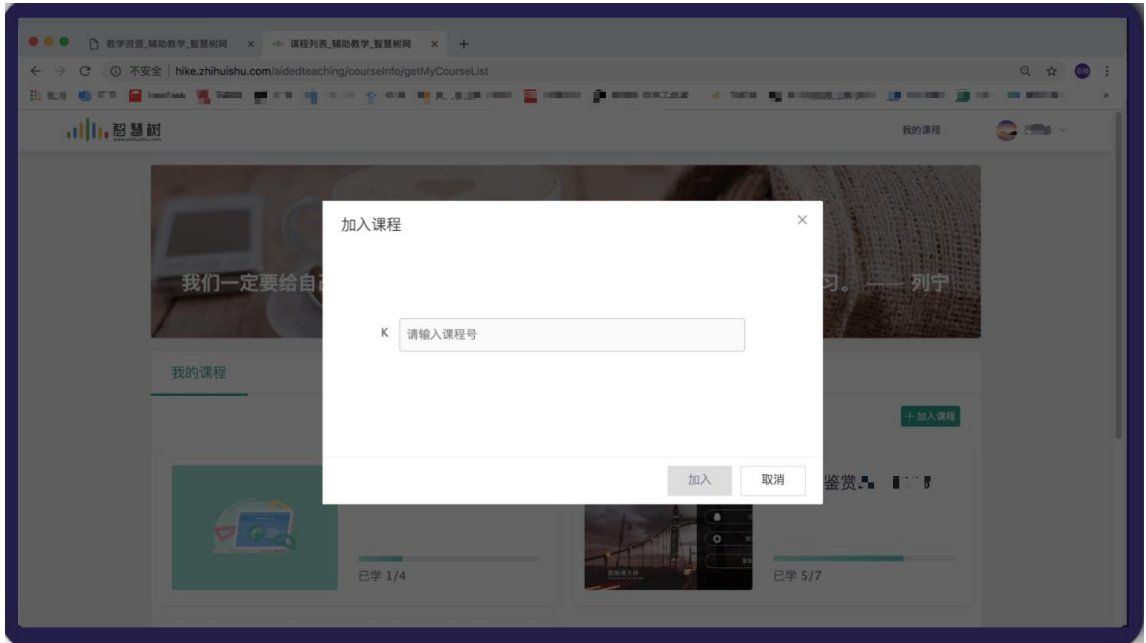

#### 2.2-2 加入课程

#### **(2)手机端课程号加入**

手机端登录教师圈 app 后,用户进入个人中心首页,如图 2.2-3 个人中心界面所示。点击【加入课程】 按钮,进入加入课程页面,如图 2.2-4 加入课程界面所示。输入课程号,进入加课确认界面,如图 2.2-5

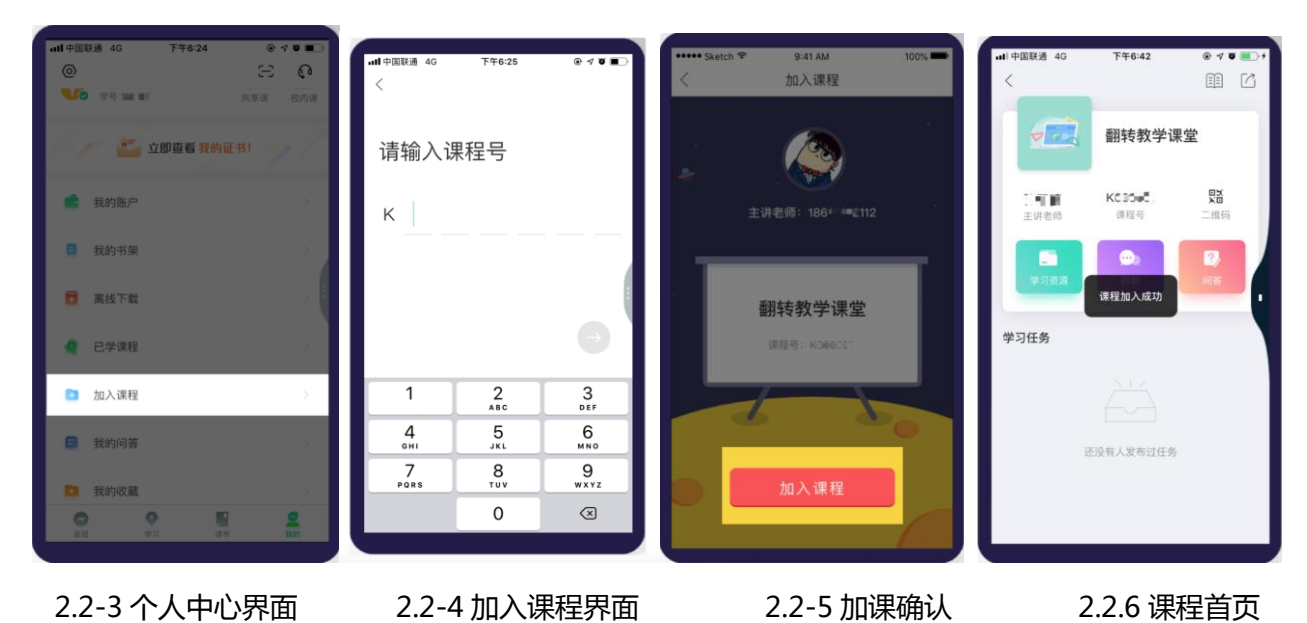

加课确认界面。点击【加入课程】按钮加课成功,进入课程首页。如 2.2-6 课程首页界面

#### **(3)手机端扫描二维码加入**

手机端登录知到 app 后, 用户进入个人中心首页, 如图 2.2-7 个人中心界面所示。点击【扫一扫】按 钮,进入扫一扫页面,如图 2.3-8 扫一扫界面所示。扫描课程二维码,进入加课确认界面,如图 2.2-9 加课 确认界面。点击【加入课程】按钮加课成功,进入课程首页。如 2.2-10 课程首页界面

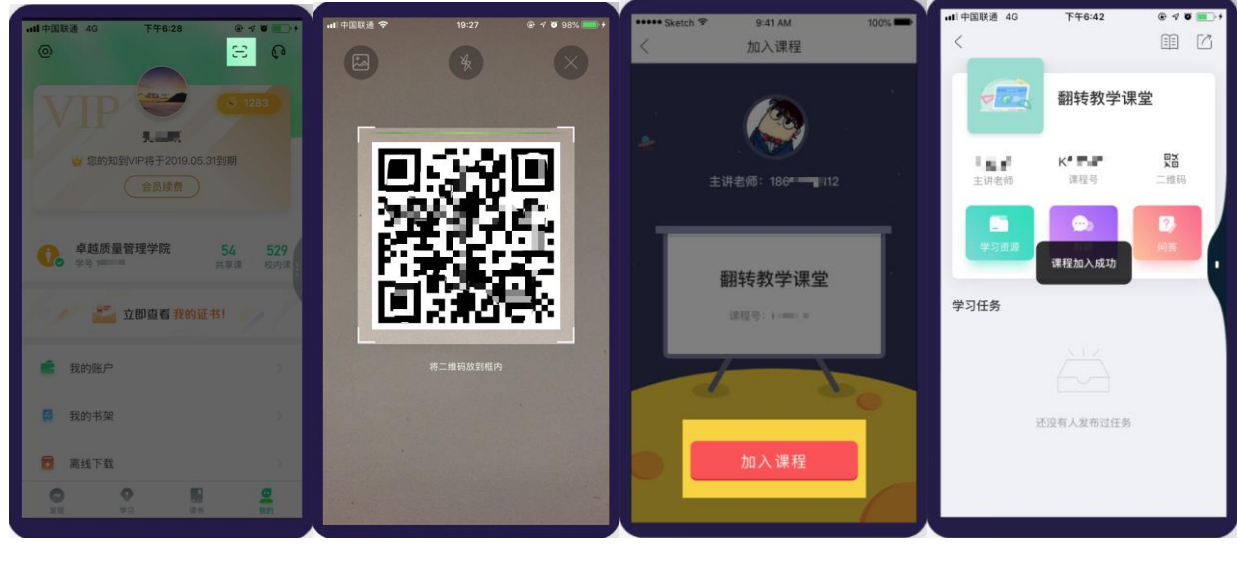

2.2-7 个人中心界面 2.2-8 加入课程界面 2.2-9 加课确认 2.2-10 课程首页

#### **(4)老师通过手机号邀请**

老师通过手机号发起课程邀请,学生会收到短信,点击短信链接,点击加入课程即可。

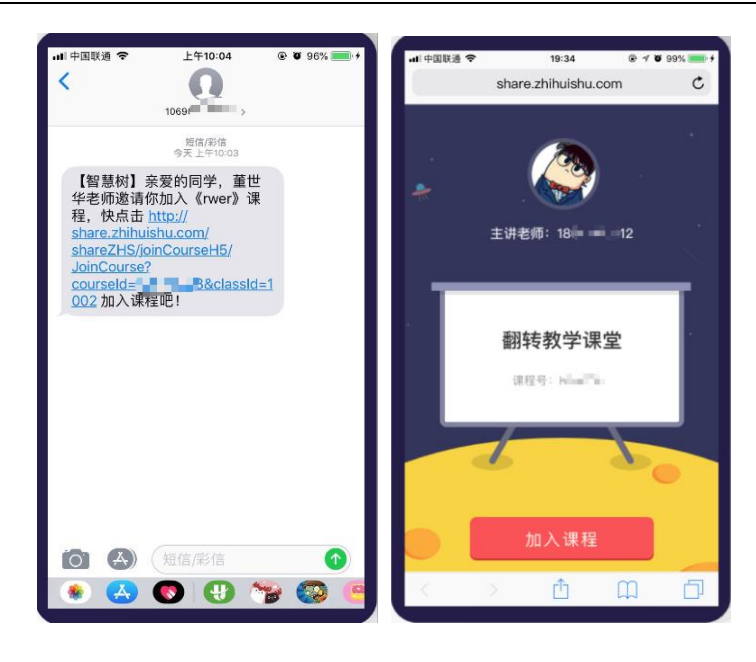

2.2-11 短信邀请 2.2-12 加入课程

#### **(5)老师通过导入名单方式邀请**

老师在网页端导入学生名单,只要学校和学号匹配,在学生的课程列表中,点击【确认课程】即可加 入课程。如下所示:

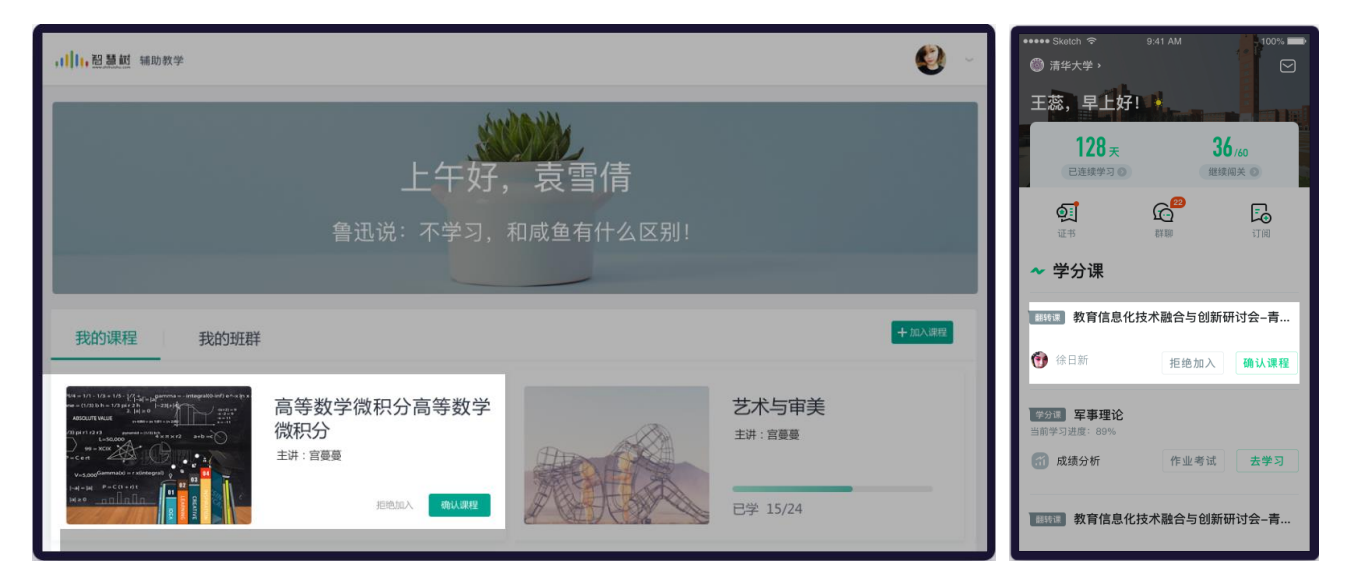

<span id="page-8-0"></span>**2.3 查看课程主页**

**(1)课程主页入口**

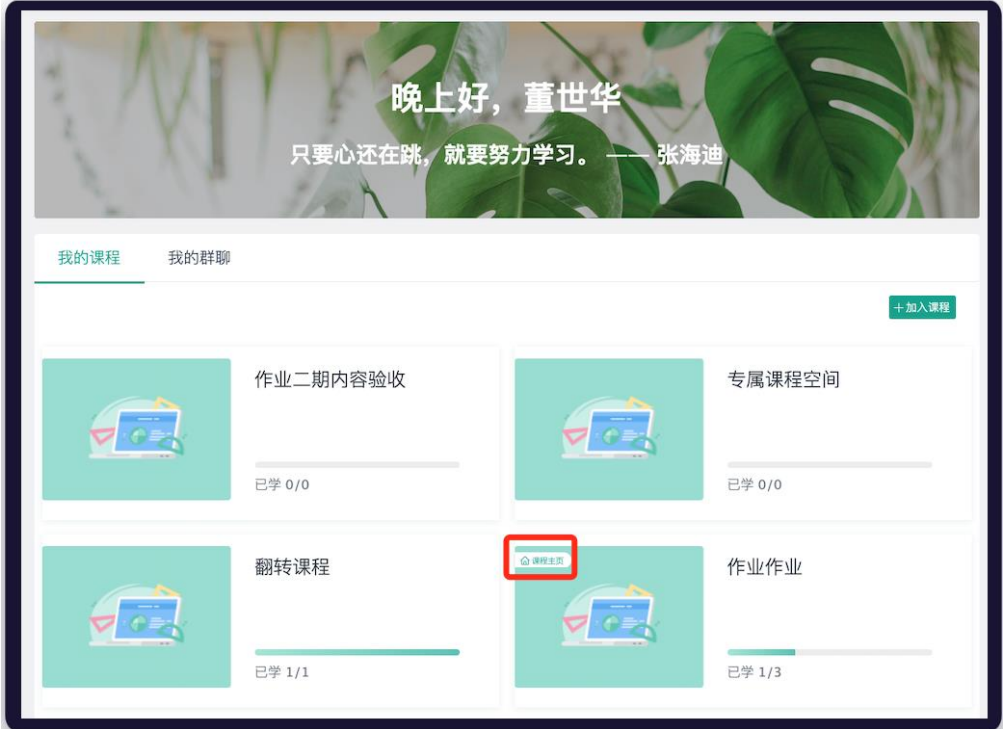

2.3-1 主页入口

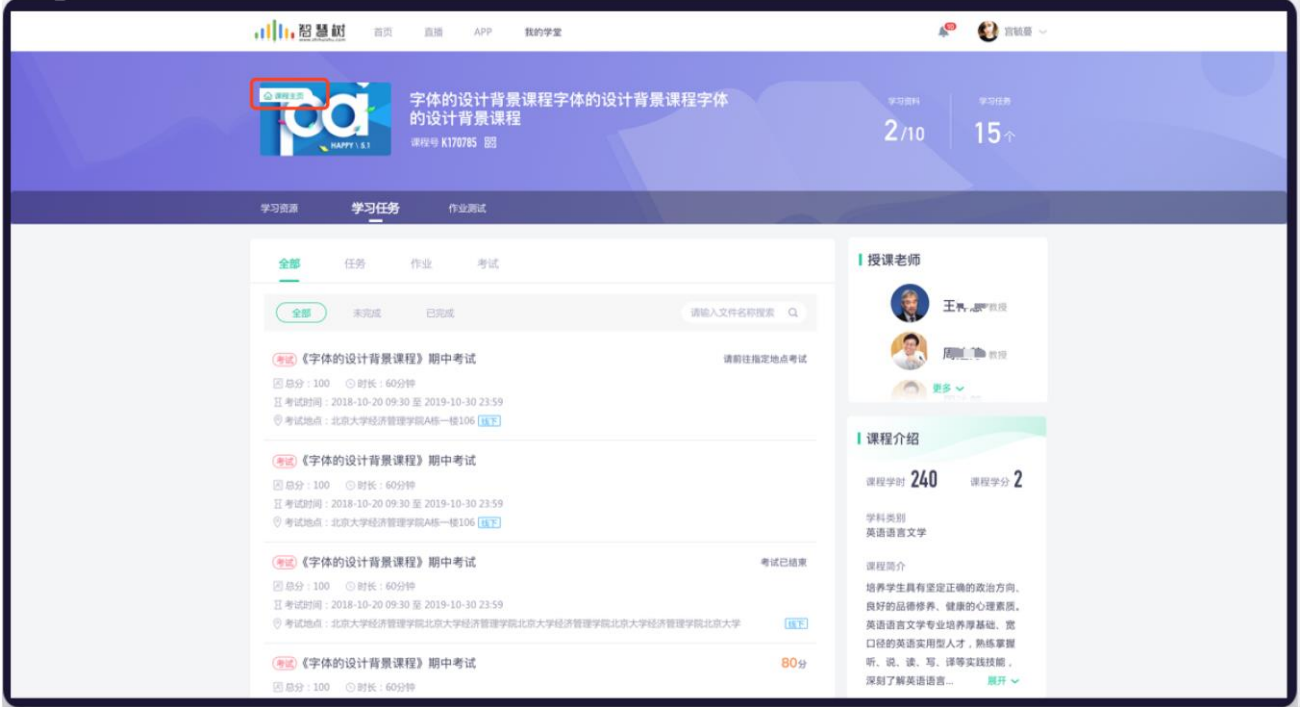

2.3-2 主页入口

在学生端课程列表课程标签的右上角(如图 2.3-1 所示)以及课程详情页(如图 2.3-2 所示)为课程主

页入口,点击后跳转到课程主页。

#### **(2)课程主页顶部**

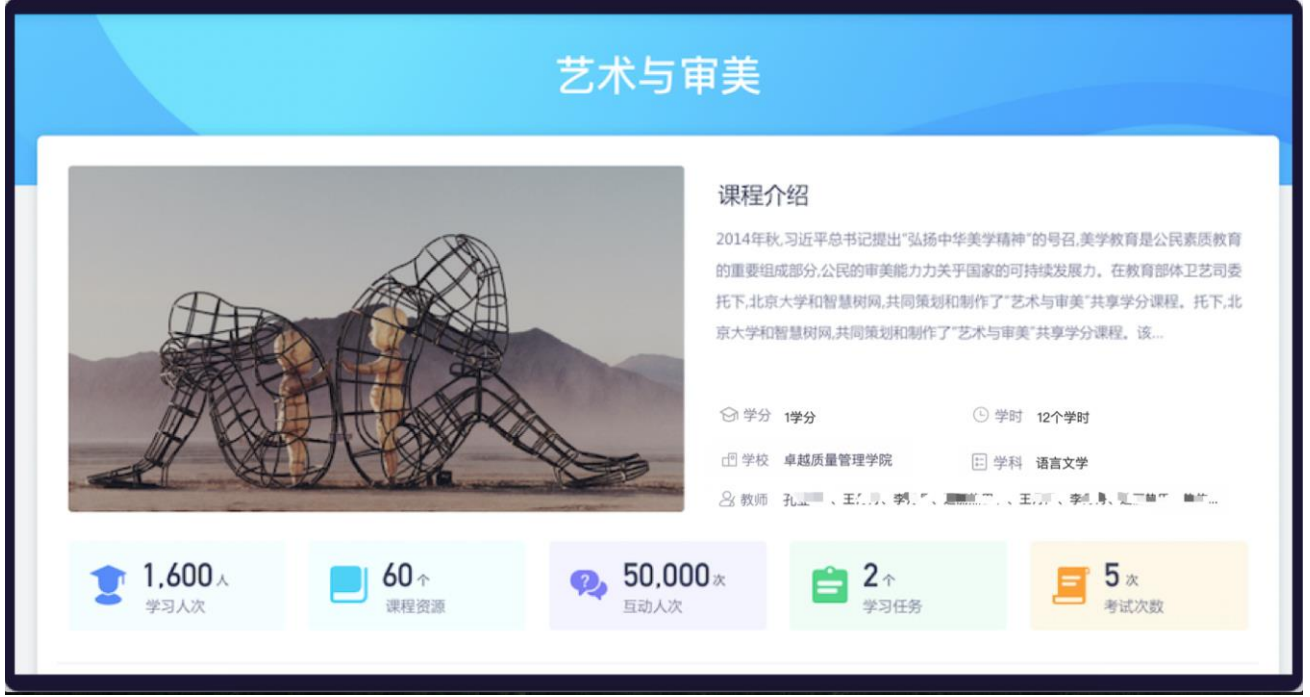

2.3-3 主页顶部

主页头部包括【课程名称】【课程图片】【课程简介】【学分】【学时】【教师】【学校】【学科】 等信息,其中【教师】【学校】直接从系统中读取,其他字段都可以在教师端【课程设置】中进行编辑。

下边 5 个数据包括:【学习人次】该课程下入班学生数;【课程资源】已发布的课程资源数量;【互 动人次】问答提问数、回答数、评论数累计;【学习任务】已发布学习任务数、【作业考试】已发布作业 考试数量。

(3)课程设计

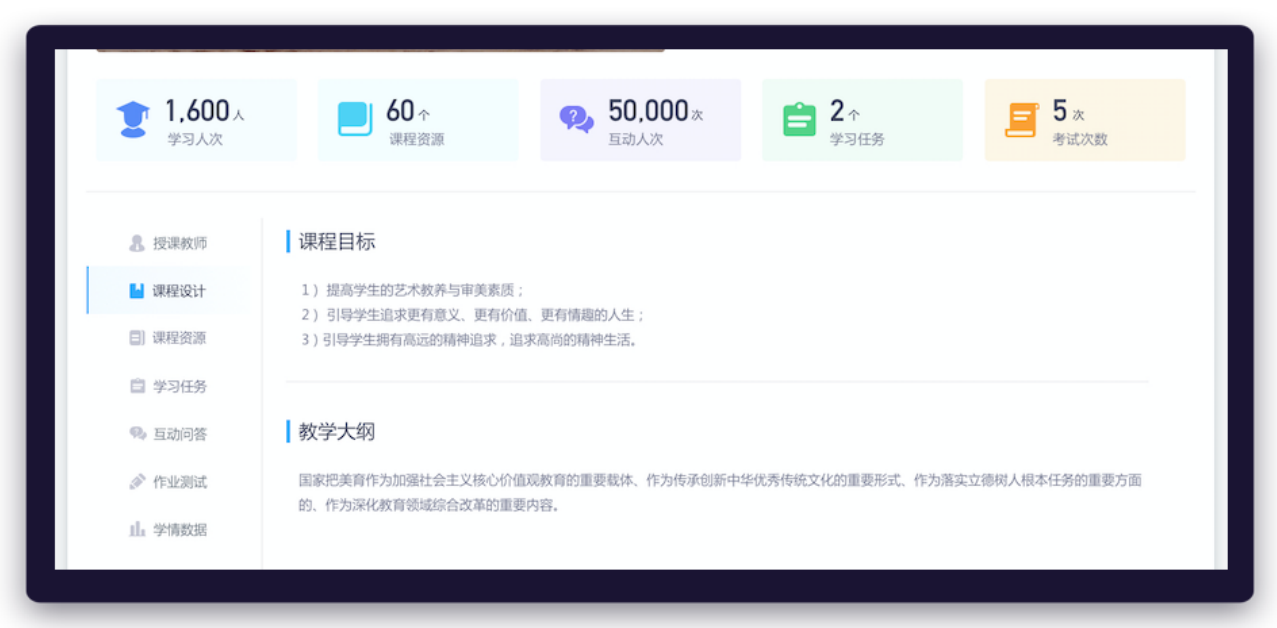

### 2.3-4 课程设计

【课程设计】栏目包括【课程目标】【教学大纲】,这两部分内容也可以在教师端【课程设置】中进 行编辑。

#### (4)课程资源

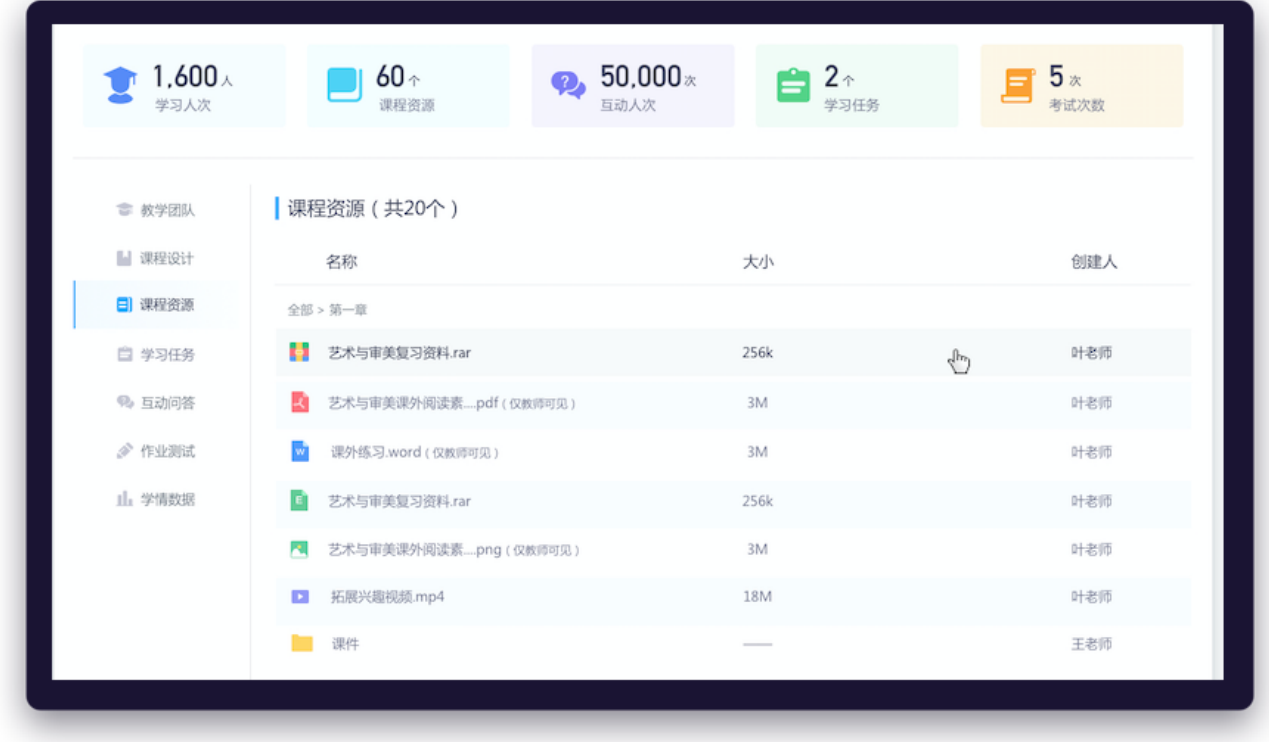

2.3-5 课程资源

@Copyright 智慧树网

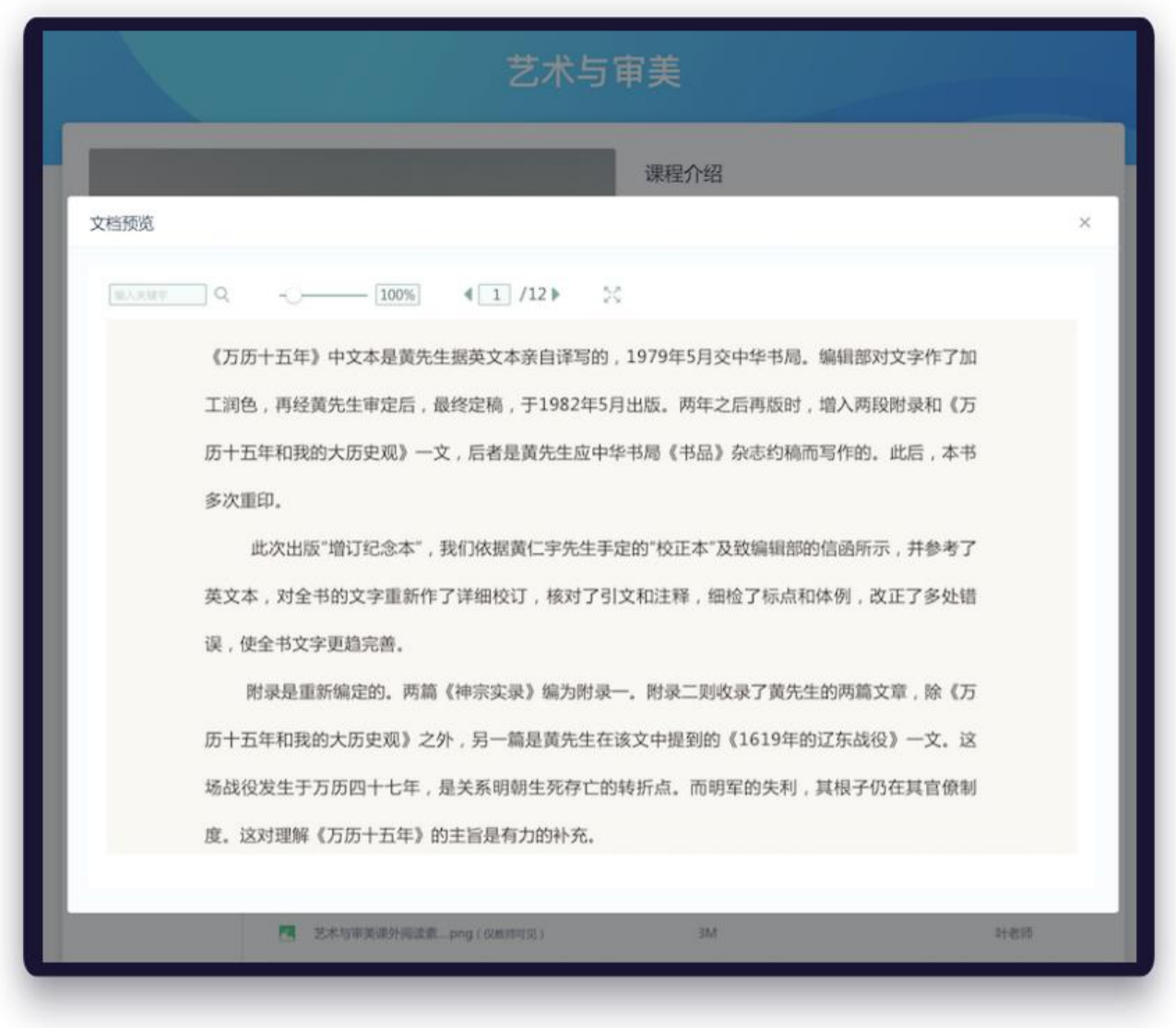

### 2.3-6 资源预览

【课程资源】栏目显示教师已经发布的学习资源,可以点击在线预览,资源列表中显示了【资源名称】 【资源大小】【创建人】等基本信息。

(5)学习任务

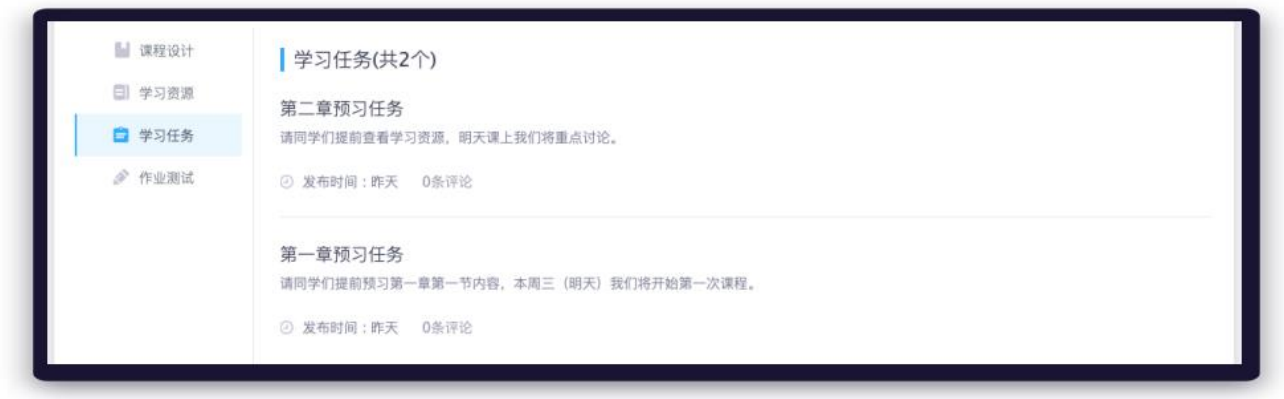

2.3-7 学习任务

【学习任务】栏目显示了教师发布的学习任务和作业,列表中显示了【任务名称】【任务内容】【发

布时间】【评论数量】等基本信息。

(6)作业考试

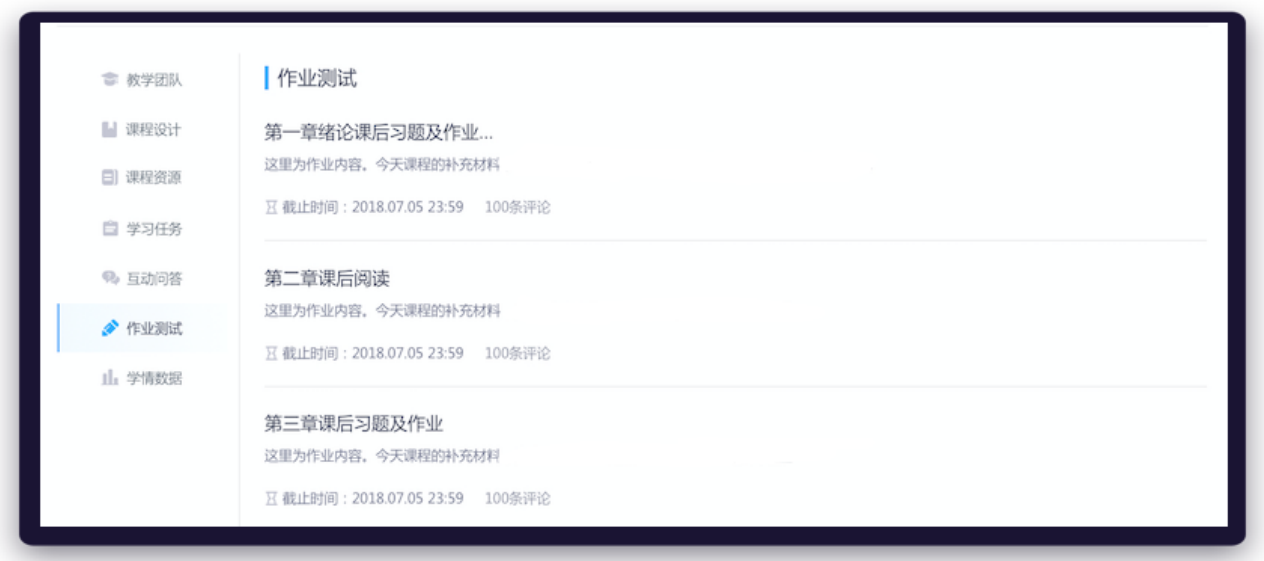

2.3-8 作业考试

【作业考试】栏目显示了教师已发布的【作业考试】,列表显示了【作业名称】【作业内容】【截止 时间】【评论数量】等基本信息。

#### <span id="page-14-0"></span>**2.4 学习教学内容**

#### **(1)网页端学习**

网页端进入课程首页后,点击切换学习资源模块,如图 2.4-1 学习资源列表页。点击【继续学习】或 点击文件,进入图 2.4-2 学生学习页。页面右侧为教学学习资源目录,点击可切换资源学习。点击右下角 【下载】按钮,可下载本文档至本地。

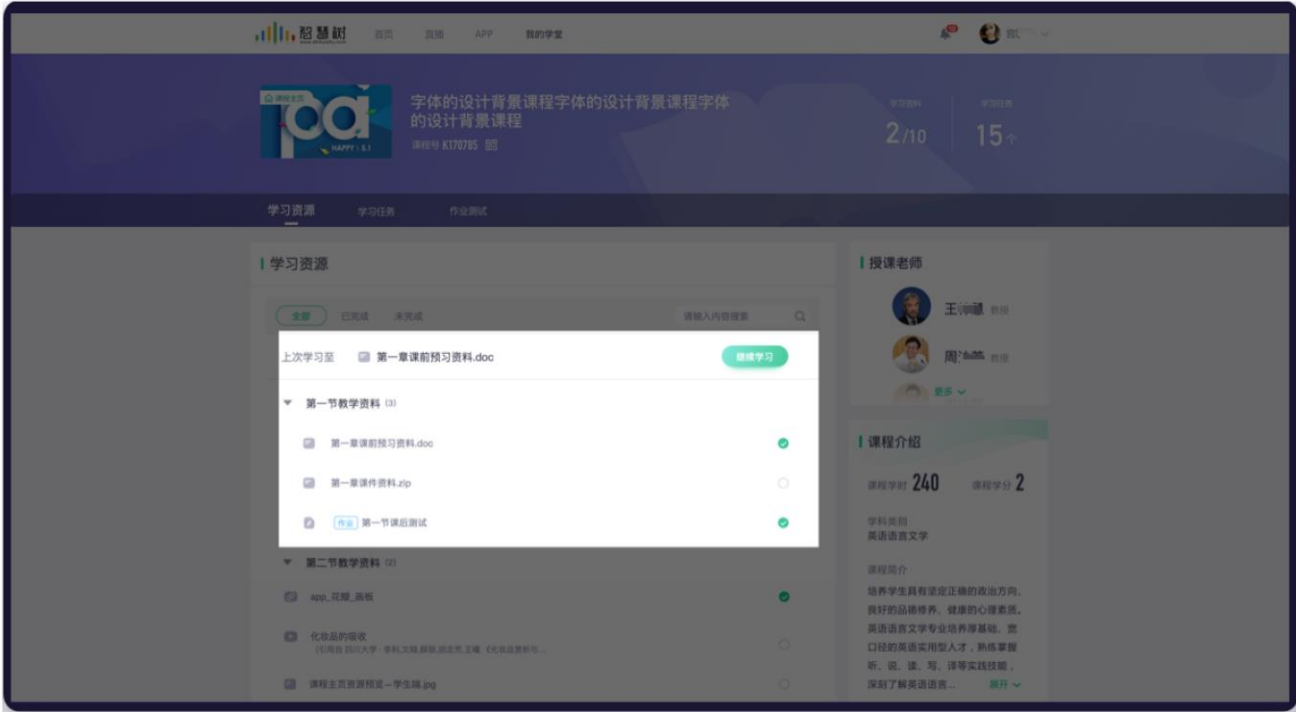

2.4-1 学习资源列表页

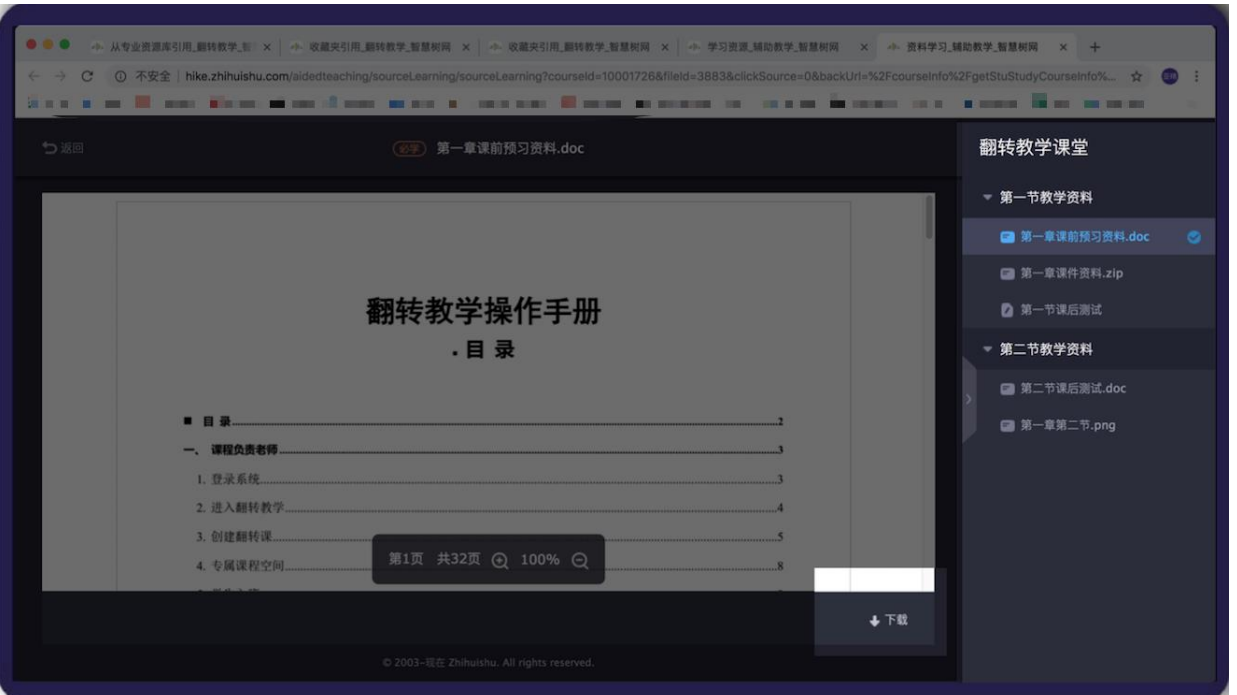

2.4-2 学生学习页面

**(2)移动端学习**

从移动端进入课程首页后,点击【学习资源】按钮,进入 2.4-4 移动端学习页面。点击页面下方【上 一篇】、【下一篇】按钮,可切换上下篇文档查看学习,点击【目录】,显示学习资源目录,如图 2.4-5 学习资源目录页面。可在目录页面点击切换文档学习。

学习页面点击右上角【文档详情】图标。进入 2.4-6 文档详情页面,查看文档的学习要求等详细信息。

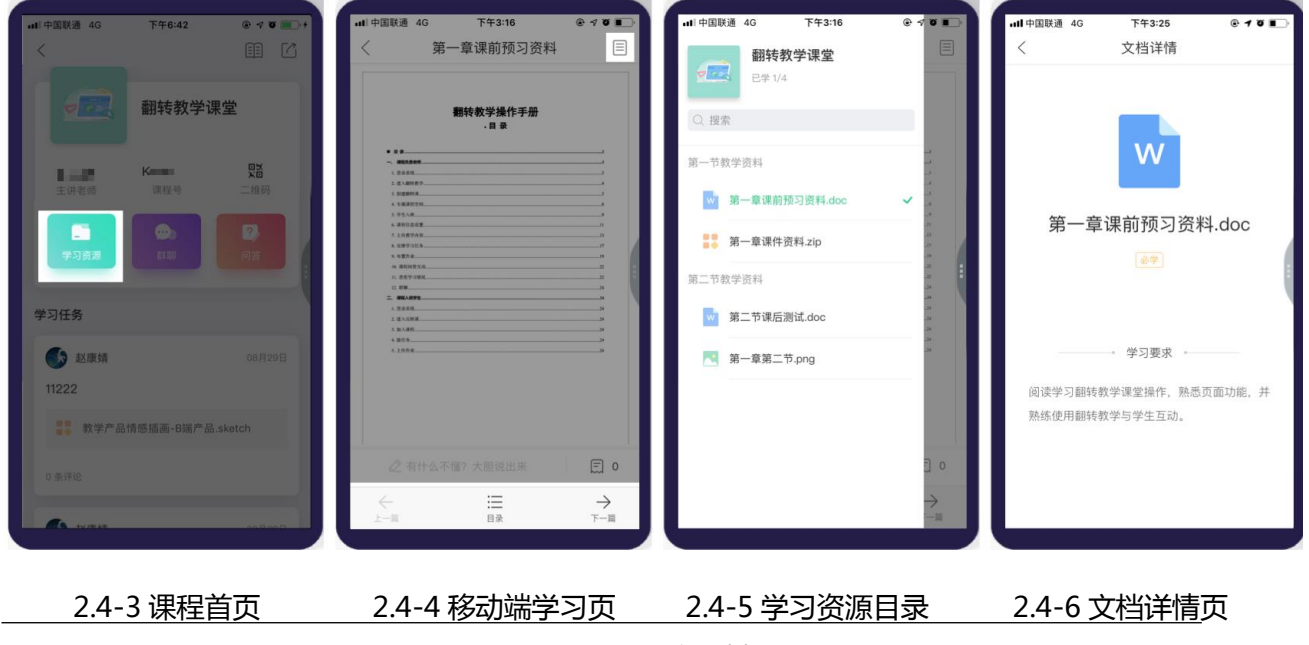

@Copyright 智慧树网

在学生学习页面,点击页面下方【提问】入口,进入 2.4-8 问答提问页面,可针对该文档进行问答提

问。点击右侧【全部文档】图标,进入 2.4-9 全部问答页面。可查看本课程下的全部问答内容。

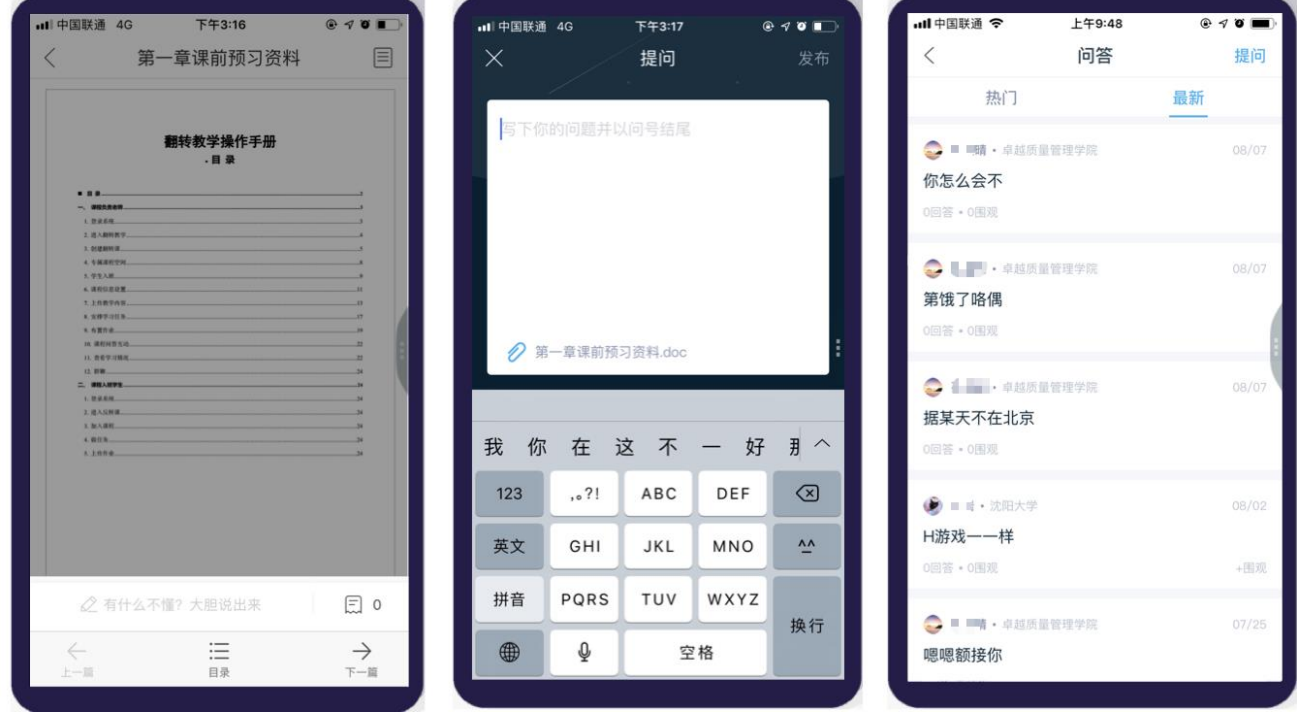

2.4-7 移动端学习页 2.4-8 问答提问页 2.4-9 全部问答

#### <span id="page-16-0"></span>**2.5 群聊在线沟通**

学生加入课程后,会进入课程群聊,在群聊中可以与其他同学或老师进行交流互动。点击群聊右上角 【课程】图标,可进入查看课程内容。注:目前只支持移动端。

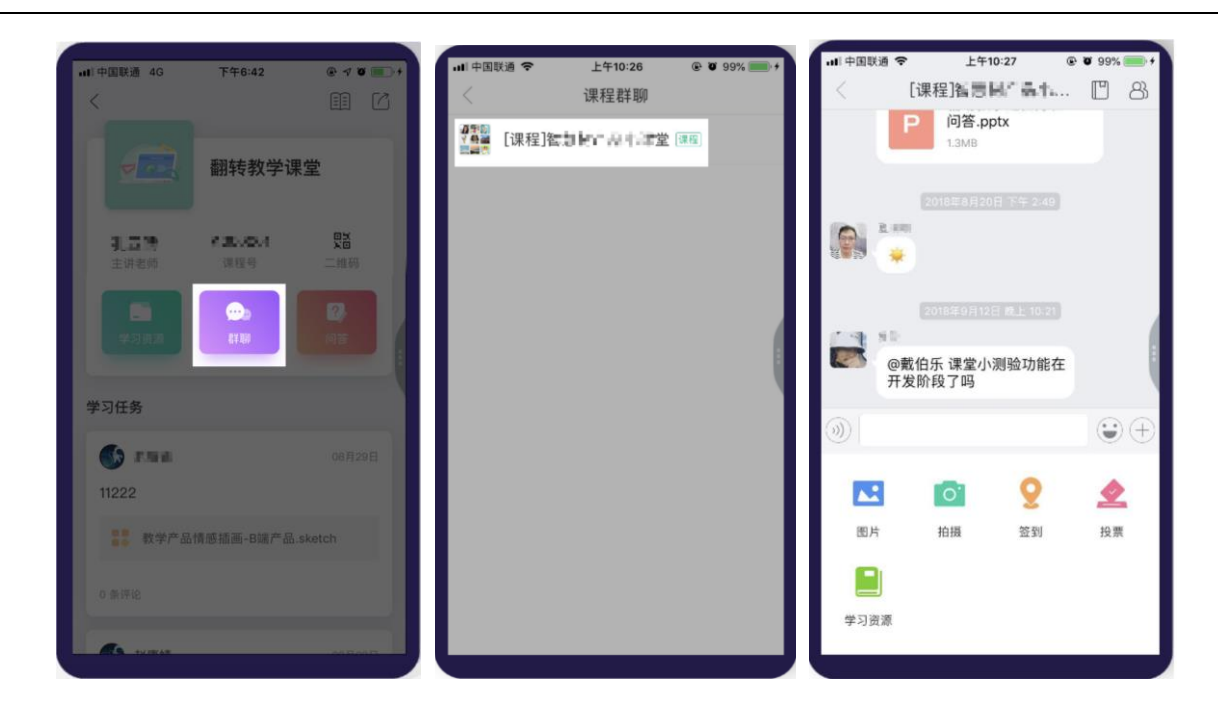

图 2.5-1 群聊

### <span id="page-17-0"></span>**3. 课中**

#### <span id="page-17-1"></span>**3.1 群聊-参与签到**

#### **(1)位置签到**

点击老师发的【位置签到】,进入签到页,到允许签到的范围,点击【签到】按钮,即可签到成功, 页面如图 3.1-1 位置签到页面。

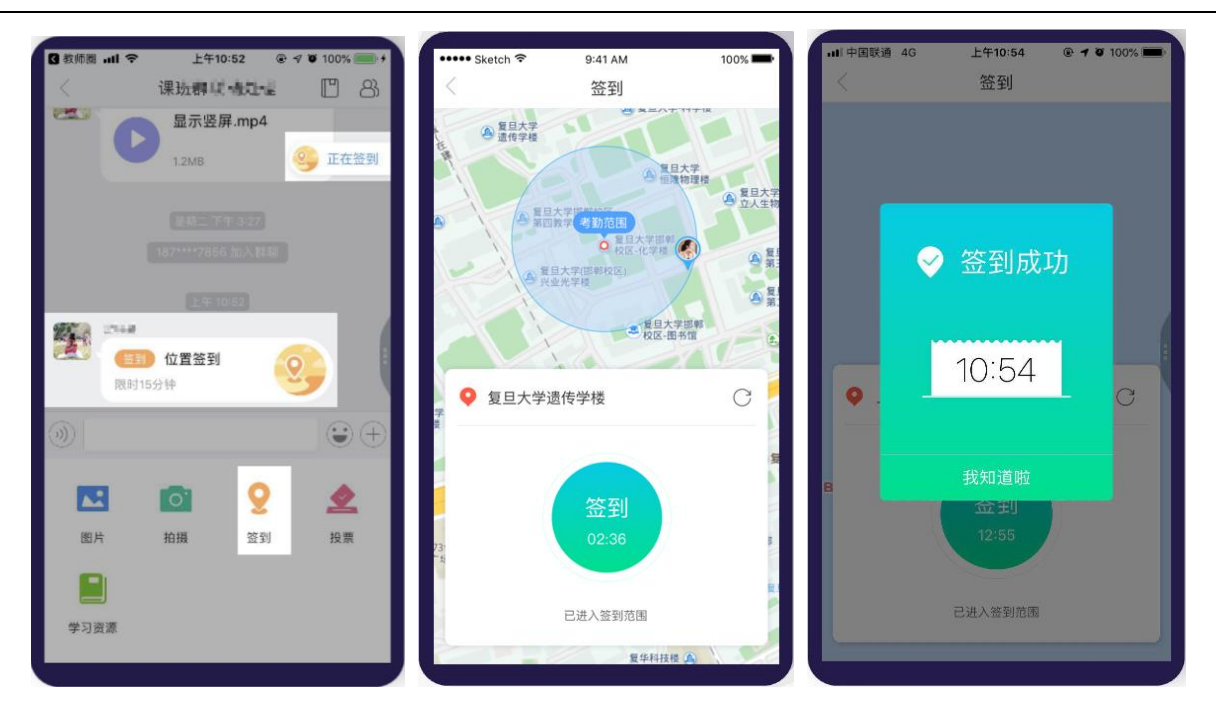

图 3.1-1 位置签到

#### **(2)手势签到**

点击老师发的【手势签到】,进入签到页,根据老师描述的手势,输入签到手势,即可签到成功,页 面如图 3.1-2 手势签到页面。

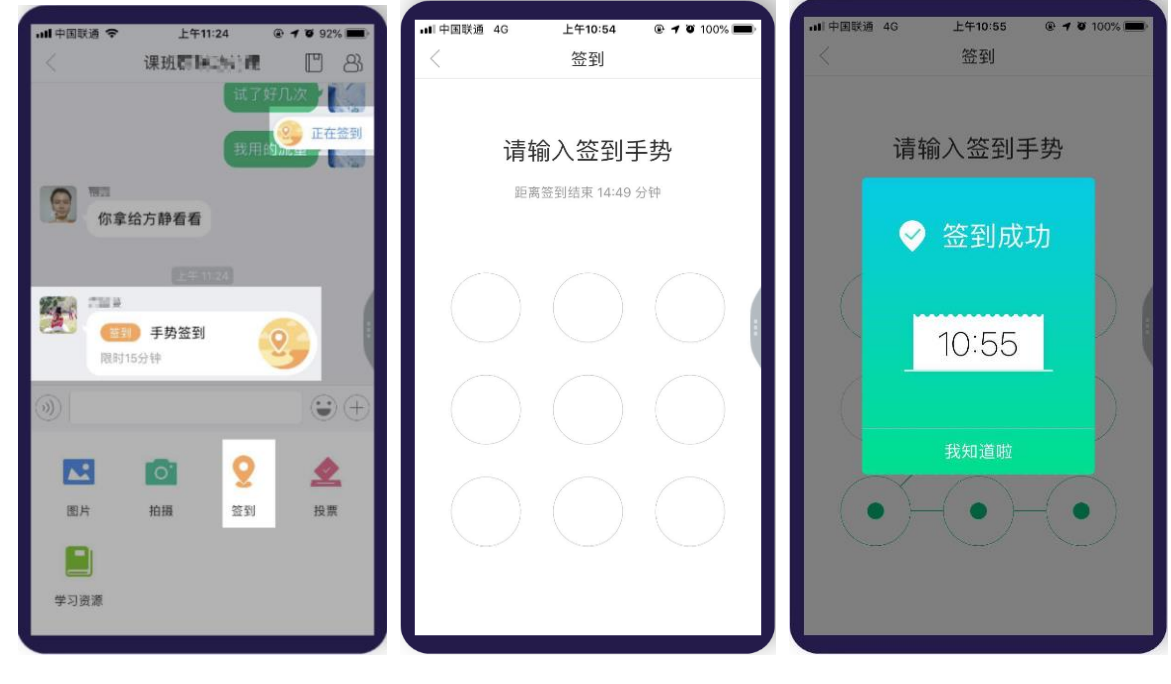

图 3.1-2 手势签到

#### <span id="page-19-0"></span>**3.2 群聊-投票**

在移动端群聊的更多模块中点击投票按钮,进入投票页面。在此页面,用户可以发起签到、参与投票使 用投票卡,如图 3.2-1 投票列表所示。投票列表页包括已发布和待发布的投票,投票方式支持三种:多彩 投票卡、自定义投票和快速投票。

注:不论是老师还是学生,都可以发起投票。

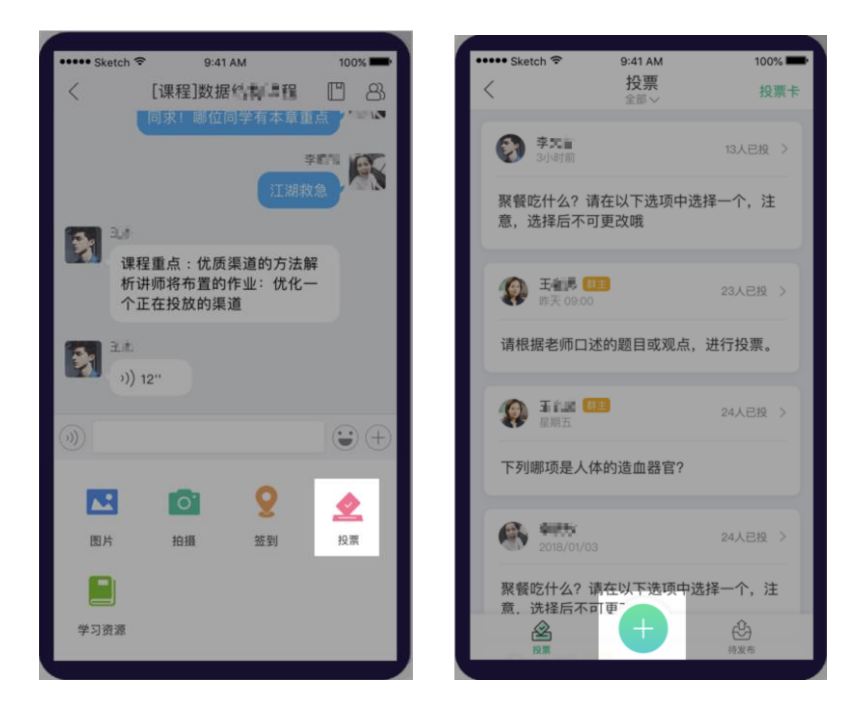

图 3.2-1 投票列表

### **A. 多彩投票卡**

根据某主题在多彩投票卡中选择对应的选项举牌,可以快速的知道大家所选择的结果,如图

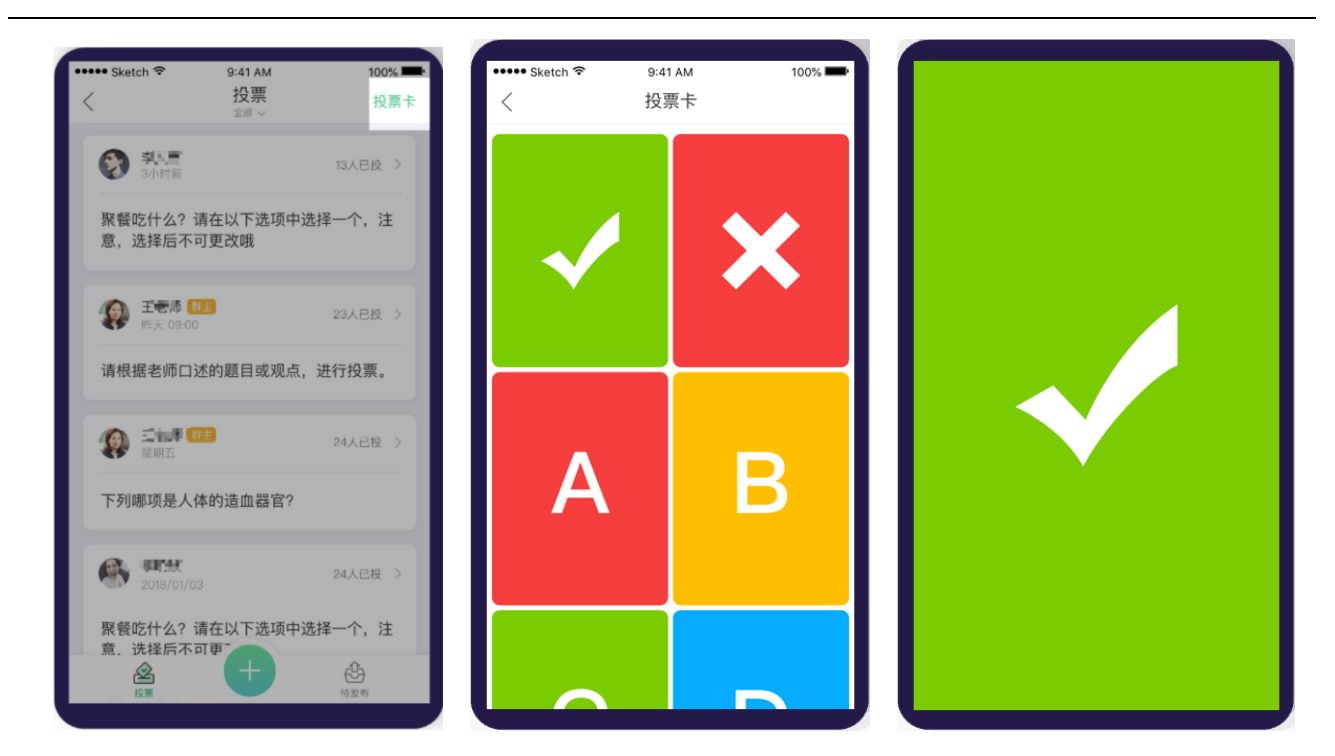

图 3.2-2 多彩投票卡

#### **B. 自定义投票**

#### **(1)发起投票**

点击下方的"+"按钮,选择自定义投票,进入到自定义投票的设置页。

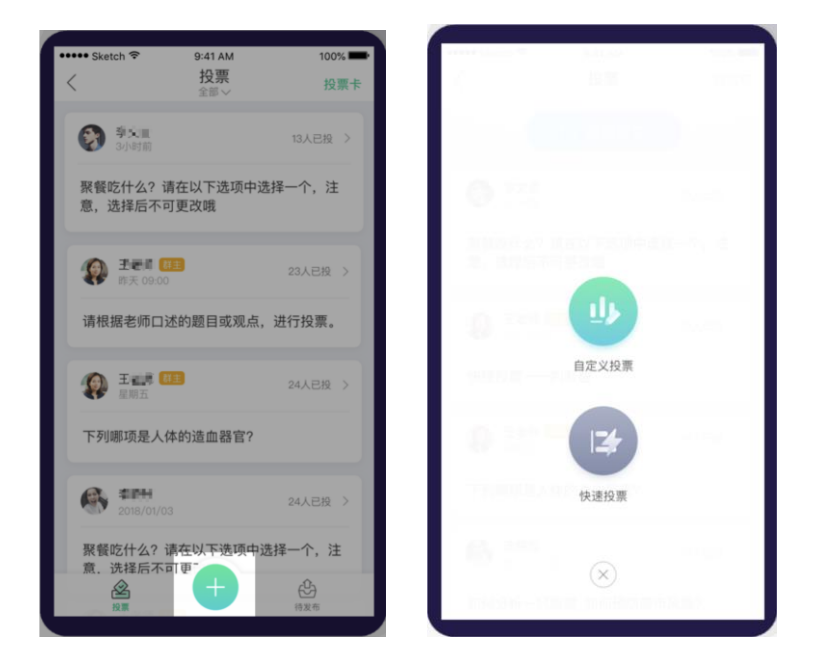

图 3.2-3 自定义投票入口

@Copyright 智慧树网

进入自定义投票页面后,如图 3.2-4 自定义投票设置,用户可填写投票的题目和选项,并且可以在高 级设置中对投票进行特殊设置,可以进行多选、设置正确选项、匿名调查、允许参与者查看结果、定时发 送和设置投票时长等功能设置。若选择稍后发布,投票将会被保存在待发布。若选择立即发布,系统会将 此次投票发送到群聊中,其他成员便可参与投票。

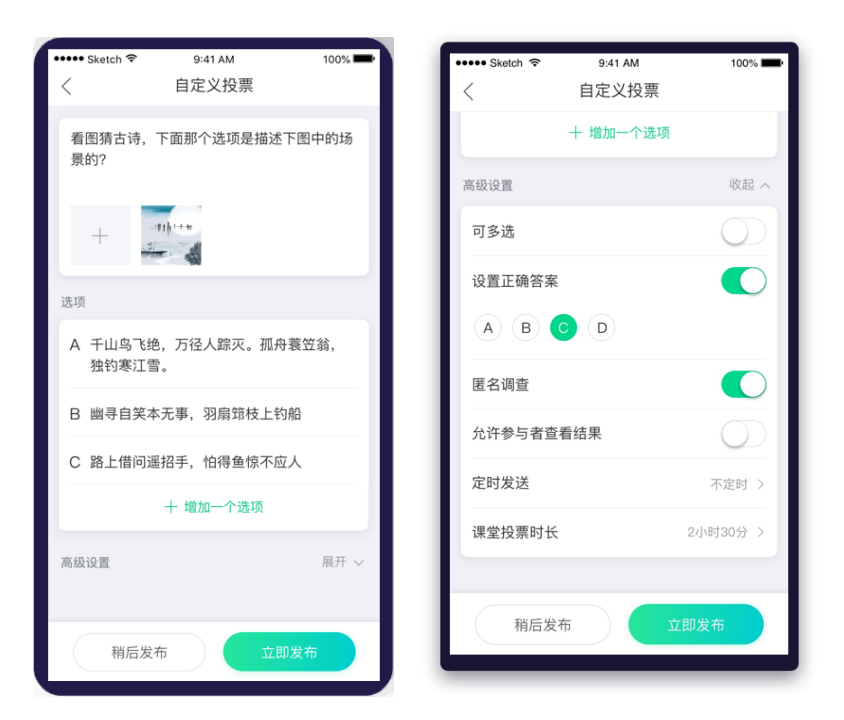

图 3.2-4 自定义投票设置

#### **(2)查看自定义投票结果**

点击投票卡片,可以查看投票详情,点击选项可以查看选项信息,如 3.2-5 普通投票

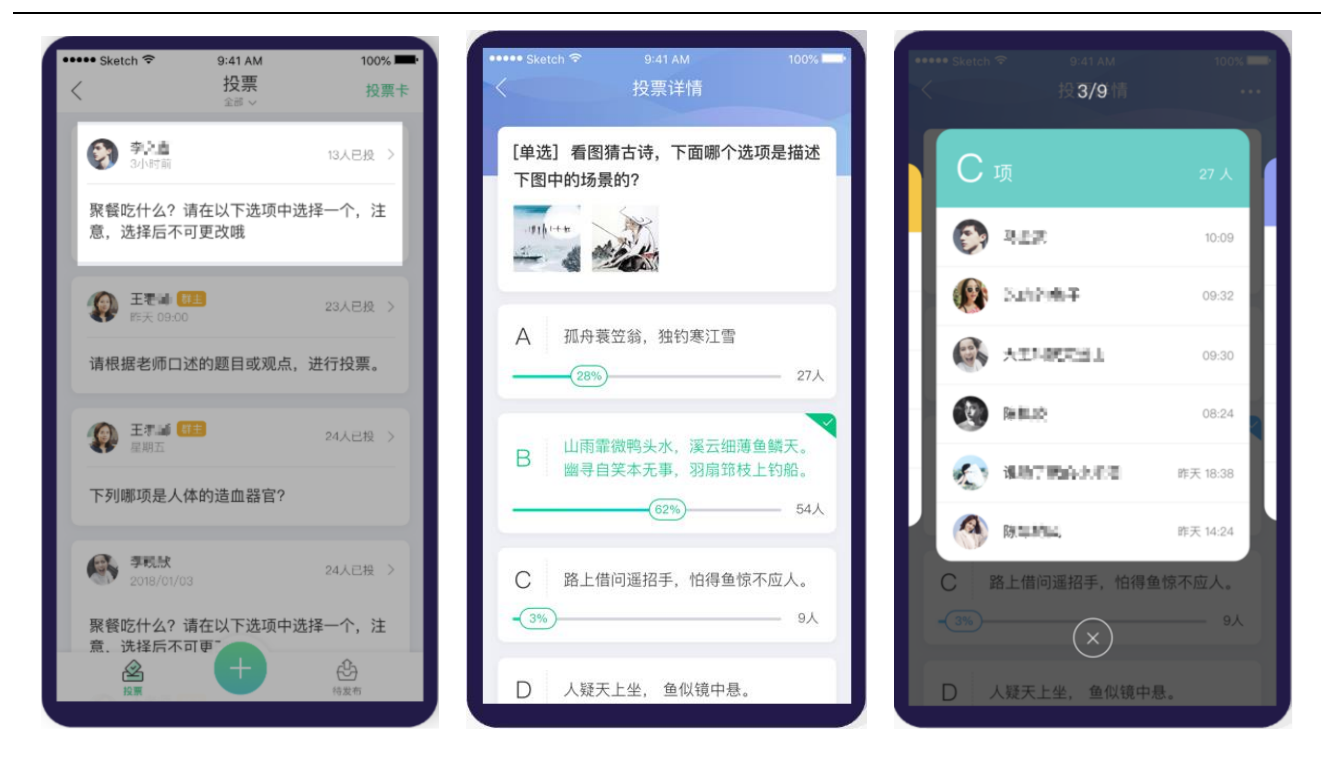

图 3.2-5 普通投票

若点击设置正确答案的投票,详情中可以查看更详细的投票数据,见下图 3.2-6 设置正确答案的投票。

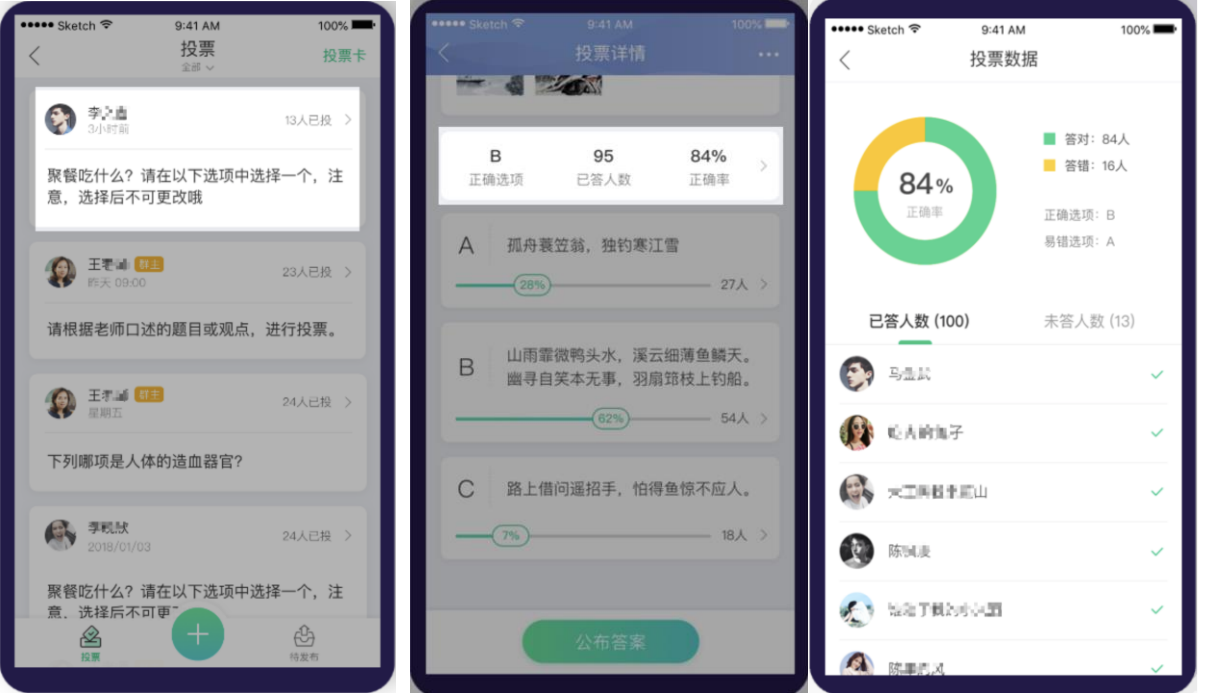

#### 图 3.2-6 设置正确答案的投票

若投票设置时长,可在详情中查看当前投票的剩余时间,如图 3.2-7 投票时间。

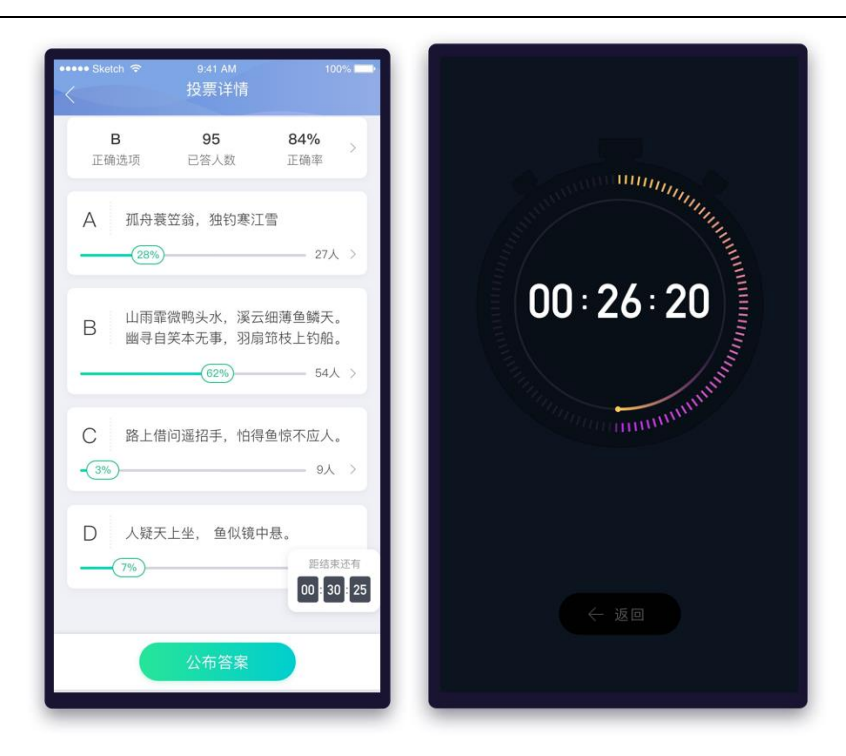

图 3.2-7 投票时间

#### **(3)参与自定义投票**

点击其他用户创建的投票卡片,进入投票详情页,选择要投的选项即可参与投票。投票完成后,还可 查看投票数据。如图 3.2-7 参与投票页面所示

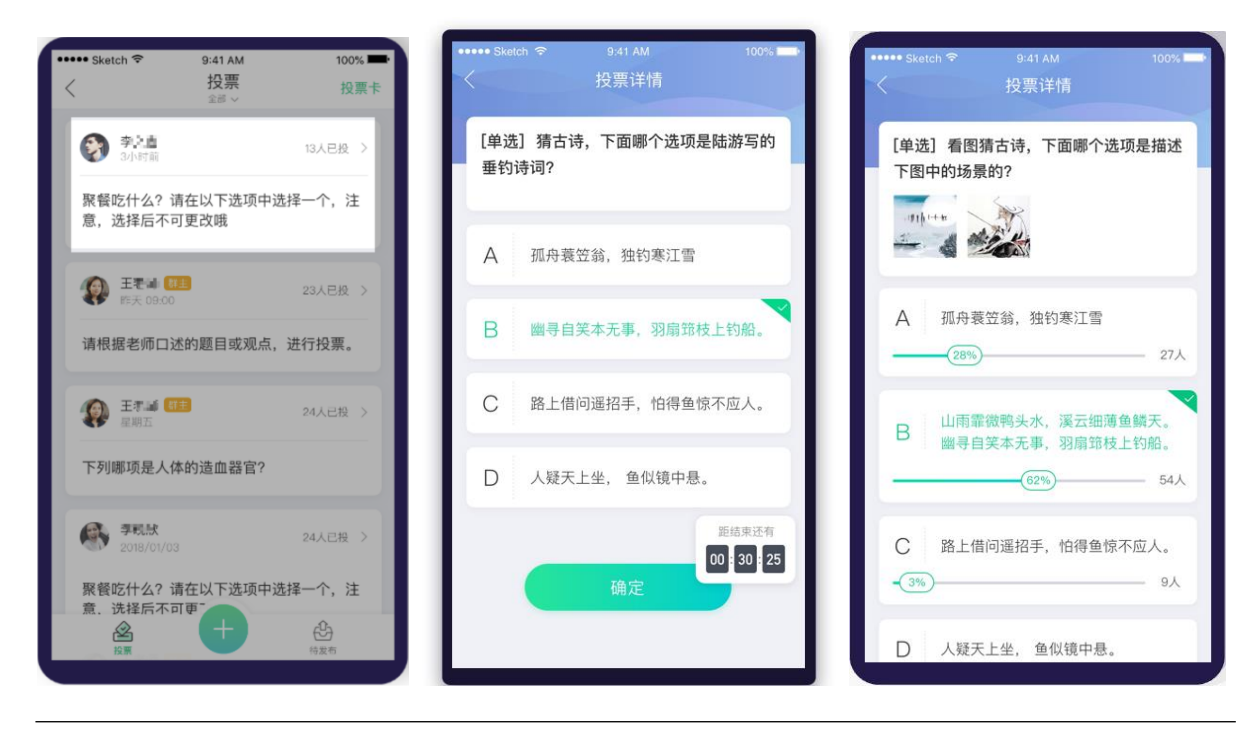

@Copyright 智慧树网

图 3.2-7 参与投票

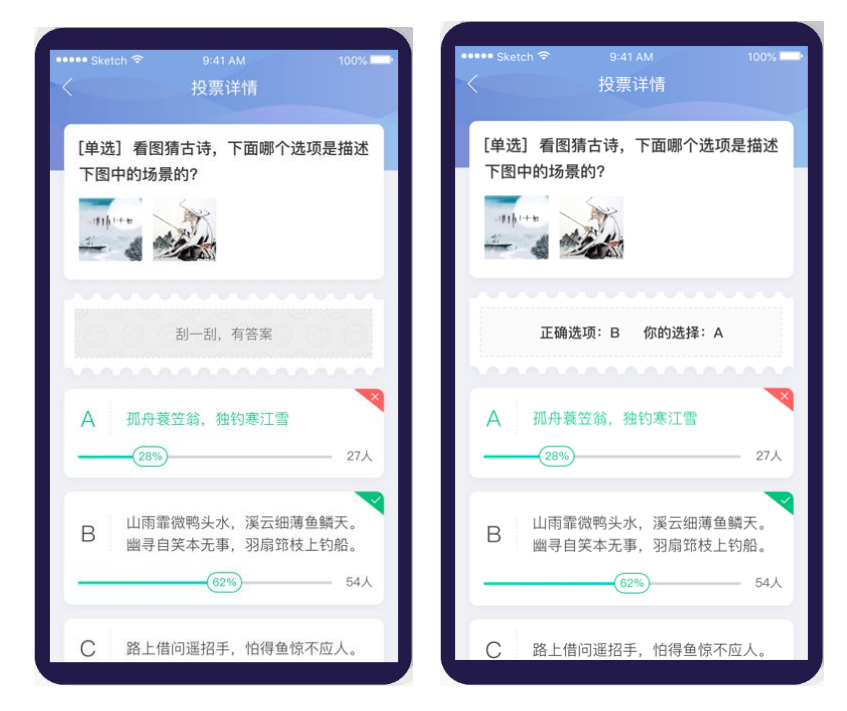

如果该投票设置了正确选项,参与投票后,如果答案公布,还可以查看答案;

图 3.2-8 正确答案投票

#### **C. 快速投票**

#### **(1)发起快速投票**

此投票类型,适用于用户在课堂中通过口述题目和选项的方式,快速的发起投票。选择投票的类型并 设置需要的选项个数,即可发起投票,设置投票时长可发布限时投票;

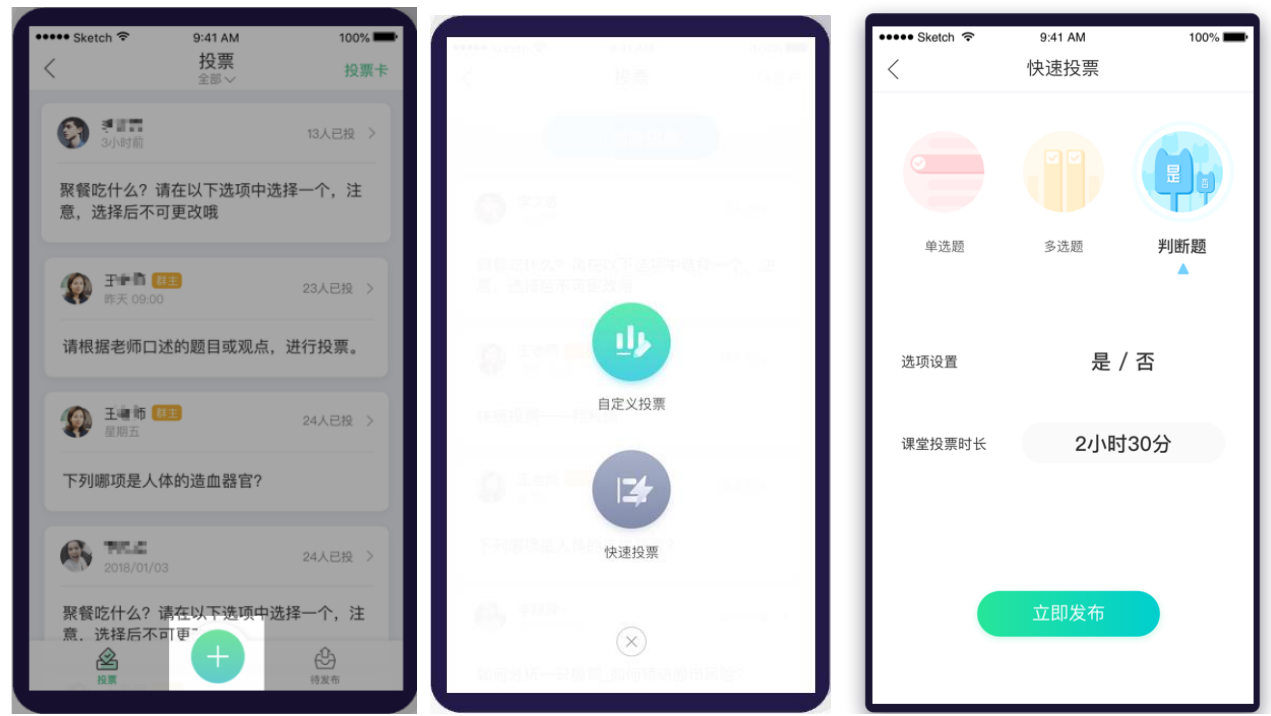

图 3.2-9 快速投票

#### **(2)查看快速投票结果**

发布快速投票后,点击自己发起的投票卡片,可以查看投票结果,如图 3.2-10 快速投票结果所示

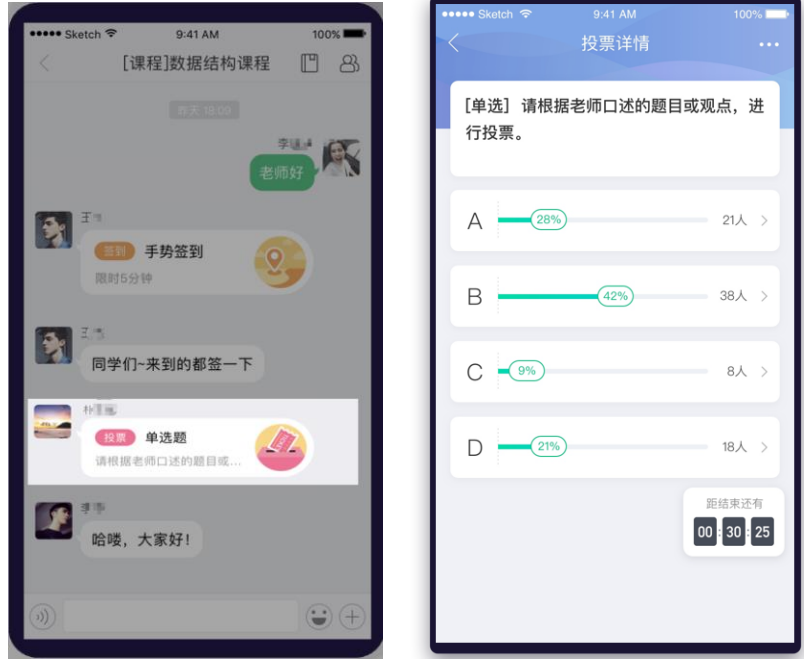

图 3.2-10 快速投票结果

**(3)参与快速投票**

点击其他用户发起的快速投票卡片,进入投票详情页,选择要投的选项即可参与投票。投票完成后,

还可查看投票数据。如图 3.2-11 参与快速投票页面所示

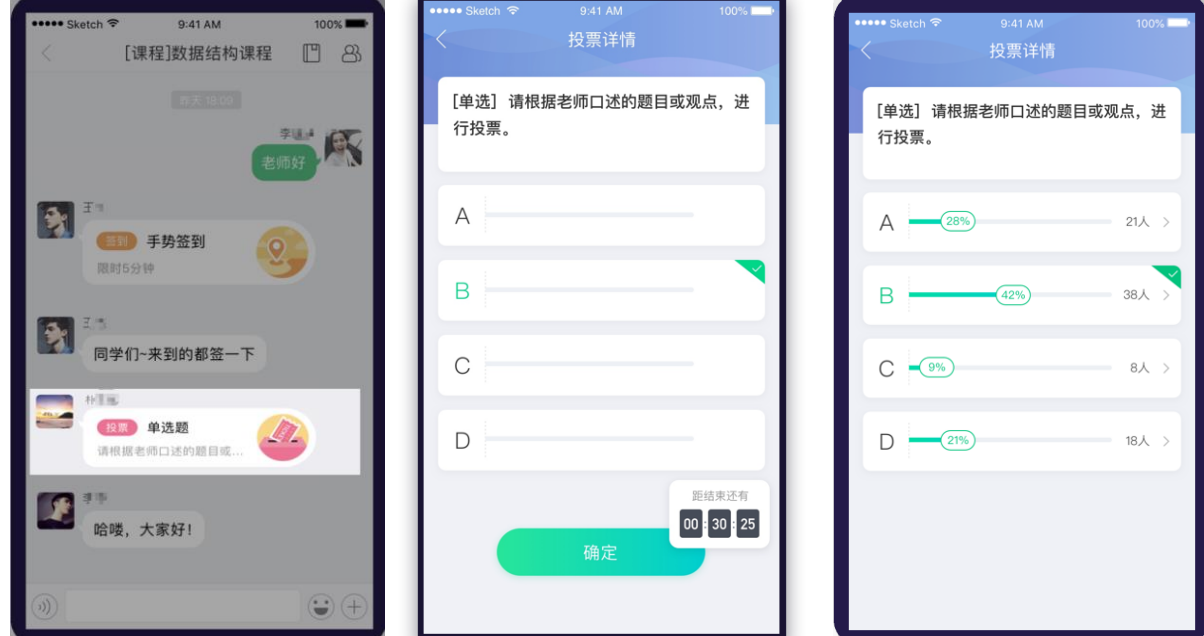

图 3.2-11 参与快速投票

#### **D. 复制投票**

复制投票可以快速的发起一个相同的投票。长按群聊卡片或者在投票卡片右上角更多按钮,进行复制 投票,如下图 3.2-12 复制投票页面

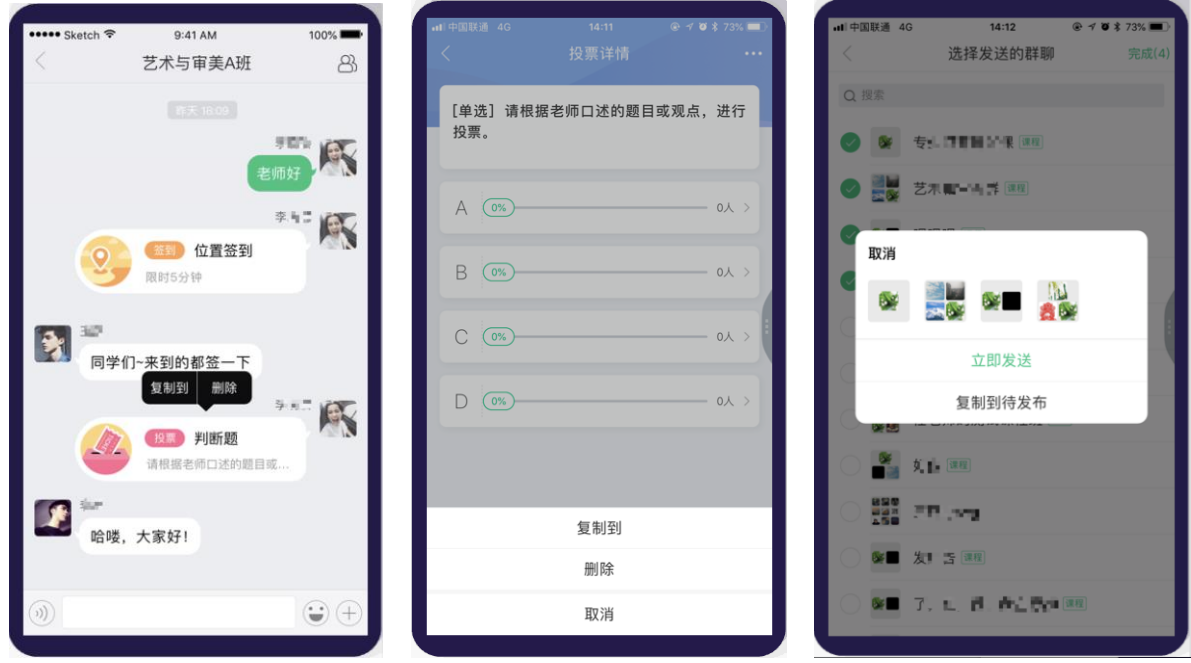

图 3.2-12 复制投票

#### <span id="page-27-0"></span>**3.3 群聊-学习资源**

在移动端群聊的加号中,点击【学习资源】按钮,进入课程的教学资源后。选择想要发送的文件,点 击【发送】,将文件发送到群聊中。

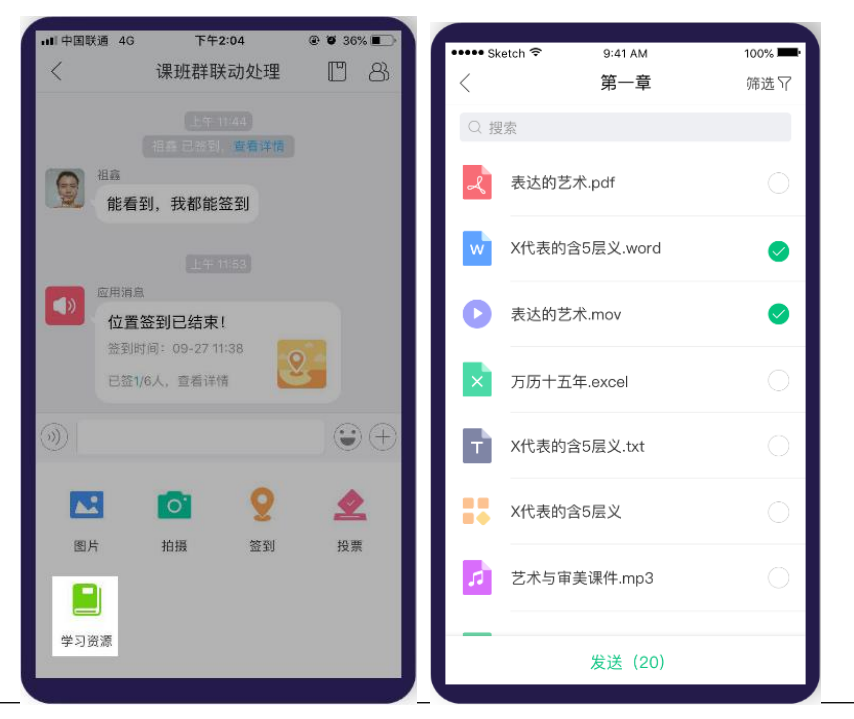

@Copyright 智慧树网

图 3.3-1 发送学习资源

#### <span id="page-28-0"></span>**3.4 群聊-随机点名**

学生不能发起随机点名,只能查看随机点名。老师发起随机点名后,学生可在群聊中查看,点击随机点

名卡片,可查看点到的学生

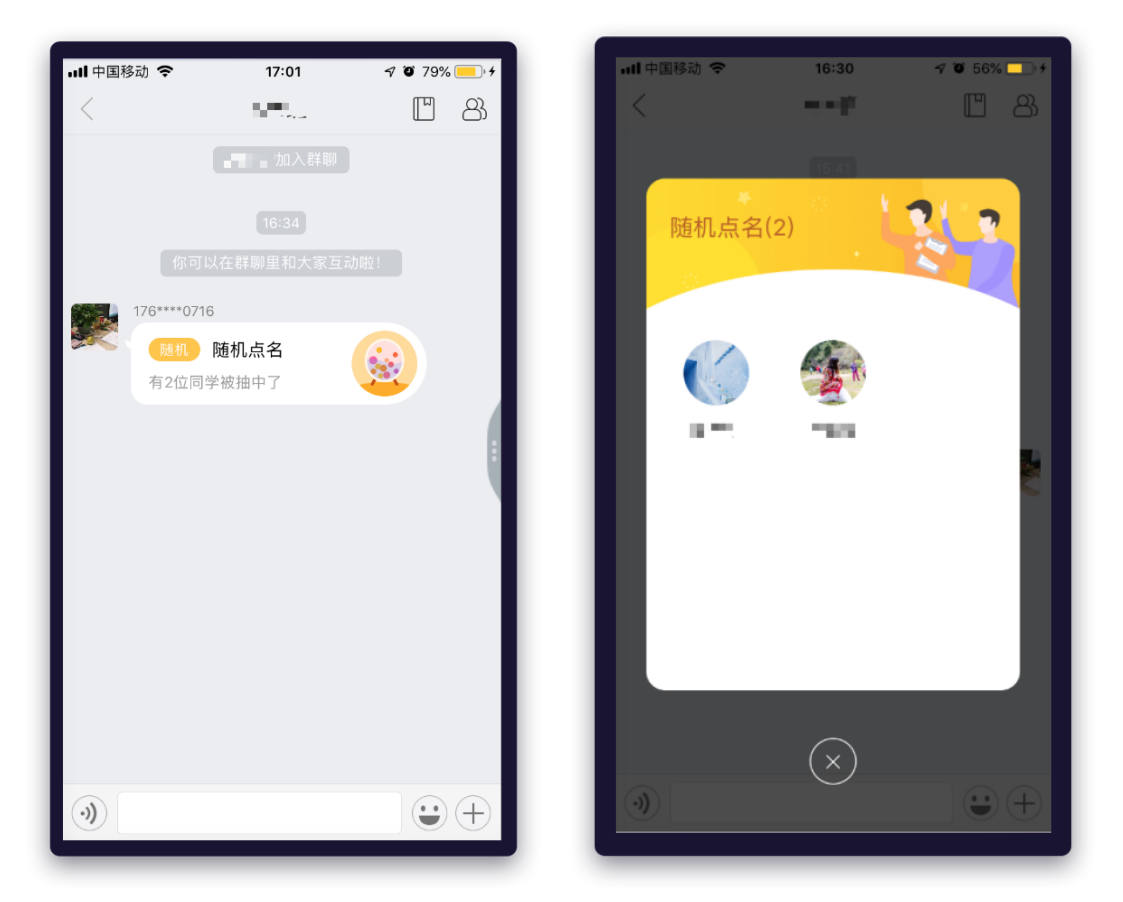

图 3.4-1 查看随机点名结果

#### <span id="page-28-1"></span>**3.5 群聊-抢答**

学生点击老师发出的【抢答】活动进入开始抢答页,点击【立即抢答】即可参加抢答。抢答后即可查 看本次抢答的结果。

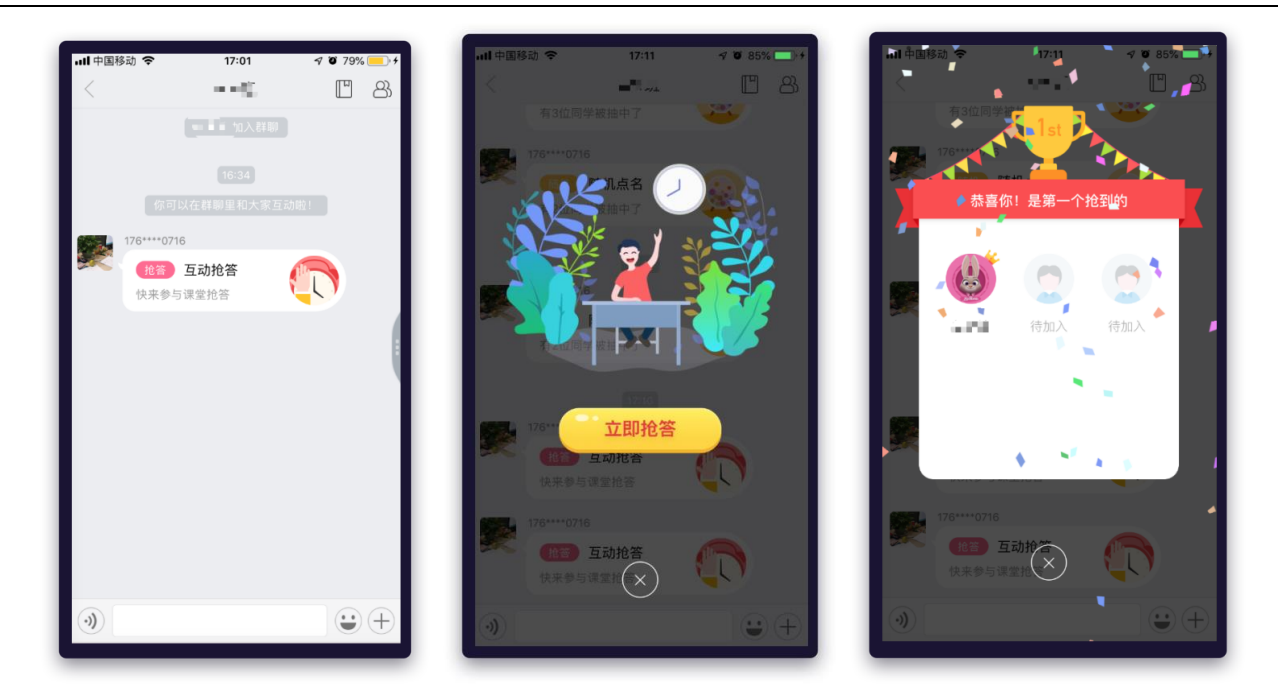

图 3.5-1 进行抢答

#### <span id="page-29-0"></span>**3.6 群聊-提问**

(1)学生点击老师发出的【提问】活动进入提问页,点击【立即提问】即可参加提问。如下图 3.6-1 提问。

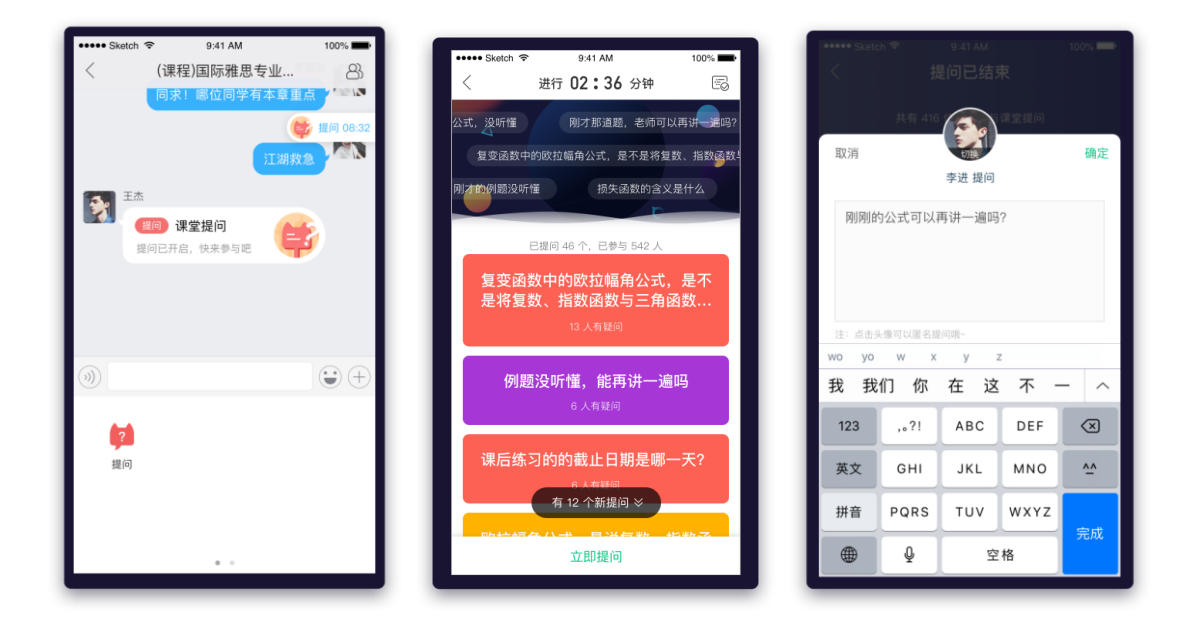

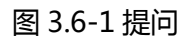

(2)学生点击问题卡片,可查看提问详情。对于落地页教师圈到教学主页 知到是群聊列表他人提出的问 题,可以选择我要回答或我有疑惑;如果自己提出的问题,老师解答没有理解可以同步至问答,在问答中 进行后续的问题跟踪。

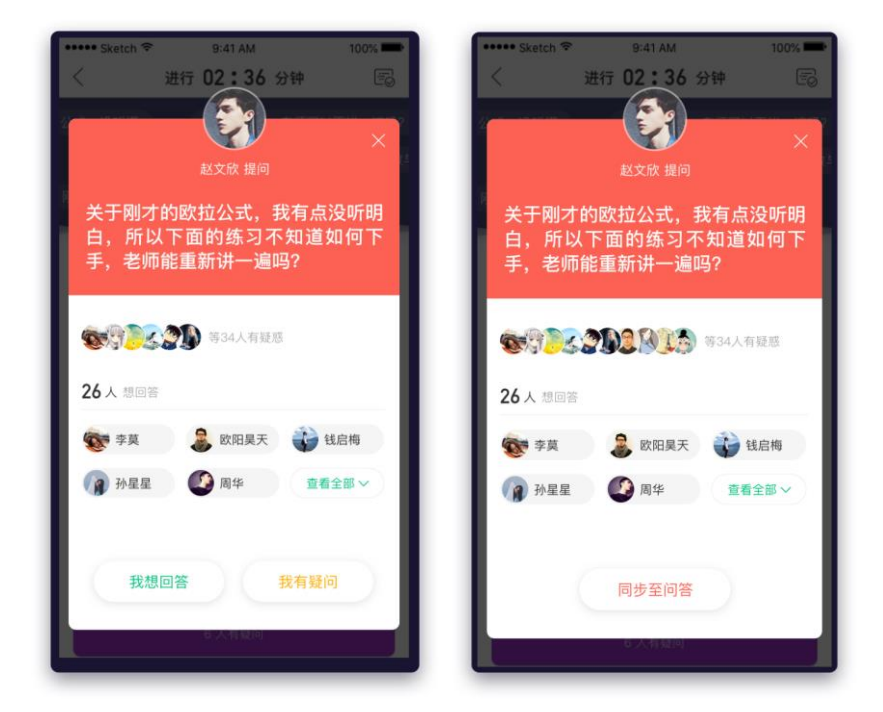

图 3.6-2 提问详情

#### <span id="page-30-0"></span>**3.7 群聊-头脑风暴**

(1)学生点击老师发布的【头脑风暴】活动进入头脑风暴详情页,进入头脑风暴详情页即可查看他人观点、 点赞他人观点以及发表个人观点。如下图 3.7-1 参与头脑风暴。

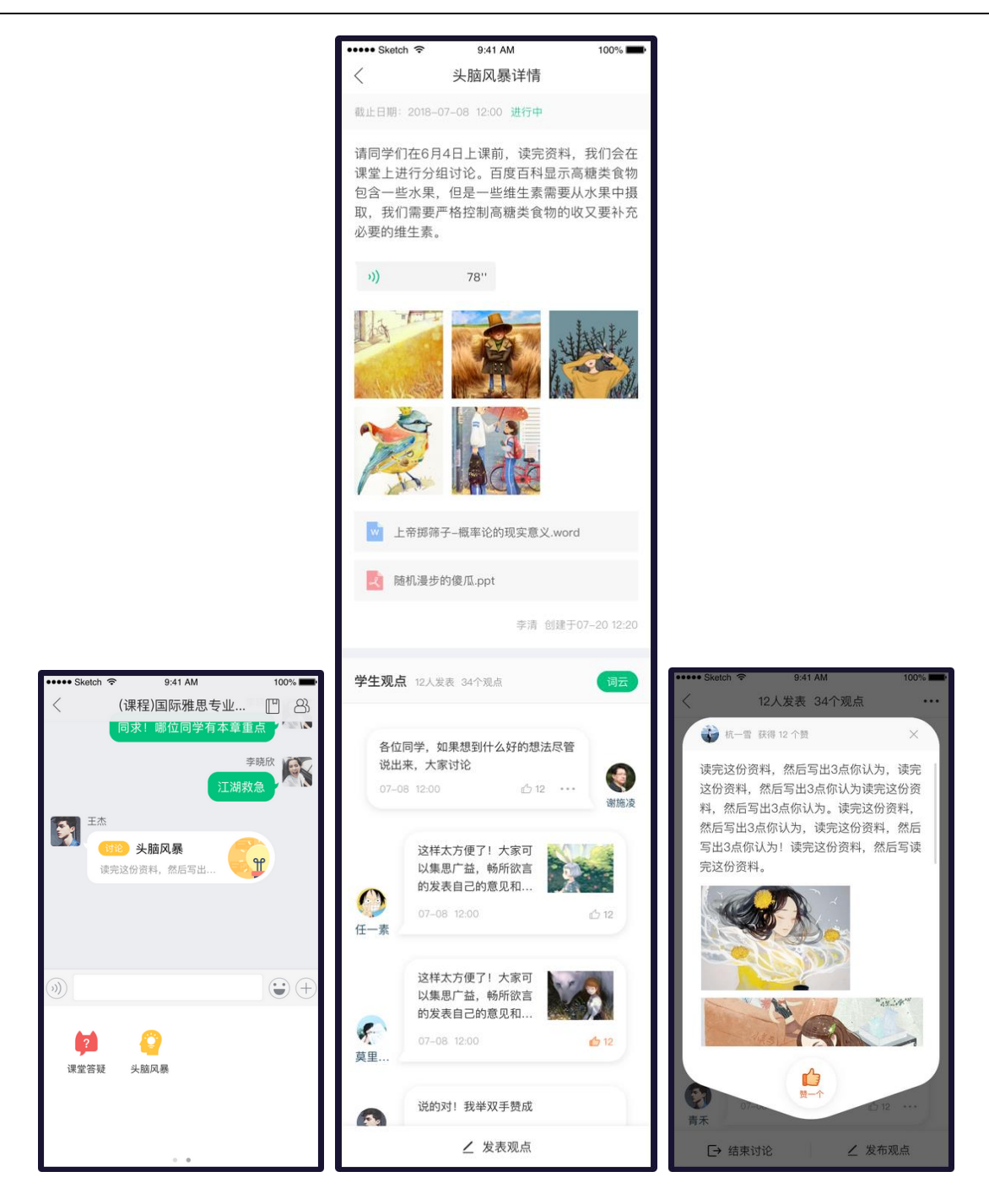

图 3.7-1 参与头脑风暴

(2)发表自己观点,点击词云,查看提取所有观点关键词生成的词云,词云有列表模式和动态模式;如下 图 3.7-2 学生查看观点词云

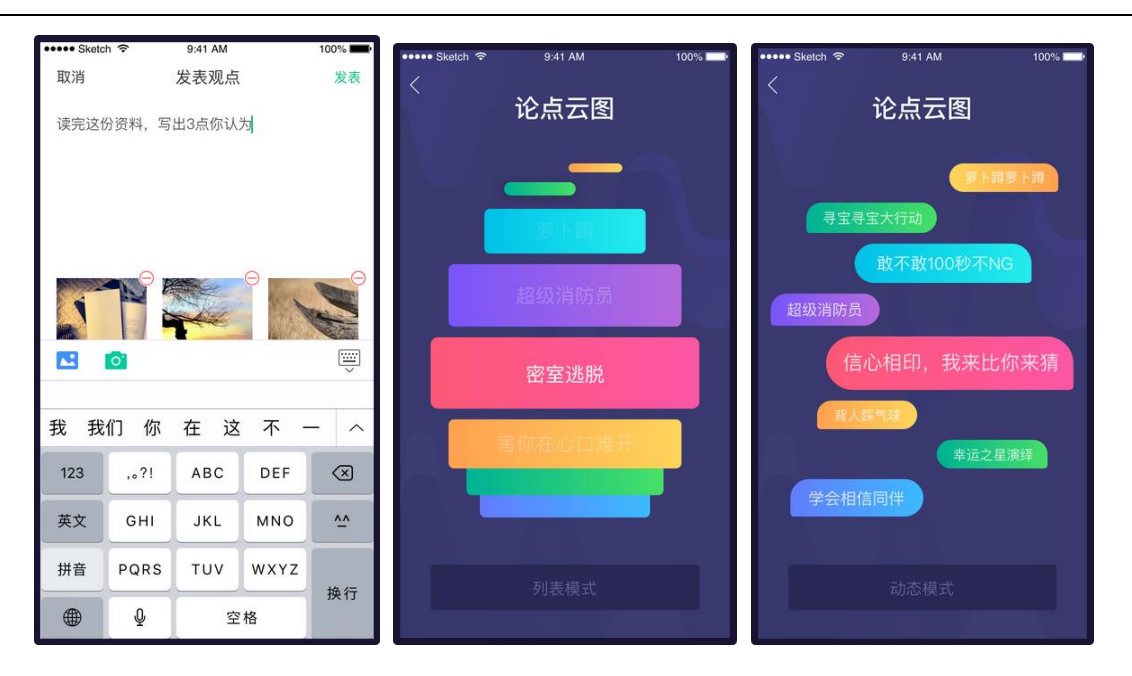

图 3.7-2 查看观点词云

#### <span id="page-32-0"></span>**3.8 参与见面课互动**

#### **(1)如何进入课堂**

当老师开启一个见面课课堂后,学生将会收到开始上课的推送通知。在学习首页和群聊列表页,可以 看到正在进行的课堂卡片;点击即可进入见面课和老师学生一起参与互动。或在正在授课的课程主页以及 该课的见面课列表中,点击课堂卡片进入课堂互动。

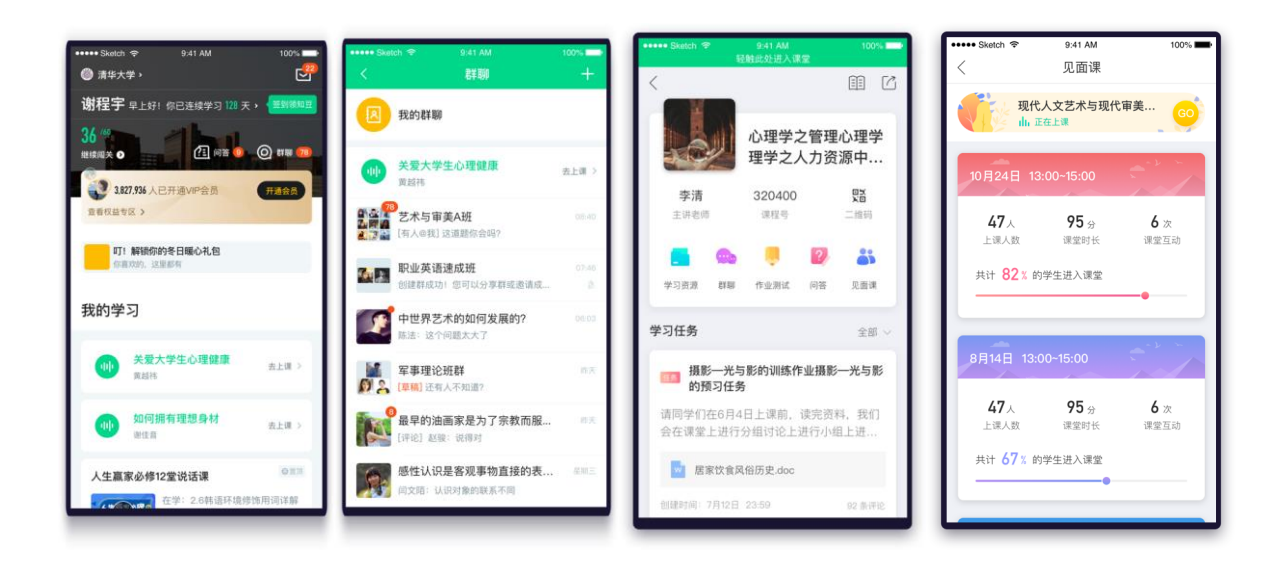

@Copyright 智慧树网

3.8-1 学生见面课入口

#### **(2)如何参与课堂**

学生点击进入见面课后,可以查看并参与课堂上老师发起的互动,如签到、投票、随机点名、抢答、 课堂答疑等课堂互动。

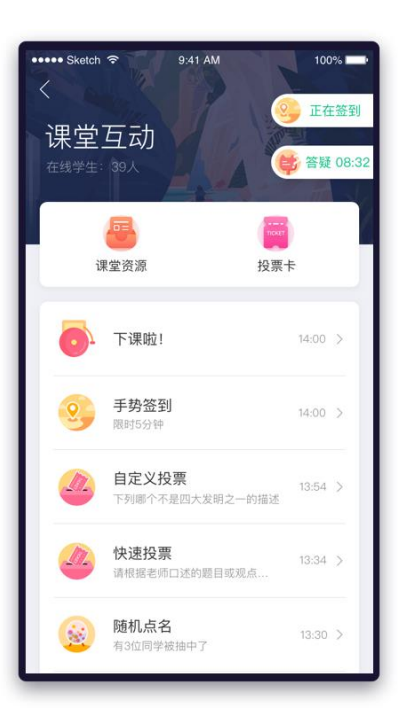

3.8-2 课堂互动列表

点击课堂互动中的课堂资源,即可查看用于辅助课堂教学的资源,加深对老师讲课内容的理解;

••••• Sketch <sup>⇔</sup>  $9:41 \text{ AM}$  $100\%$  $\langle$ 课堂资源 人 表达的艺术.pdf X代表的含5层义.word  $w$ ● 表达的艺术.mov 万历十五年.excel  $\mathbf{x}$ T X代表的含5层义.txt ■■■ X代表的含5层义 ■ 艺术与审美课件.mp3 艺术与审美课件.jpg  $\mathbf{r}$ 

3.8-3 课堂资源

#### **(3)如何查看课堂报告**

在见面课列表中点击对应的课堂即可查看该课堂的课堂报告;

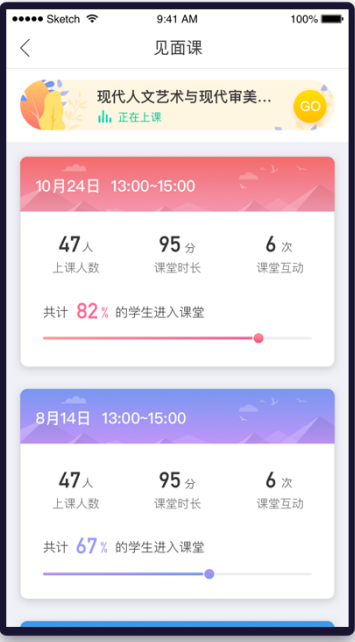

3.8-4 见面课列表

在报告中可以查看课堂中本人参与课堂发起的互动情况,点击【人员概况】中可以查看本人以及其他

学生在课堂中参与互动情况,可以在【课堂资源】中回顾课堂授课内容;

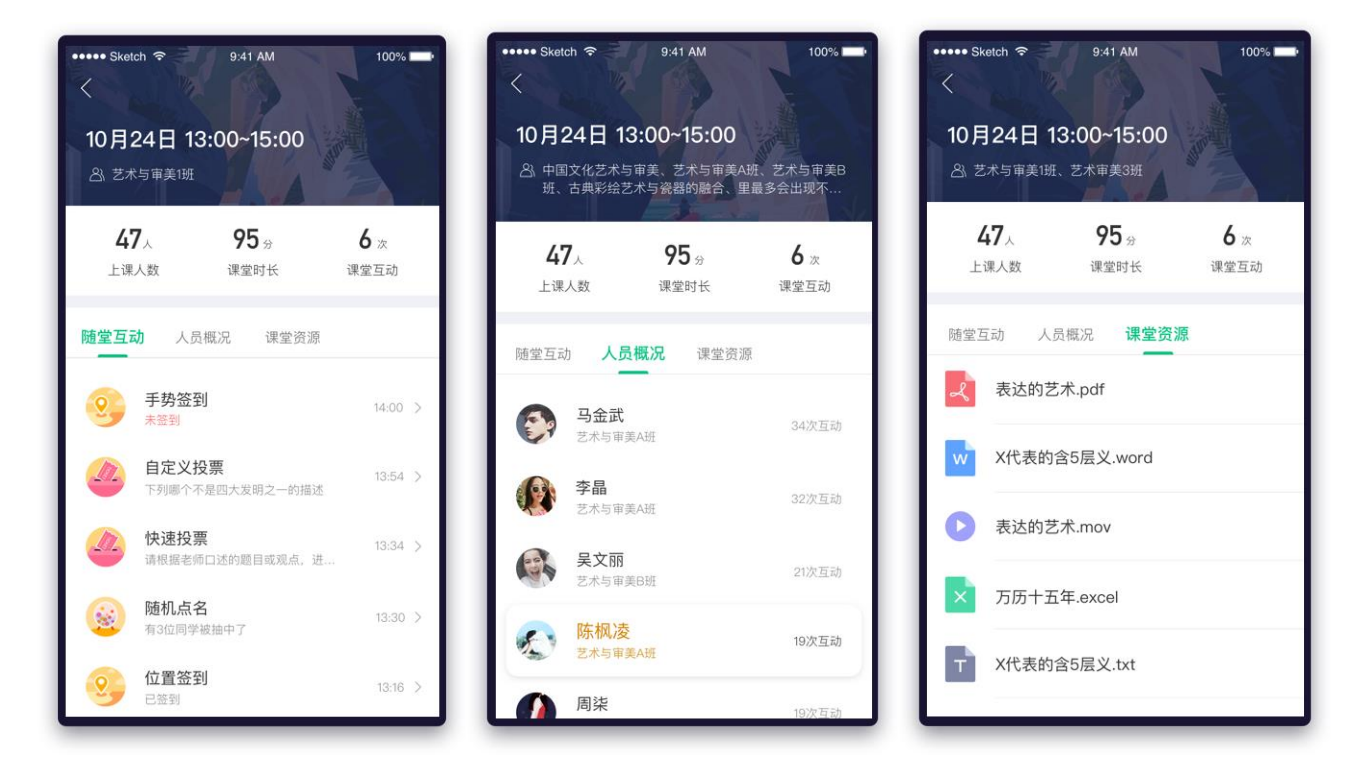

3.8-5 课堂报告

#### <span id="page-35-0"></span>**3.9 使用小程序参与见面课互动**

#### **(1)如何进入小程序**

- 方式一:使用微信扫一扫老师见面课码进入;
- 方式二:无见面课码,可以通过微信搜索"知课堂"进入。

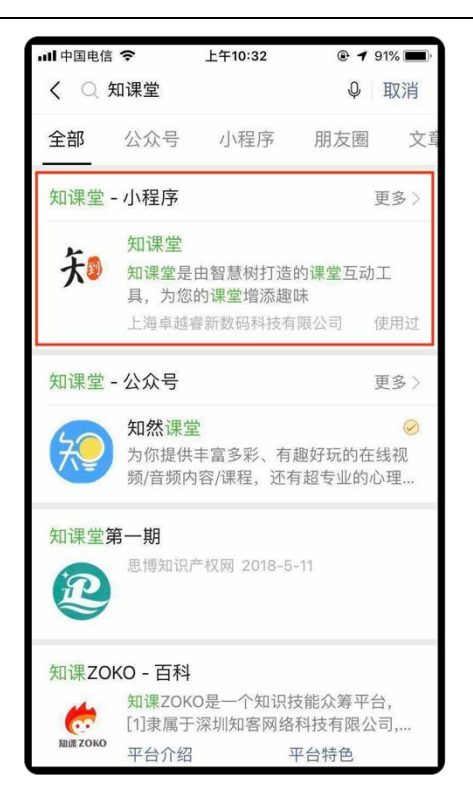

#### **(2)小程序登录**

通过扫见面课码或者搜索"知课堂"首次进入小程序时,为了记录同学们的课堂行为数据,便于老师 课后的管理,需要先登录。

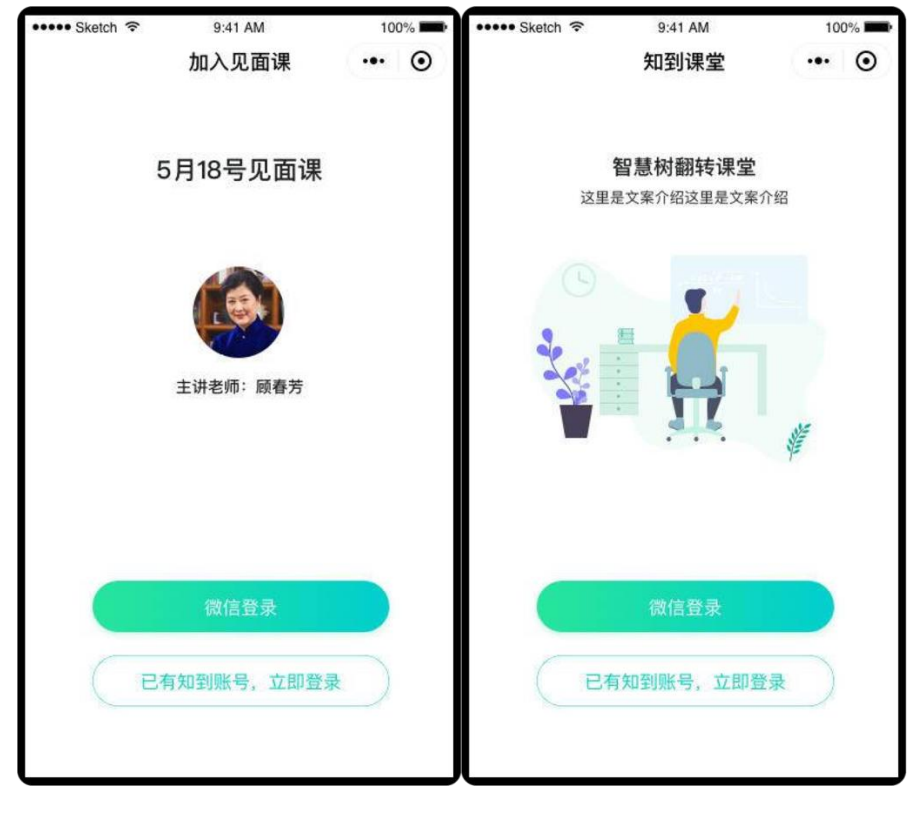

方式 1:微信登录

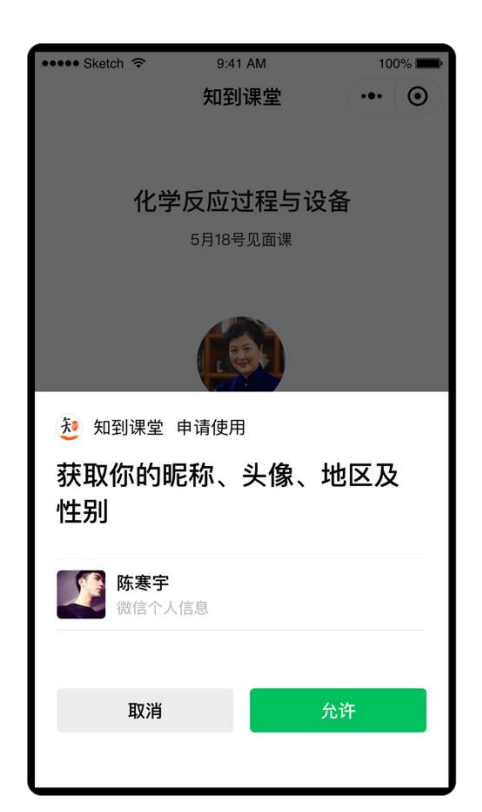

如果学生是是一名从未使用过知到新用户,使用微信登录即可。

方式 2: 知到账号登录

注意,如果同学们已经加入过您的课程,或者曾经使用过知到 App,为了避免重复加入课程,建议使 用知到手机号登录。

翻转教学操作说明书-智慧树网

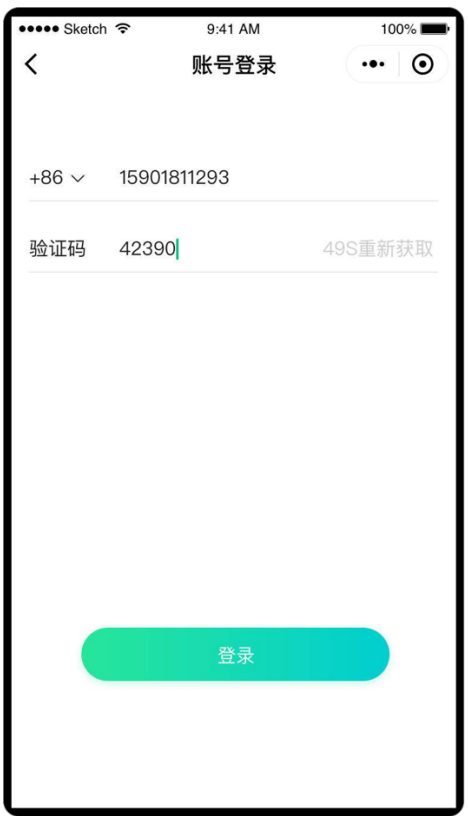

#### **(3)加入课程**

如果还未加入老师的课程,则需要确认加入,点击确定按钮即可。

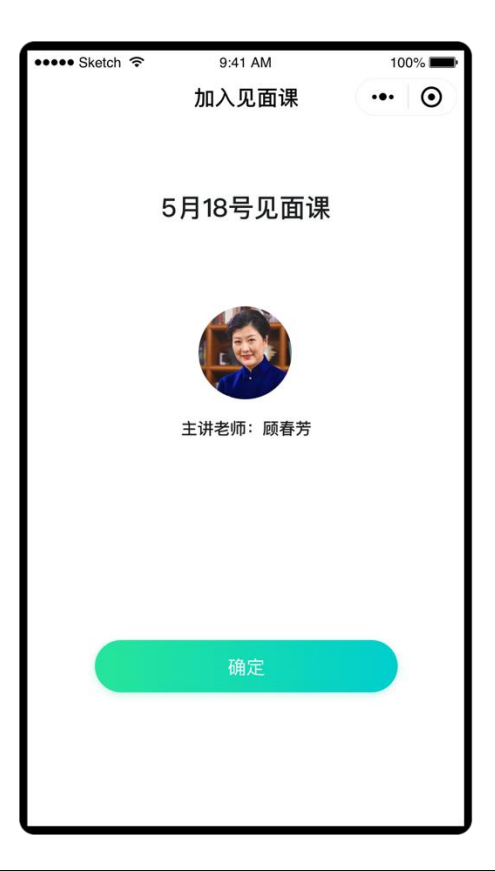

如果见面课只对一个班级授课,那么默认自动加入这个班级。如果见面课授课班级有多个,则需要同

学们选择其中一个班级。

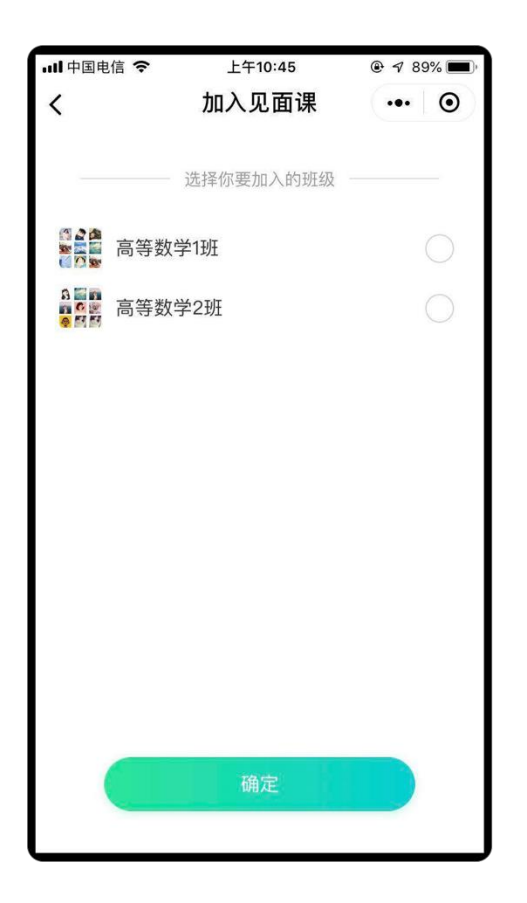

**(4)开始上课**

登录和加入课程后, 学生就可以来上见面课啦!

在小程序里,同学们可以参与老师发起的**签到**、**投票**、**点名**、**抢答**、**答疑** 5 种课堂互动,与上面介绍 的 App 参与方式一致哦,这里就不再赘述啦~

翻转教学操作说明书-智慧树网

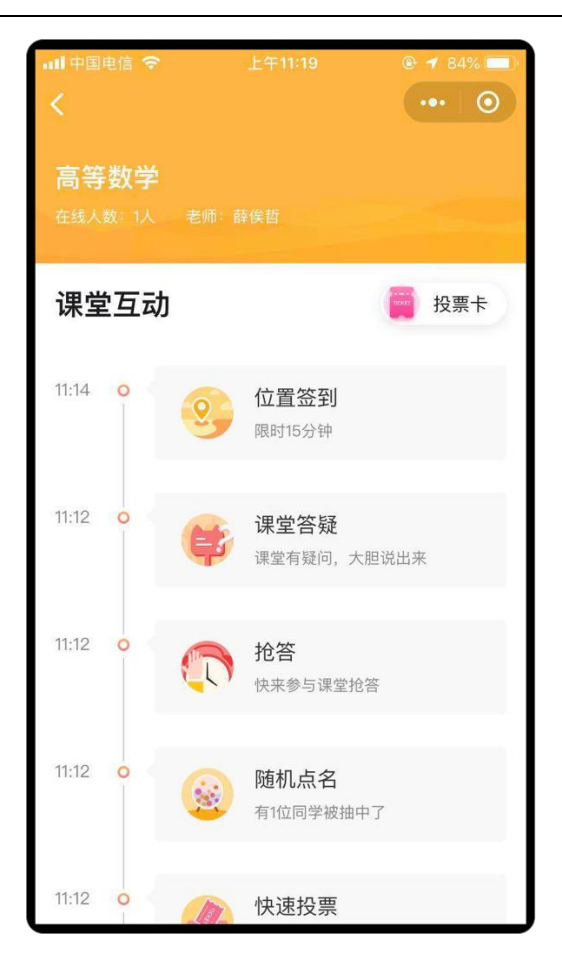

**(5)备注说明**

### **①关于姓名**

微信登录的学生默认获取的是微信昵称,往往与真实姓名不一致。如果想要让老师对号入座,可以在 课前或课后在小程序里修改姓名,具体步骤如下:

返回小程序首页,点击红色方框区域;

@Copyright 智慧树网

#### **②绑定手机号**

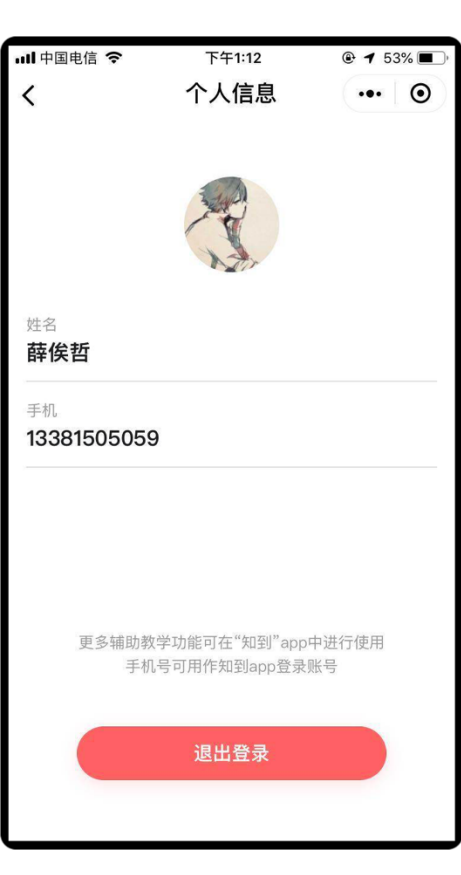

去到个人信息页面,点击姓名栏可以修改姓名。

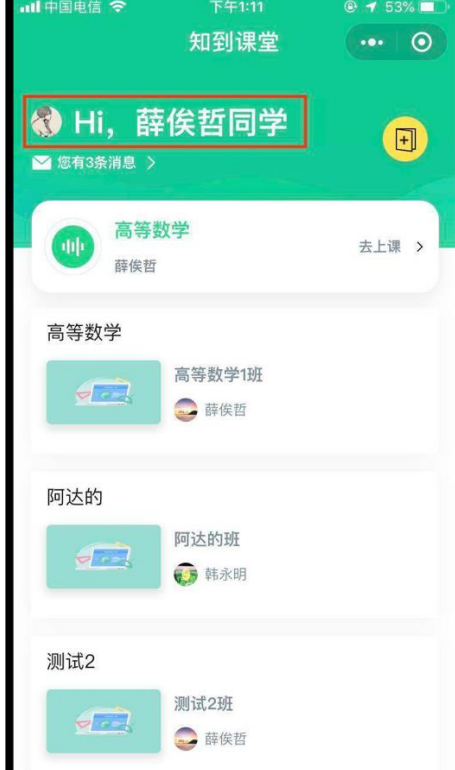

翻转教学操作说明书-智慧树网

利用上述同样的方法去到个人信息页面,点击手机栏可以绑定或修改手机号。

注意,为了防止微信小程序和知到不是同一个账号,请同学们尽快绑定手机号。

#### **③下载知到 App**

小程序目前仅支持让同学们参与见面课课中互动,请下载知到 App 查看完整的课堂报告以及老师的课 堂资料,以及完成后续老师发布的课程作业任务等。

#### <span id="page-42-0"></span>**4. 课后**

#### <span id="page-42-1"></span>**4.1 完成老师布置的任务**

网页端点击左侧菜单"学习任务";在移动端,进入课程空间后,即可查看学习任务,如图 4.1-1 学 习任务页面所示。学生可完成老师布置的作业任务。

#### **(1)任务包含两类,普通任务和作业考试。**

普通任务,用做预习、课外阅读或讨论任务;作业考试任务,需提交作业,老师会对作业进行批阅评 分。此模块描述的是普通任务,作业考试类任务下文在 6.[提交作业中](#page-43-1)介绍

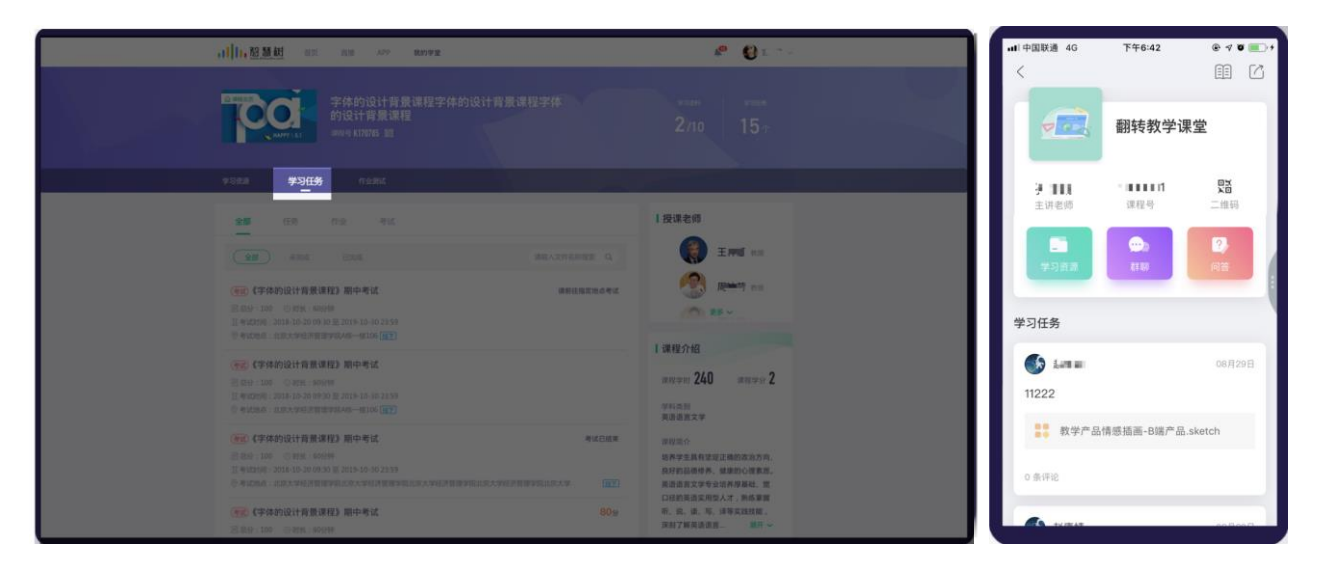

4.1-1 学习任务

@Copyright 智慧树网

#### **(2)参与互动讨论**

点击想要查看的任务,进入任务详情页面,如图 4.1-2 任务详情页面所示,学生和老师均可对任务进 行回复评论。

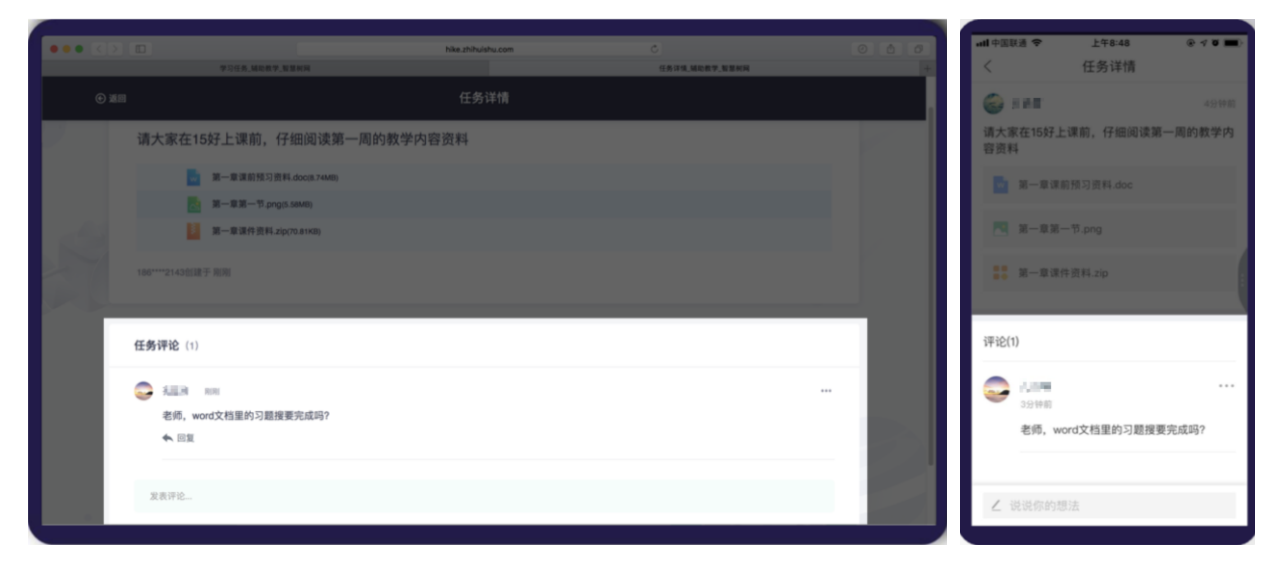

4.1-2 任务详情

#### <span id="page-43-0"></span>**4.2 提交作业**

#### <span id="page-43-1"></span>**(1)作业列表**

点击菜单"学习任务"或"作业考试"模块,可查看老师布置的作业列表,如图 4.2-1 作业列表页面。

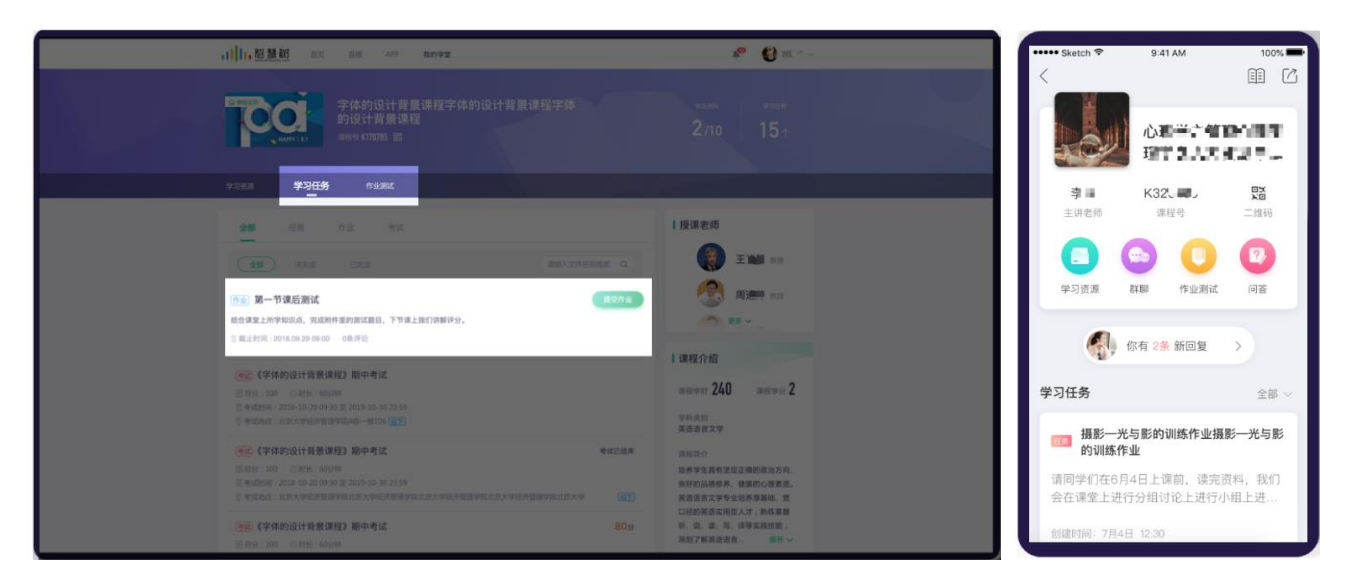

4.2-1 作业列表

@Copyright 智慧树网

学生需按照老师的作业要求,在规定截止时间内提交作业。

注:作业关联资源,可关联教学资源的分组,在学习教学资源时,可以按照教学内容顺序,在适当的 时间做作业,如图 4.2-2 作业关联资源页面和 4.3-3 资料学习页面。

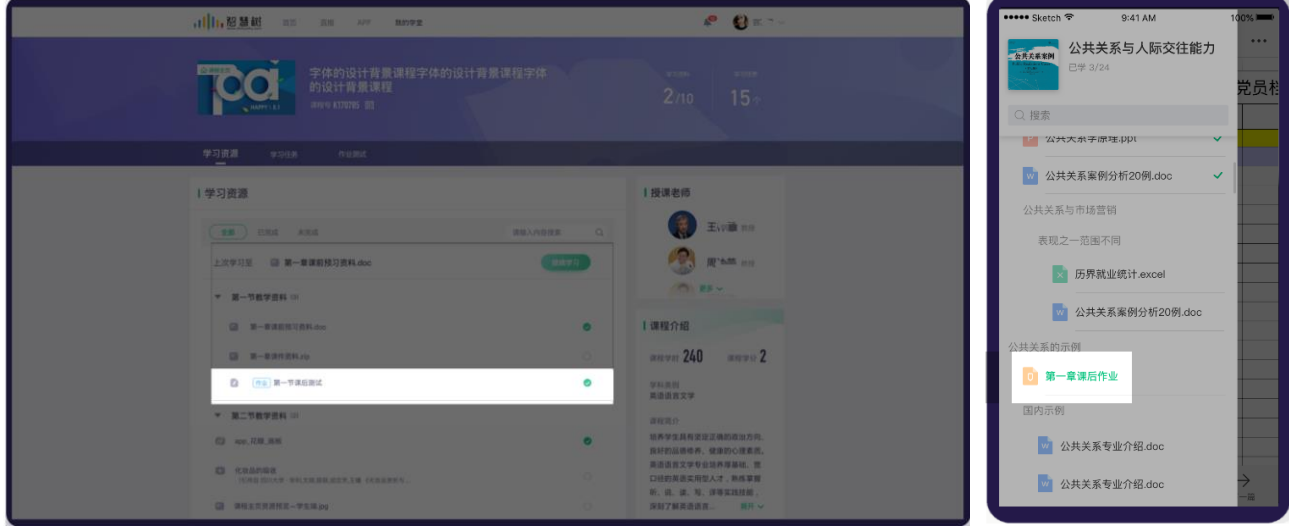

4.2-2 作业关联资源

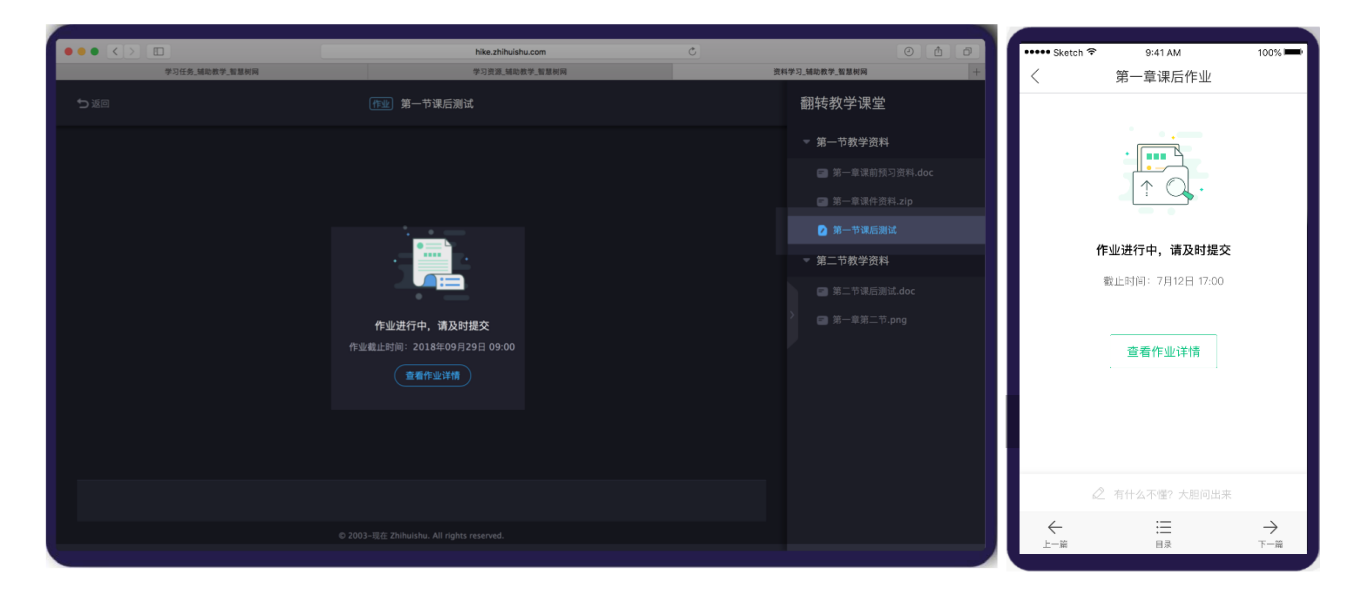

4.2-3 资料学习

#### **(2)上传作业**

点击 4.2-1 作业列表页面【提交作业】按钮,即可进入"作业提交"页面。

A. 如果作业为非题目类作业,如图 4.2-4 非题目类作业提交页面:

@Copyright 智慧树网 作业提交可上传作业附件,填写作业说明。其中,移动端支持上传图片以及发布语音。老师批阅之前 均可修改作业内容。

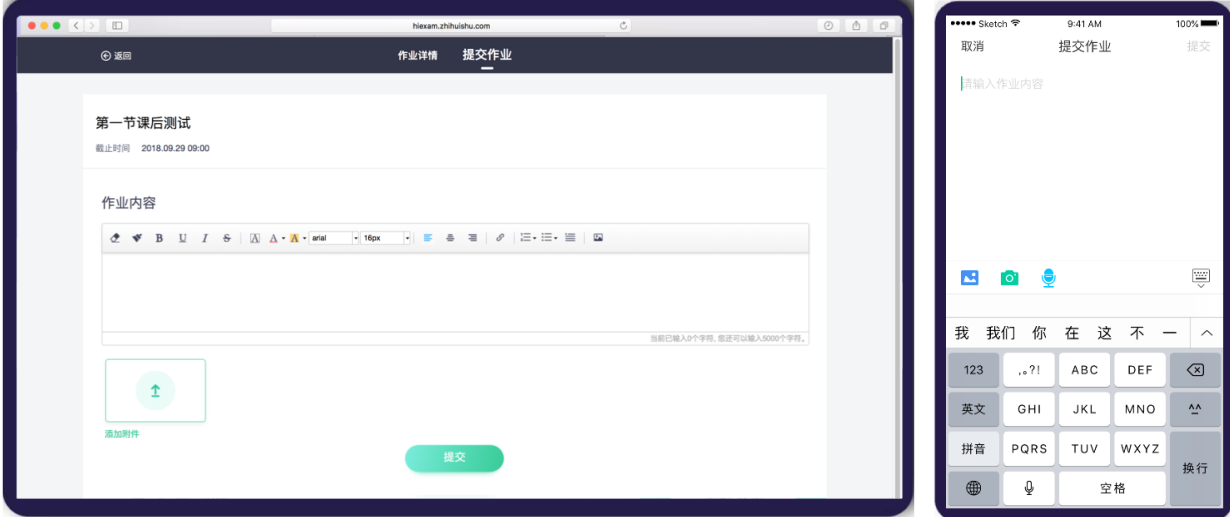

图 4.2-4 非题目类作业提交

B. 如果作业为题目类作业, 如图 4.2-5 题目类作业提交:

学生需按照老师要求,完成老师布置的作业。在 web 端右侧以及 app 端的底部,可看到题卡,点击题 卡上对应的题目可快速切换至选择的题目。同时如遇有疑惑的题目,可点击【标记此题】,对当前题目进 行标记,方便再次回头查看。所有题目做完之后,点击【提交作业】,即可提交作业。

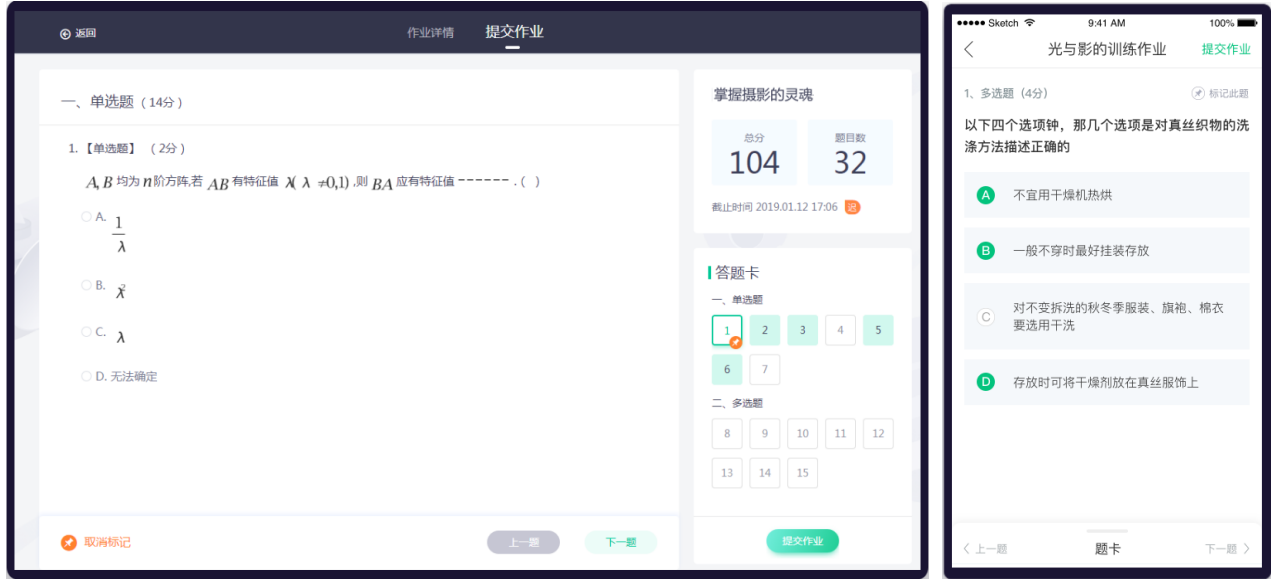

图 4.2-5 题目类作业提交

### **(2)查看作业成绩**

老师批阅成功后,老师可查看作业得分和老师给出的评语。

A. 如果是非题目类的作业,页面如图 4.2-6 非题目类作业得分页面。

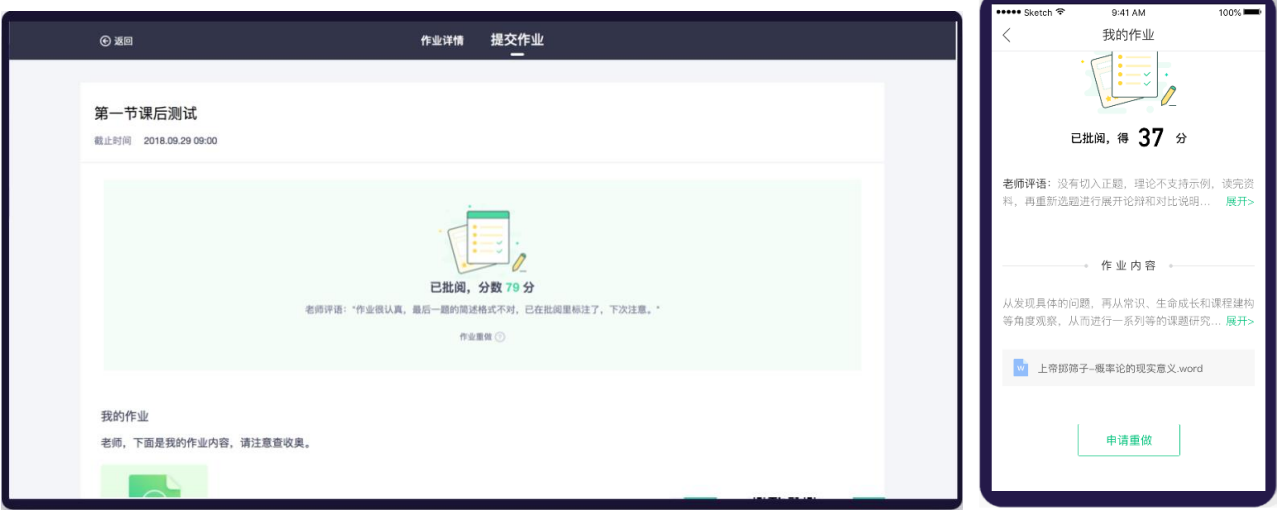

如图 4.2-6 非题目类作业得分

B. 如果是题目类的作业,页面如图 4.2-7 题目类作业得分页面。在 web 端右侧以及 app 端的底部,可

看到题卡,点击题卡上对应的题目可快速切换至选择的题目。

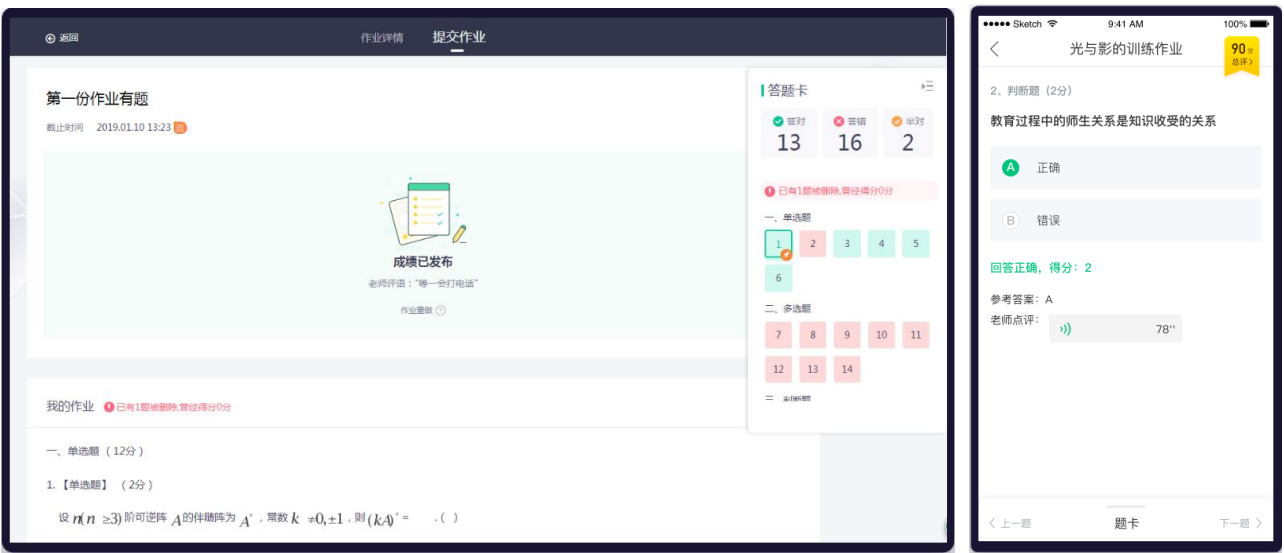

图 4.2-7 题目类作业得分

#### <span id="page-46-0"></span>**4.3 参加考试**

#### **(1)考试列表**

点击菜单"学习任务"或"作业考试"模块,可查看老师发布的考试列表,如图 4.3-1 考试列表页面。

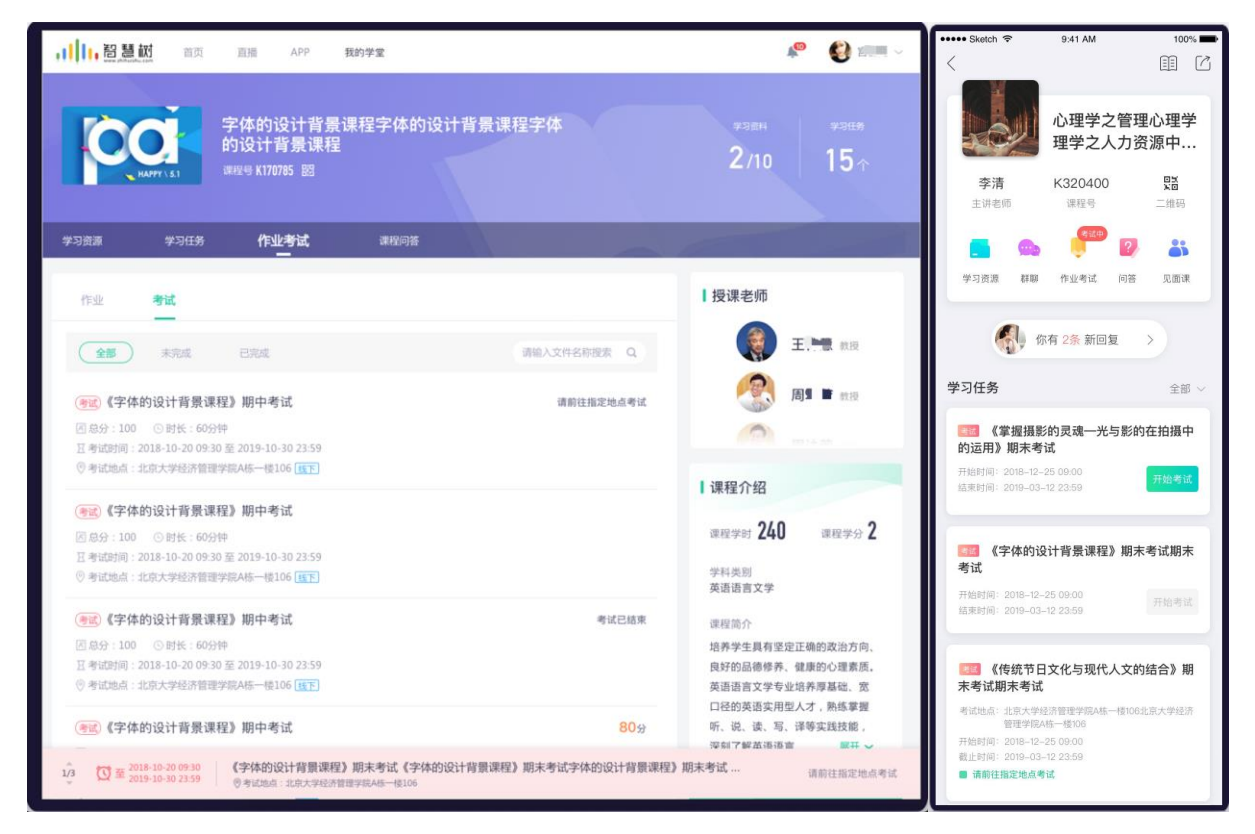

图 4.3-1 考试列表页面

学生需按照老师的要求,在规定考试期间内提交试卷。

#### **(2)提交考试试卷**

点击 4.3-1 考试列表页面【开始考试】按钮,阅读完考试须知,填写考试验证后,即可进入考试页面。

注:若未在倒计时结束前提交试卷,系统会为其自动提交试卷

A. 如果考试为非题目类考试, 如图 4.3-4 非题目类试卷提交页面:

考试提交可上传考试附件,填写考试说明。其中,移动端支持上传图片以及发布语音。

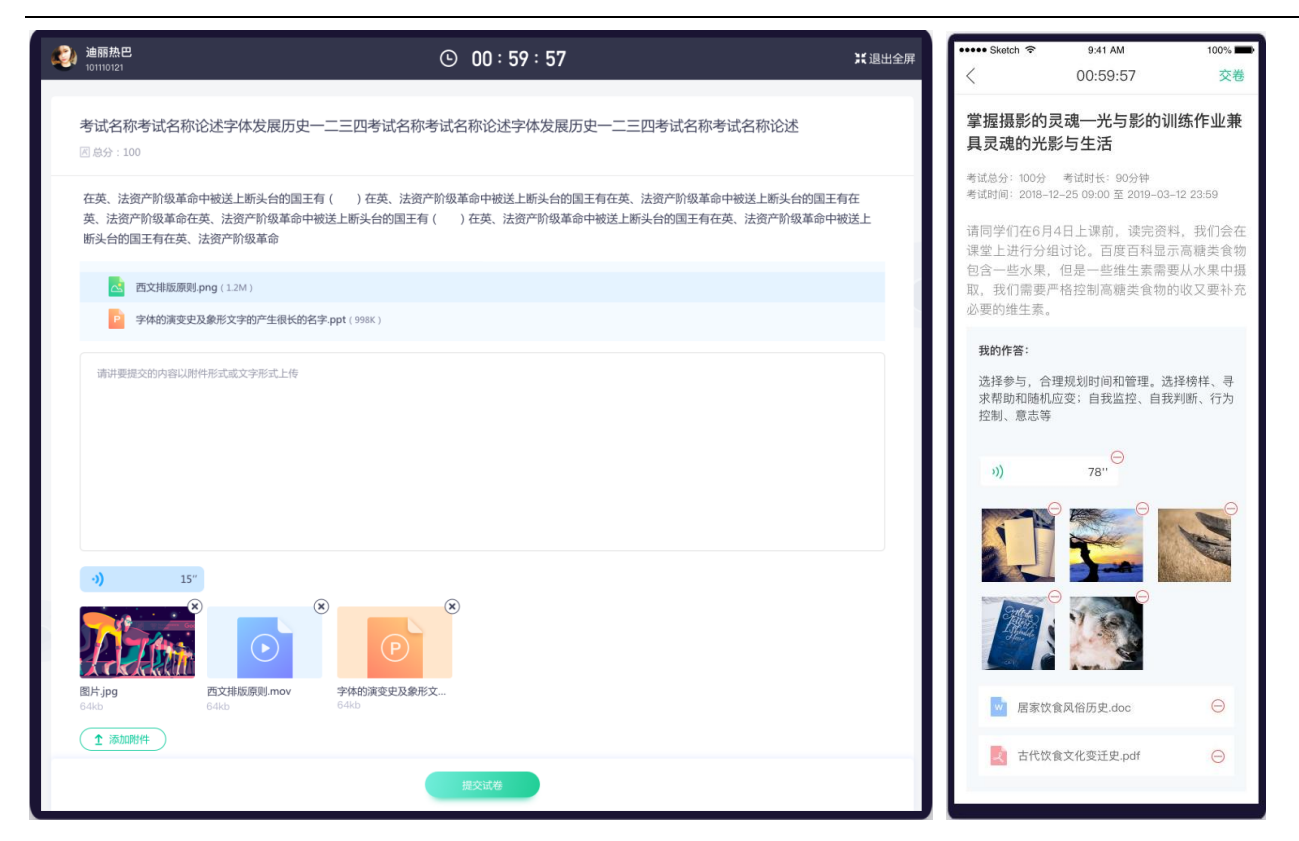

图 4.3-4 非题目类试卷提交

B. 如果考试为题目类试卷, 如图 4.3-5 题目类试卷提交:

学生需按照老师要求,完成老师布置的试卷。 在 web 端右侧以及 app 端的底部,可看到题卡,点击题 卡上对应的题目可快速切换至选择的题目。同时如遇有疑惑的题目,可点击【标记此题】,对当前题目进 行标记,方便再次回头查看。所有题目做完之后,点击【提交试卷】,即可提交考试。

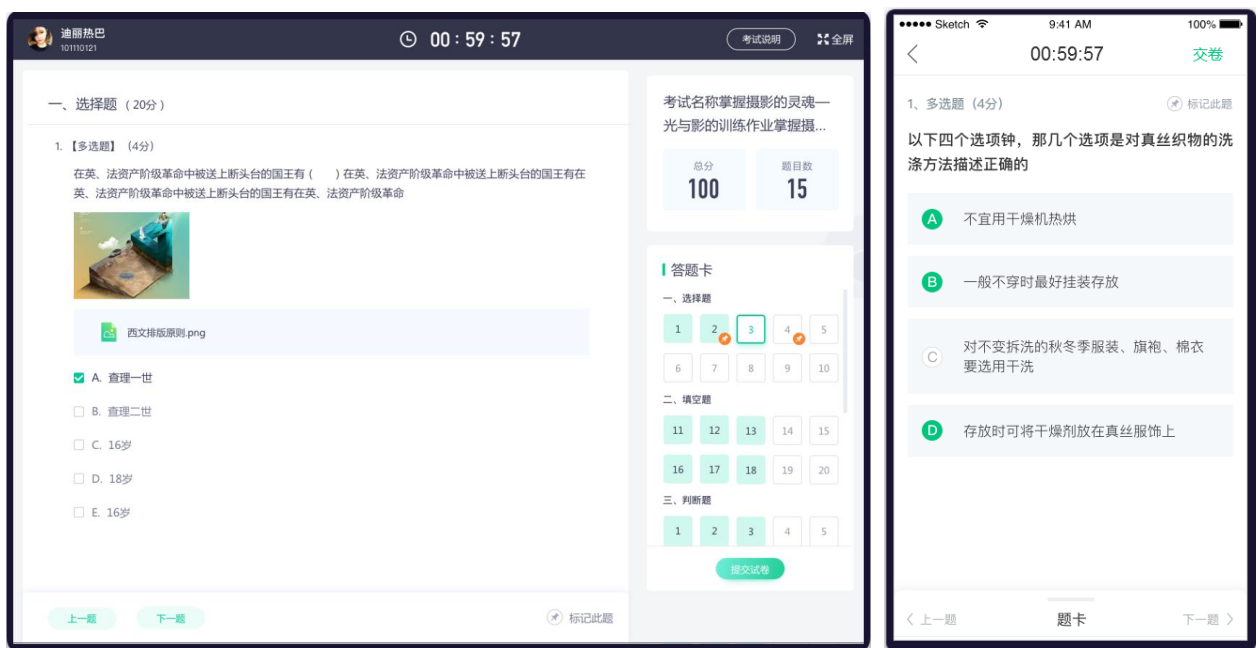

图 4.3-5 题目类试卷提交

#### **(3)查看作业成绩**

老师批阅成功后,老师可查看考试得分和老师给出的评语。

A. 如果是非题目类的试卷,页面如图 4.3-6 非题目类试卷得分页面。

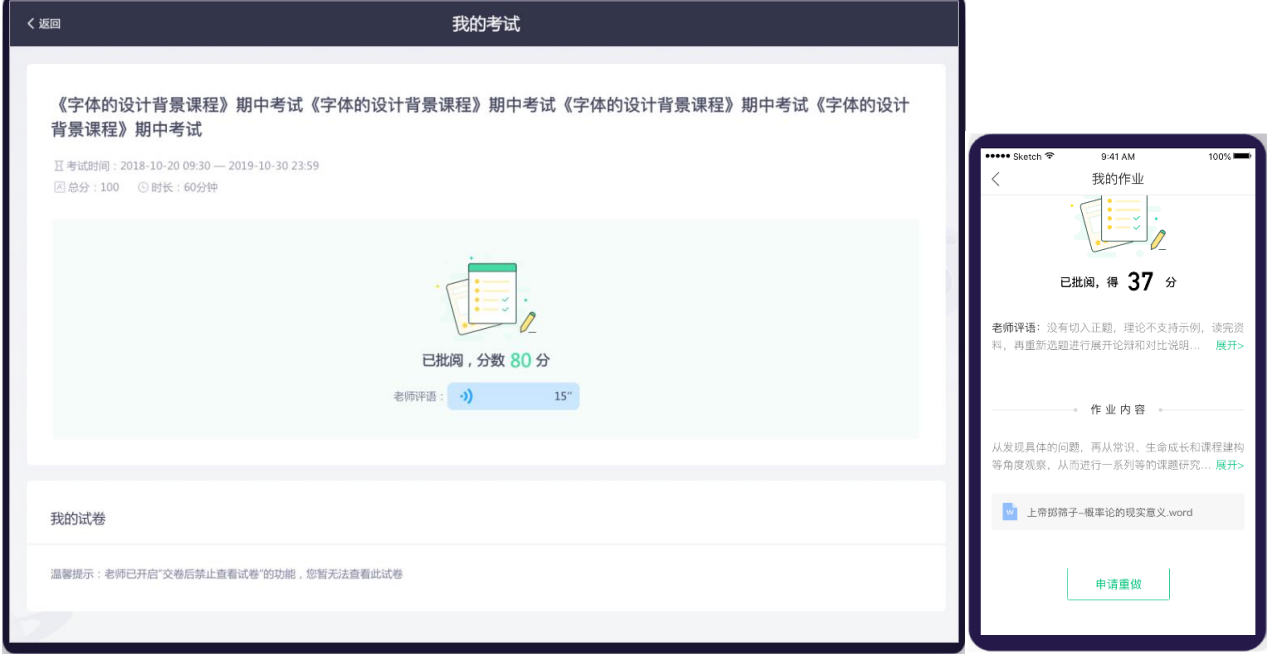

如图 4.2-6 非题目类作业得分

B. 如果是题目类的作业,页面如图 4.2-7 题目类作业得分页面。在 web 端右侧以及 app 端的底部,可

#### 看到题卡,点击题卡上对应的题目可快速切换至选择的题目。

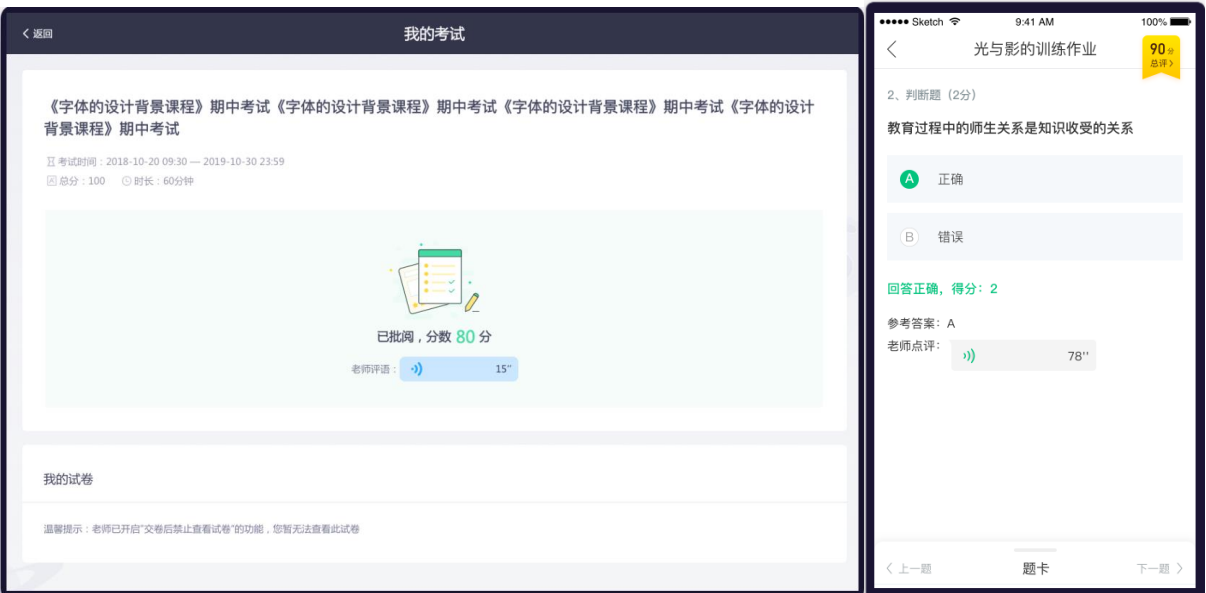

图 4.2-7 题目类试卷得分

#### <span id="page-50-0"></span>**4.4 课程问答互动**

(1)进入课程空间,点击菜单"问答",进入问答区。点击【提问】,可写下想要问的问题,同时也可对 感兴趣的问题,进行围观和回答。注:问答暂不支持网页版。

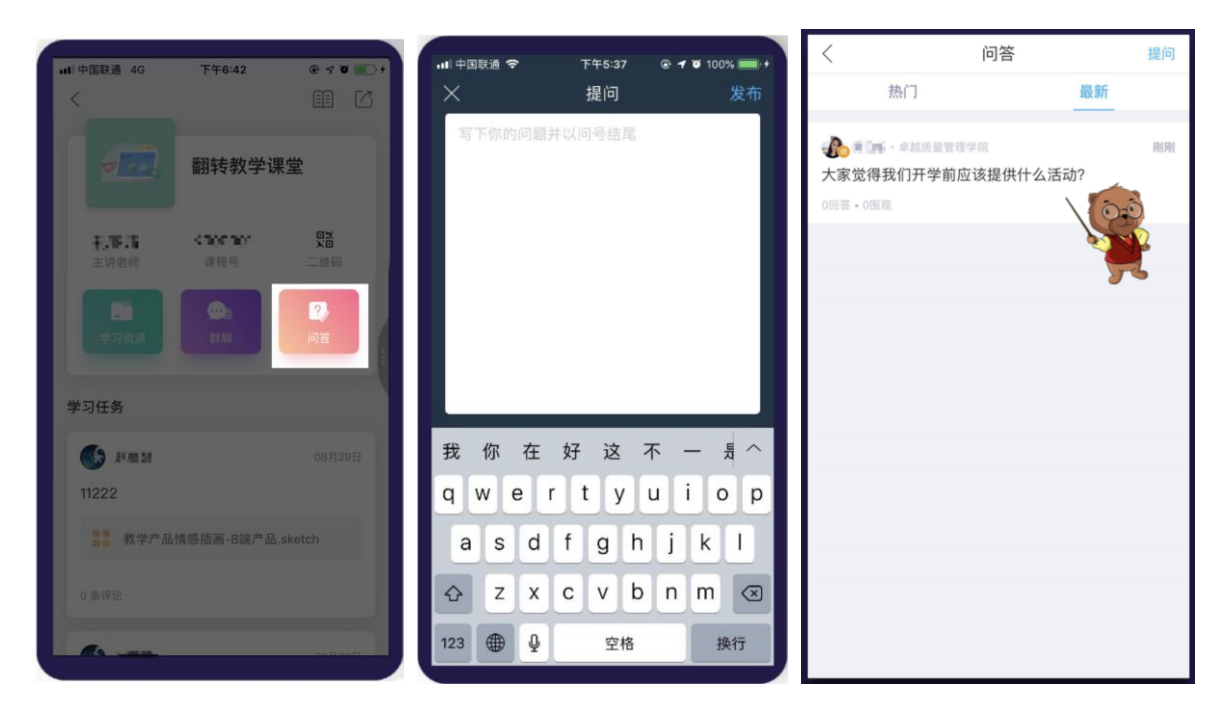

图 4.3-1 问答模块

@Copyright 智慧树网

(2)进入课程空间,点击菜单"学习资源",进入学习资源目录,如图 4.3-2 学习资源目录。点击要学习 的资源,可以查看资源详情,如图 4.3-3 资源详情页面。在资源详情页面,最下方写下针对当前文件想要 问的问题。在此模块发出的问题,均可在问答模块中查看,如上图 4.2-1 问答模块所示。

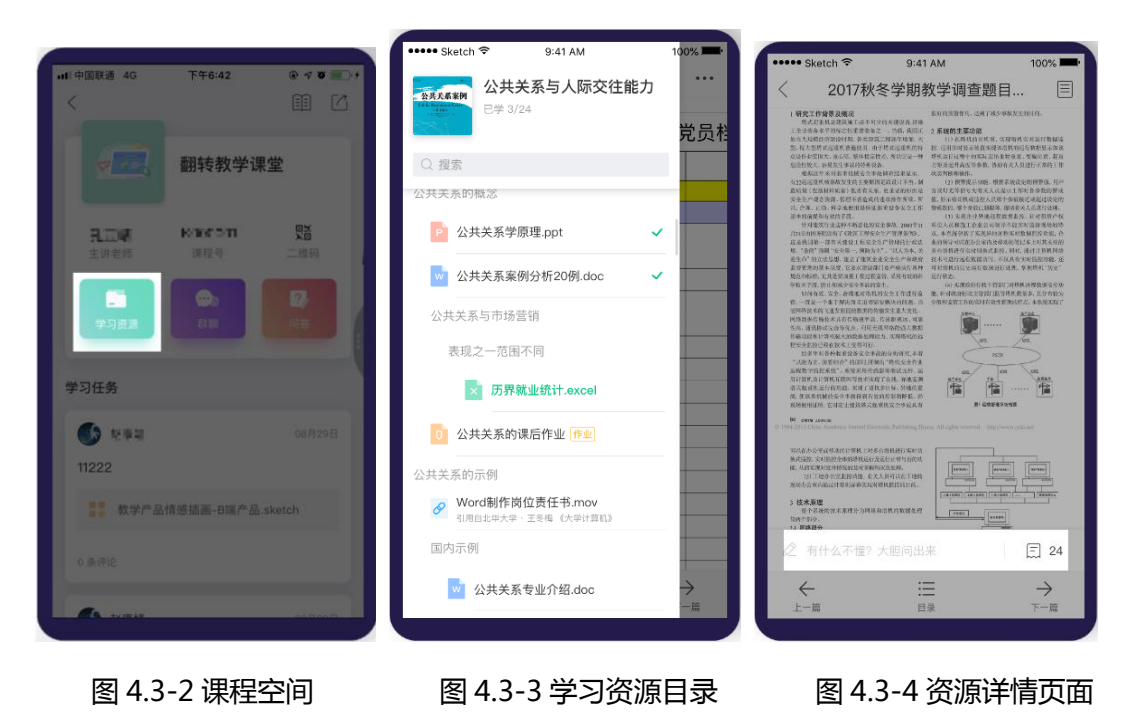

### <span id="page-51-0"></span>**5. 群文件管理**

 老师和学生都能通过【群文件】进行课程资料共享。目前 app 端支持链接、图片文件的上传共享, web 端支持 word、ppt、pdf 等常用类型文件的上传共享。

#### **(1) 网页端群文件管理**

进入翻转教学后,点击【我的班群】标签页,如图 5-1 我的班群列表。点击要查看群聊,进入该群 聊的文件管理页面,如图 5-2 群文件列表页面。在左侧可快速定位到其他群聊,并在群聊中管理群文件, 点击页面中【上传文件】按钮即可将电脑中的文件上传分享给班群成员。

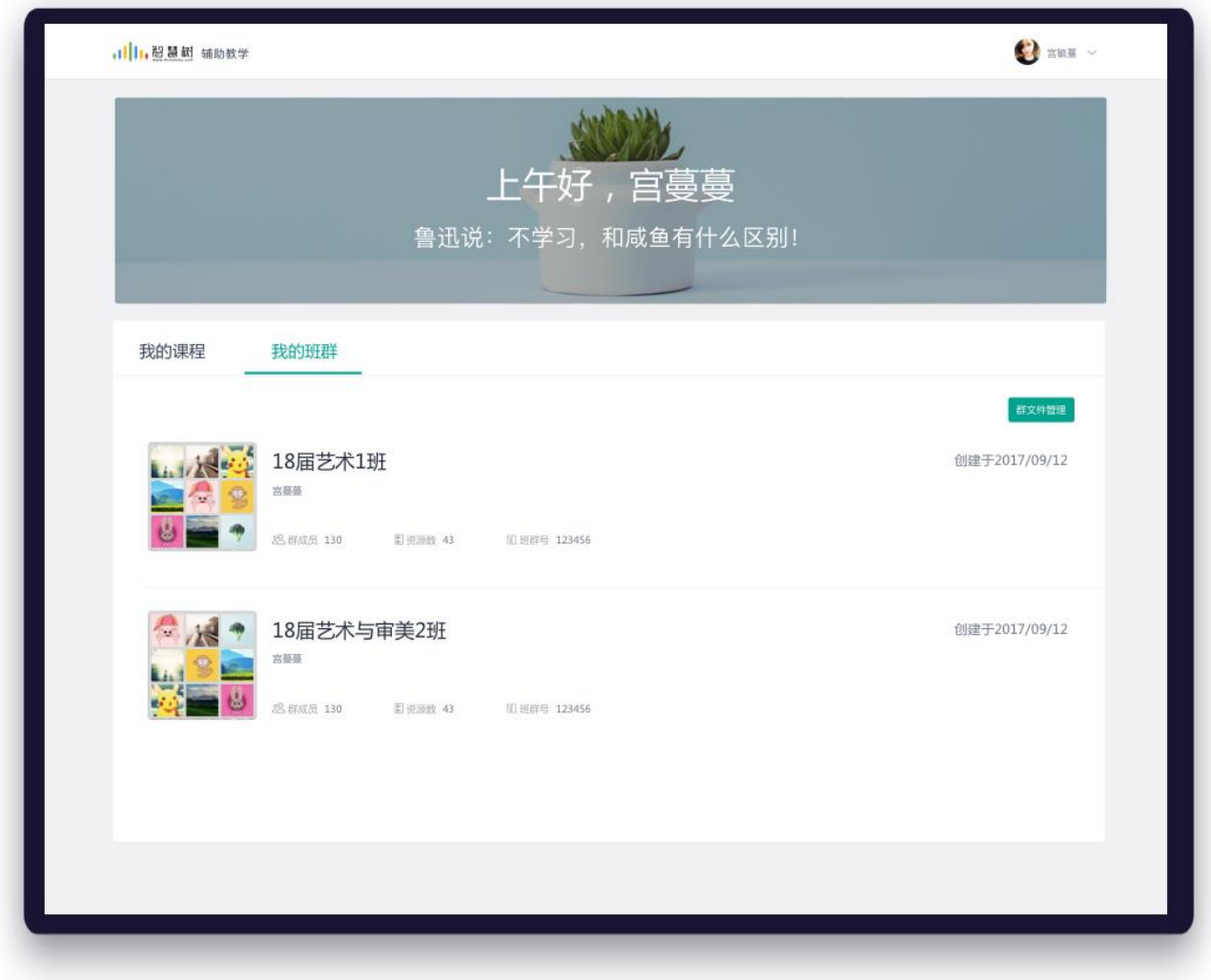

图 5-1 我的班群列表

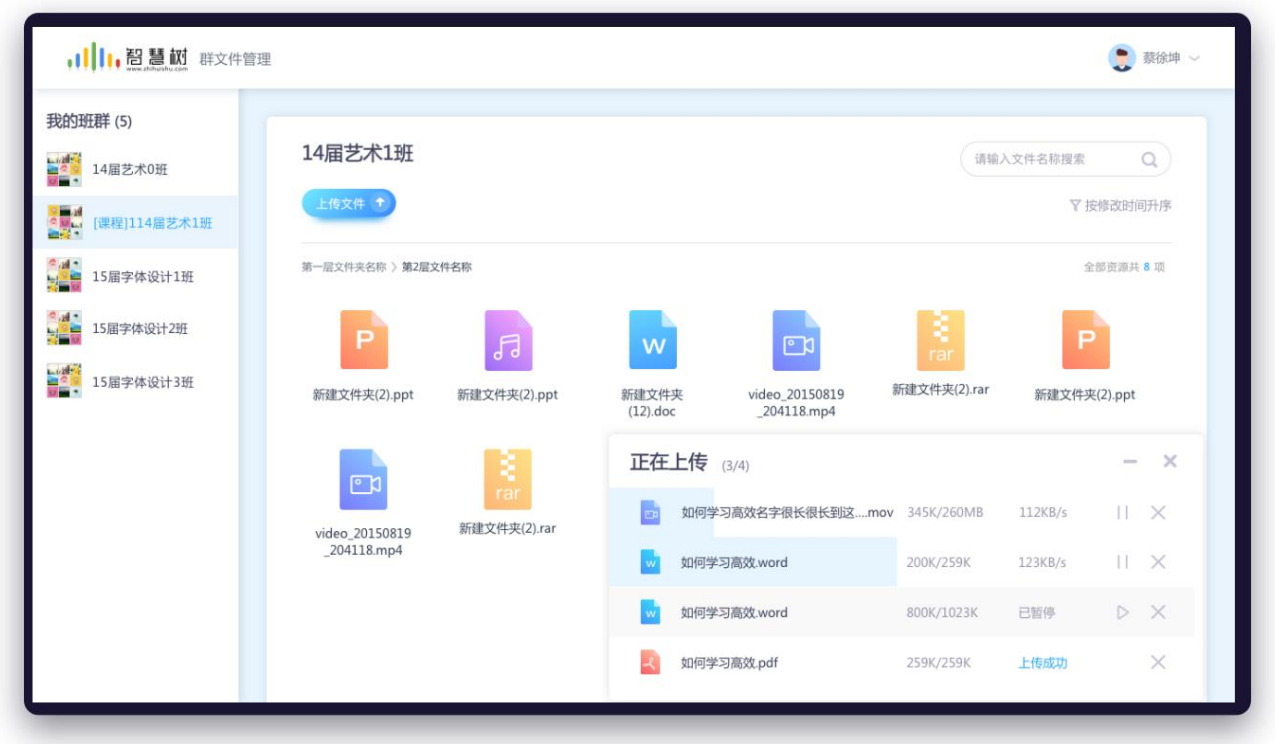

图 5-2 群文件列表

#### **(1) 移动端群文件管理**

 群聊中点击【群设置】,进入群设置页面,如图 5-3 群设置页面。再点击【群文件】卡片进入群文 件页面,如图 5-4 群文件页面。左滑内容可对群文件进行编辑、分享和删除等操作,如图 5-5 文件操作。

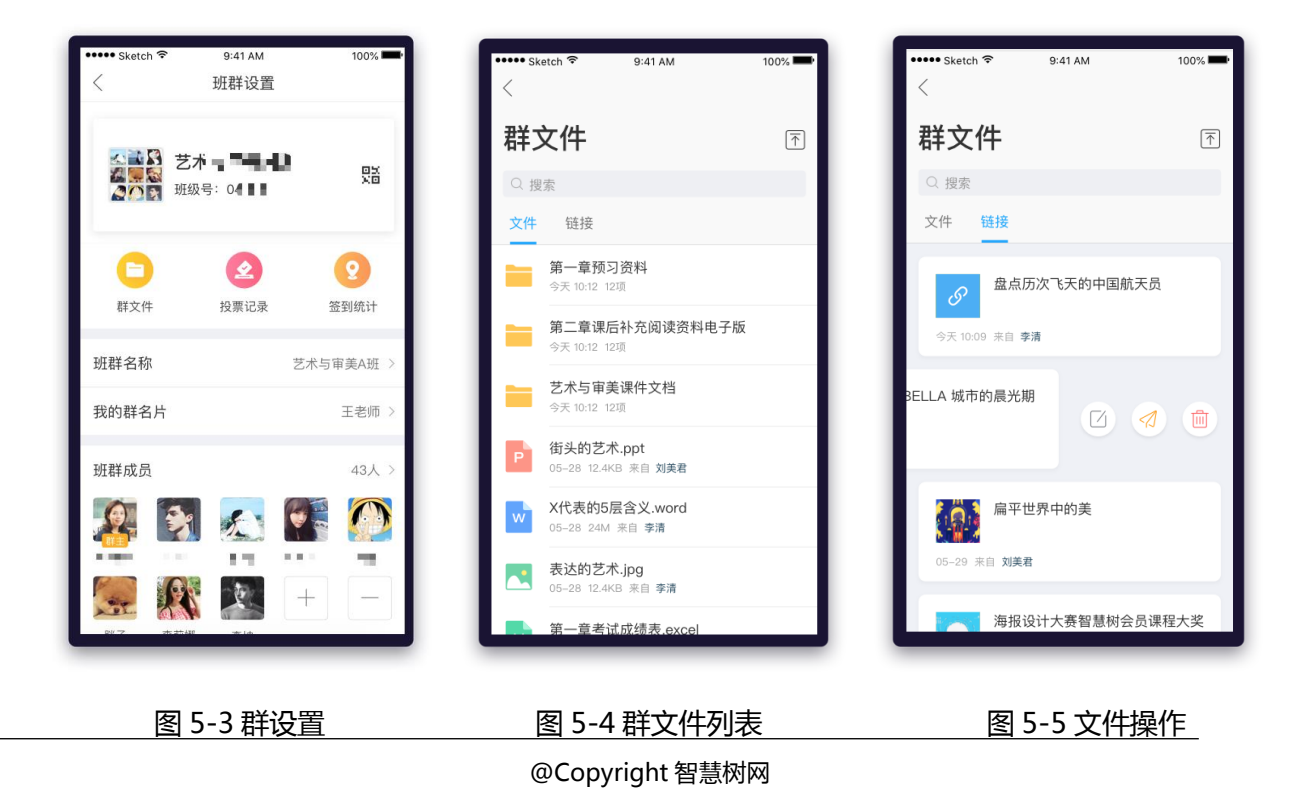

#### <span id="page-54-0"></span>**A. 上传群文件**

#### **(1)上传文件**

点击右上角【上传】按钮,选择【文件】类型,如图 5-6 选择上传类型。注:目前移动端仅安卓手 机支持文件上传,如图 5-7 选择文件页面。其中苹果手机需通过 web 端上传文件,如图 5-8 电脑文件上传。

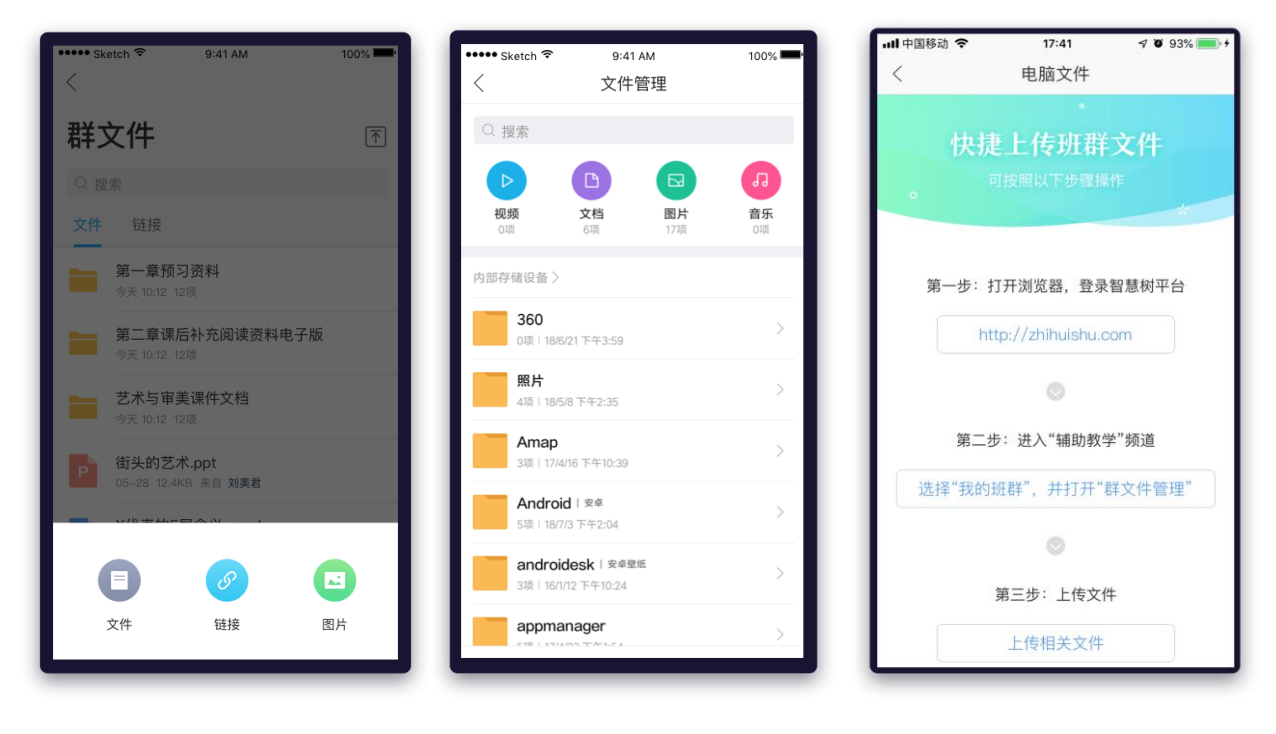

图 5-6 选择上传类型 图 5-7 选择文件 图 5-8 电脑文件上传

#### **(2)上传链接**

点击右上角【上传】按钮,选择【链接】类型,如图 5-6 选择上传类型。点击【链接】,进入链接填 写页面。支持链接复制,点击【上传】,群聊中的成员均可看到此链接内容。如图 5-9 上传链接

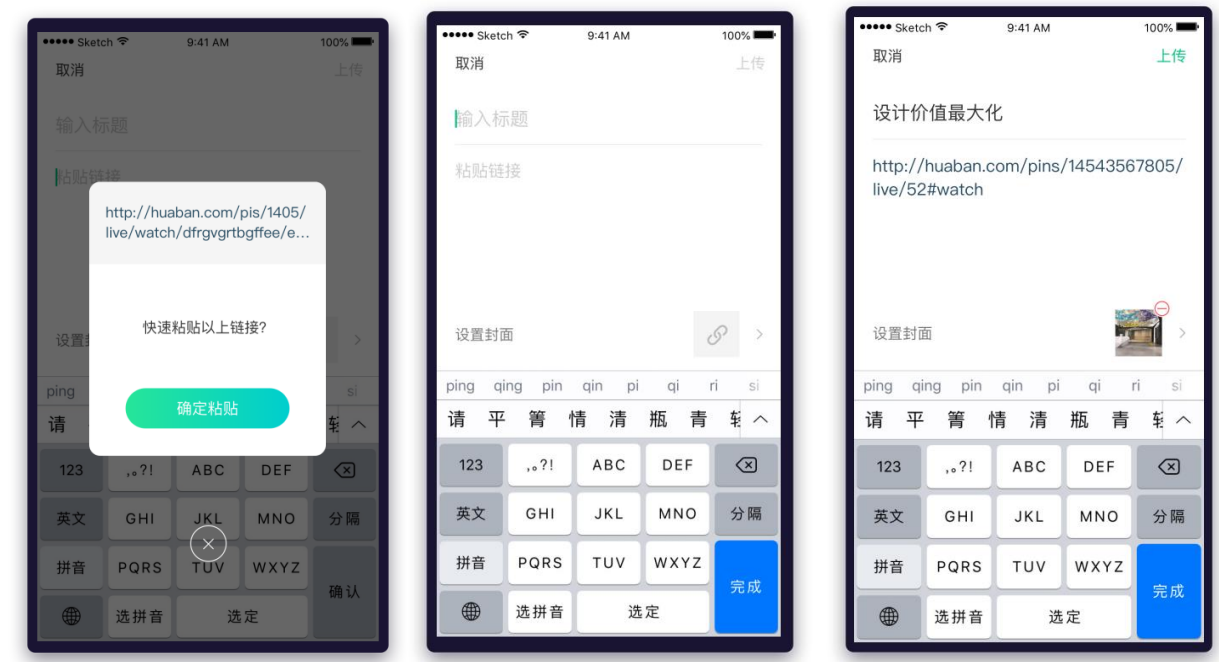

图 5-9 上传链接

### **(3)上传图片**

点击右上角【上传】按钮,选择【图片】类型,如图 5-6 选择上传类型。点击【图片】,进入手机相 册,选择需要上传的图片后,点击【下一步】,确认上传的图片存储位置后,点击【确定上传】,如图 5-10 上传图片页面。上传成功后,群聊中的成员便可以看到图片分享。注:暂不支持上传视频

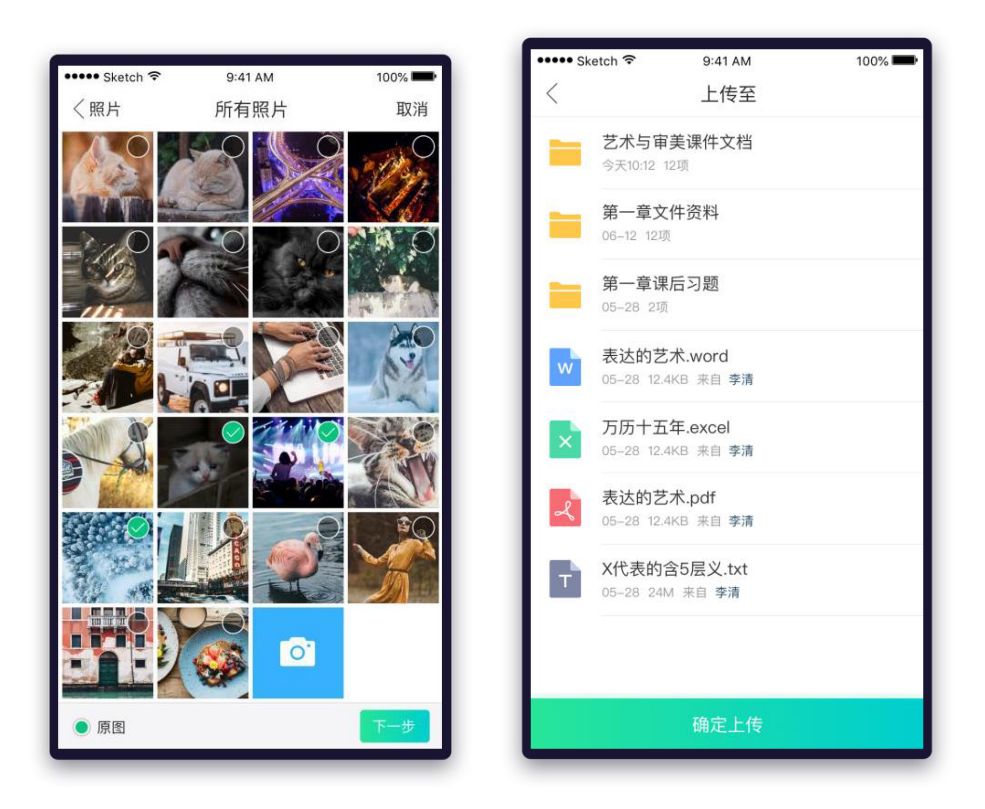

图 5-10 上传图片

#### <span id="page-56-0"></span>**B. 群文件分享**

#### **(1)分享至其他群**

选择需要群发的文件或文件夹,左滑点击【发送】,选择需要群发的群聊(最多 9 个群)。点击【完 成】按钮,再次确认群发数量后,点击【发送】即可,如图 5-11 分享至群聊。

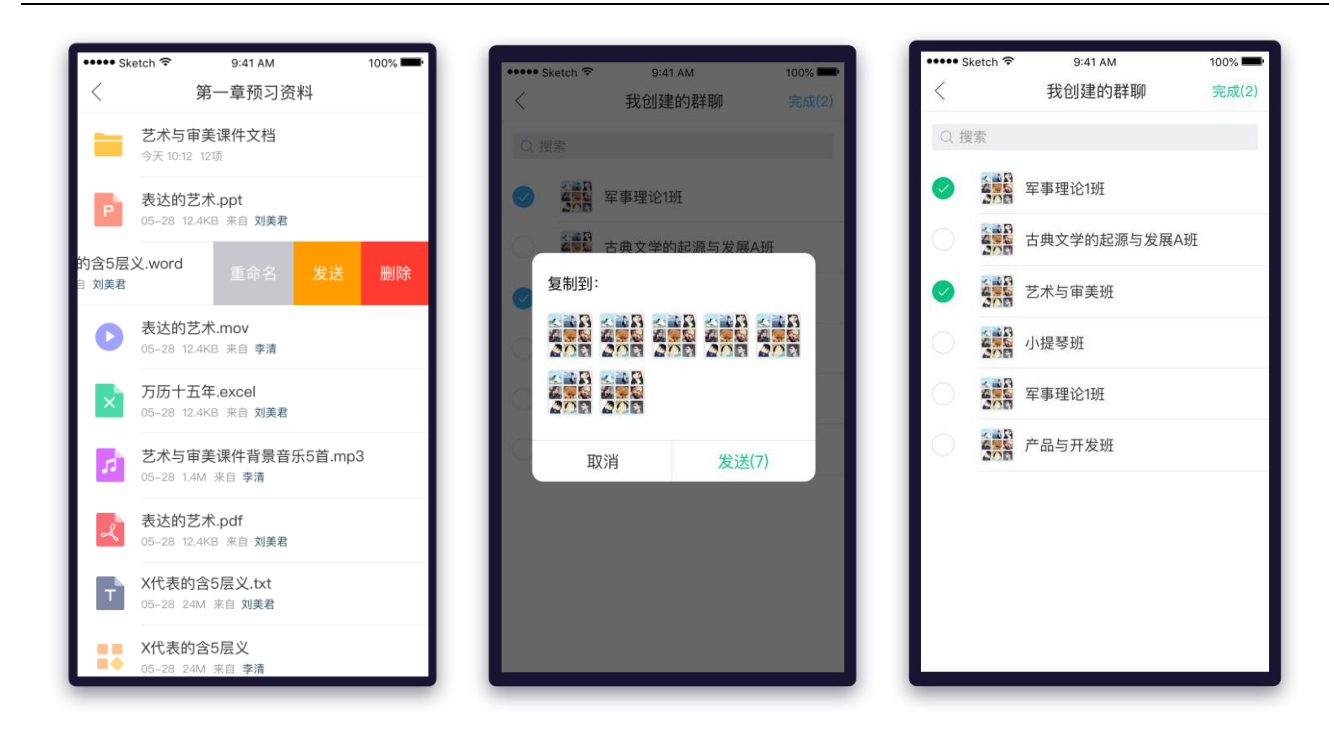

图 5-11 分享至群聊

#### **(2)从微信上传文件至群聊**

选择微信中收藏的文件,点击【保存到班群文件】,选择需要上传的群聊后,点击【完成】,即可将 文件分享至群聊,如图 5-12 微信文件分享至群聊。

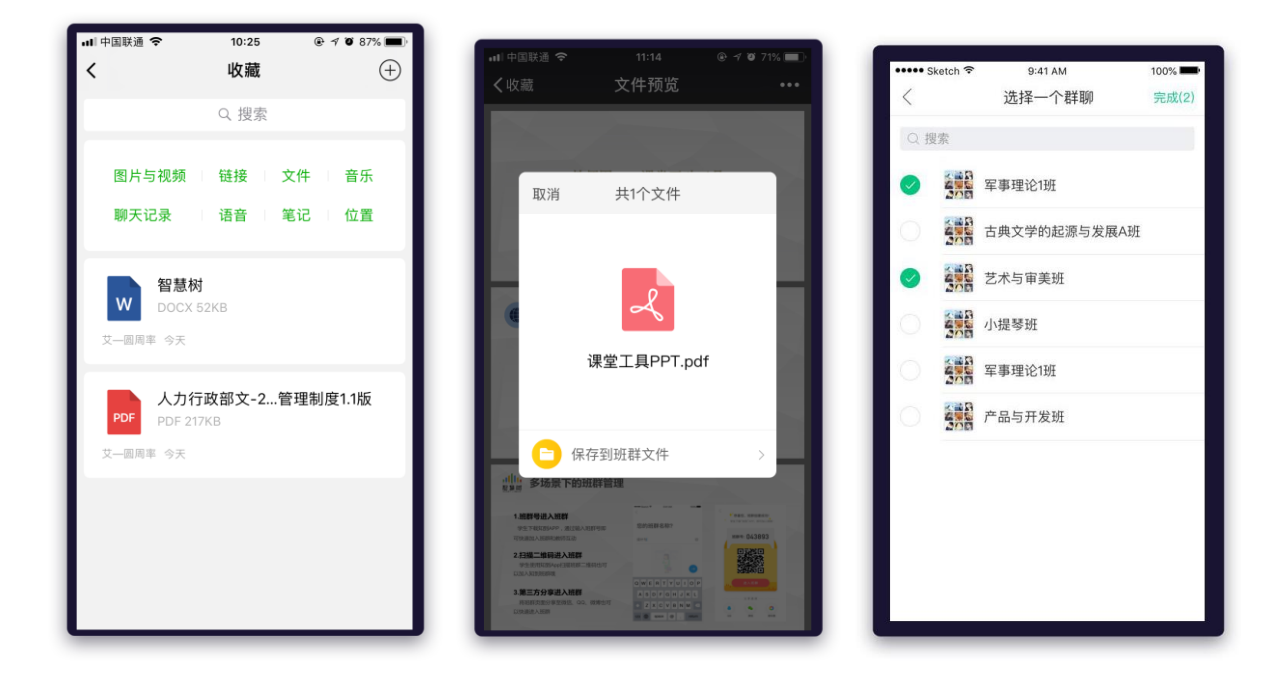

图 5-12 微信文件分享至群聊

@Copyright 智慧树网

### <span id="page-58-0"></span>**6. 成绩分析**

#### **(1)网页端展示**

点击右侧"成绩占比",可了解课程成绩的详细设置规则

| ,川川,智慧树<br>首页<br>直播<br>APP<br>我的学堂                                                                                                    | $\bullet$                                                                   |
|----------------------------------------------------------------------------------------------------|-----------------------------------------------------------------------------|
| 字体的设计背景课程字体的设计背景课程字体<br>的设计背景课程<br>课程号 K170785 BB<br>HAPPY \ 5.1                                                                            | 学习资料<br>学习任务<br>2/10<br>$15^{\circ}$                                        |
| 学习任务<br>学习资源<br>作业测试<br>课程问答                                                                                                    |                                                                             |
| 全部<br>任务<br>作业<br>考试                                                                                                    | 飅<br>┃本课程最终成绩                                                               |
| 全部<br>请输入文件名称搜索<br>未完成<br>已完成                                                                                                    | $22 +$                                                                      |
| (考试)《字体的设计背景课程》期中考试<br>请前往指定地点考试<br><b>困总分:100 ⊙时长:60分钟</b><br>区考试时间: 2018-10-20 09:30 至 2019-10-30 23:59<br>◎ 考试地点: 北京大学经济管理学院A栋一楼106 [线下] | 12/30<br>10/10<br>0/30<br>0/30<br>平时成绩<br>考勤成绩<br>作业成绩<br>考试成绩              |
| (考试)《字体的设计背景课程》期中考试<br>圖 总分: 100 ⊙时长: 60分钟<br>区考试时间: 2018-10-20 09:30 至 2019-10-30 23:59<br>◎ 考试地点: 北京大学经济管理学院A栋一楼106 【 技下】                 | Ⅰ 授课老师<br>■■教授<br>周■ 数授                                                     |
| (考试)《字体的设计背景课程》期中考试<br>考试已结束<br>因总分:100 ⊙时长:60分钟<br>区考试时间: 2018-10-20 09:30 至 2019-10-30 23:59<br>◎ 考试地点: 北京大学经济管理学院A栋一楼106   线下            | Ⅰ课程介绍                                                                       |
| (考试)《字体的设计背景课程》期中考试<br>80分<br>因总分:100 ⊙时长:60分钟<br>区考试时间: 2018-10-20 09:30 至 2019-10-30 23:59<br>◎ 考试地点: 北京大学经济管理学院A栋一楼106 [ 线下]             | 课程学时 240<br>课程学分 2<br>学科类别<br>英语语言文学<br>课程简介                                |
| (考试)《字体的设计背景课程》期中考试<br>重新考试<br>被打回<br><b>困息分:100 ⊙时长:60分钟</b><br>区考试时间: 2018-10-20 09:30 至 2019-10-30 23:59                                 | 培养学生具有坚定正确的政治方向、<br>良好的品德修养、健康的心理素质。<br>英语语言文学专业培养厚基础、宽<br>口径的英语实用型人才, 熟练掌握 |

图 6.1-1 课程成绩

**(2)App 端展示**

学生可在知到的学习频道中找到自己所学习的课程,在课程卡片中点击成绩分析即可进入相应的成绩模

块,如图 6.1-2 课程列表

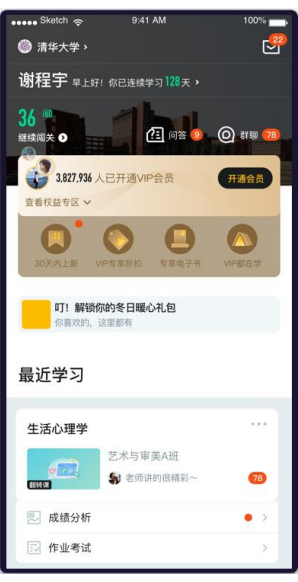

图 6.1-2 课程列表

学生的当前成绩为总成绩,由考勤、平时、作业、考试成绩组成;学生点击成绩模块中的各项权重, 可以进入该权重成绩的详情页面。学生可实时掌握各项成绩的权重以及当前各项所得分数明细。如图 6.1-3 成绩分析页面

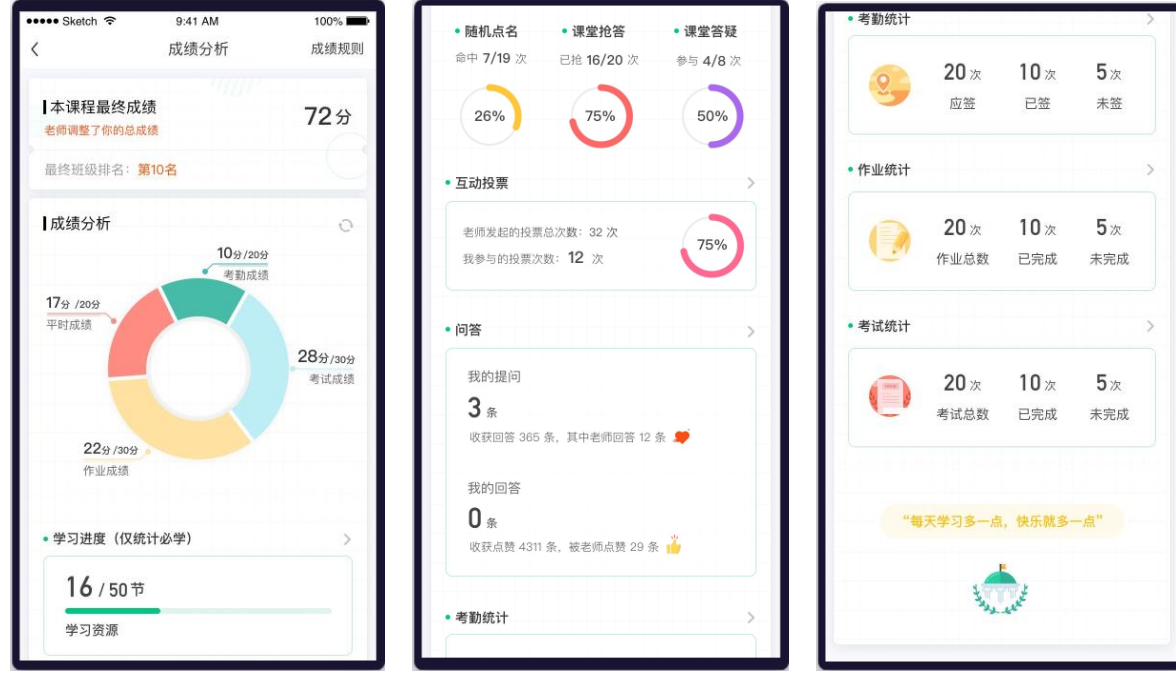

图 6.1-3 成绩分析页面